## **DellTM Photo All-In-One Printer 926 Benutzerhandbuch**

So bestellen Sie Tintenpatronen oder Zubehör bei Dell:

1. Doppelklicken Sie auf Ihrem Desktop auf das Symbol.

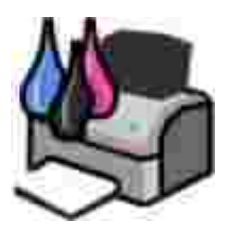

2. Bestellen Sie Druckerzubehör über die Website von Dell oder per Telefon.

#### www.dell.com/supplies

Denken Sie daran, dass Sie für einen optimalen Service das Dell Service-Etikett bereithalten sollten.

### **Hinweise, Anmerkungen und Warnungen**

**HINWEIS:** Ein **HINWEIS** gibt wichtige Informationen, die Ihnen helfen, die Verwendung des Druckers zu optimieren.

**ACHTUNG:** Eine **ANMERKUNG** weist entweder auf mögliche Beschädigungen der Hardware oder auf mögliche Datenverluste hin und zeigt auf, wie das Problem vermieden werden kann.

**WARNHINWEIS: Der Hinweis VORSICHT weist auf die Möglichkeit einer Beschädigung von Eigentum sowie auf Verletzungs- oder Todesgefahr hin.**

**Information in this document is subject to change without notice. © 2006 Dell Inc. All rights reserved.**

Jegliche Reproduktion ohne die schriftliche Genehmigung von Dell, Inc., ist strengstens verboten.

Marken, die in diesem Text verwendet werden: *Dell*, das *DELL*-Logo, das *Dell Picture Studio* und das *Dell Ink Management System* sind Marken von Dell, Inc. *Microsoft* und *Windows* sind eingetragene Marken der Microsoft Corporation.

Andere Marken und Handelsnamen, die in diesem Dokument verwendet werden, beziehen sich entweder auf das Unternehmen, das Eigentümer der Marken und Namen ist, oder auf deren Produkte. Dell, Inc. schließt jegliches Interesse am Eigentum von Marken und Handelsnamen aus, die nicht dem Unternehmen gehören.

**REGIERUNG DER VEREINIGTEN STAATEN - BESCHRÄNKTE RECHTE**

Für diese Software und Dokumentation gelten BESCHRÄNKTE RECHTE. Der Gebrauch, die Vervielfältigung oder die Veröffentlichung durch die Regierung unterliegen den Beschränkungen gemäß Unterabschnitt (c)(1)(ii) der Rechte an technischen Daten und der Computersoftwareklausel DFARS 252.227-7013 und den anwendbaren FAR Bestimmungen. Dell Inc., One Dell Way, Round Rock, Texas, 78682, USA

**Modell 926**

**Juli 2006 SRV NJ119 Rev. A00**

# **Suchen von Informationen**

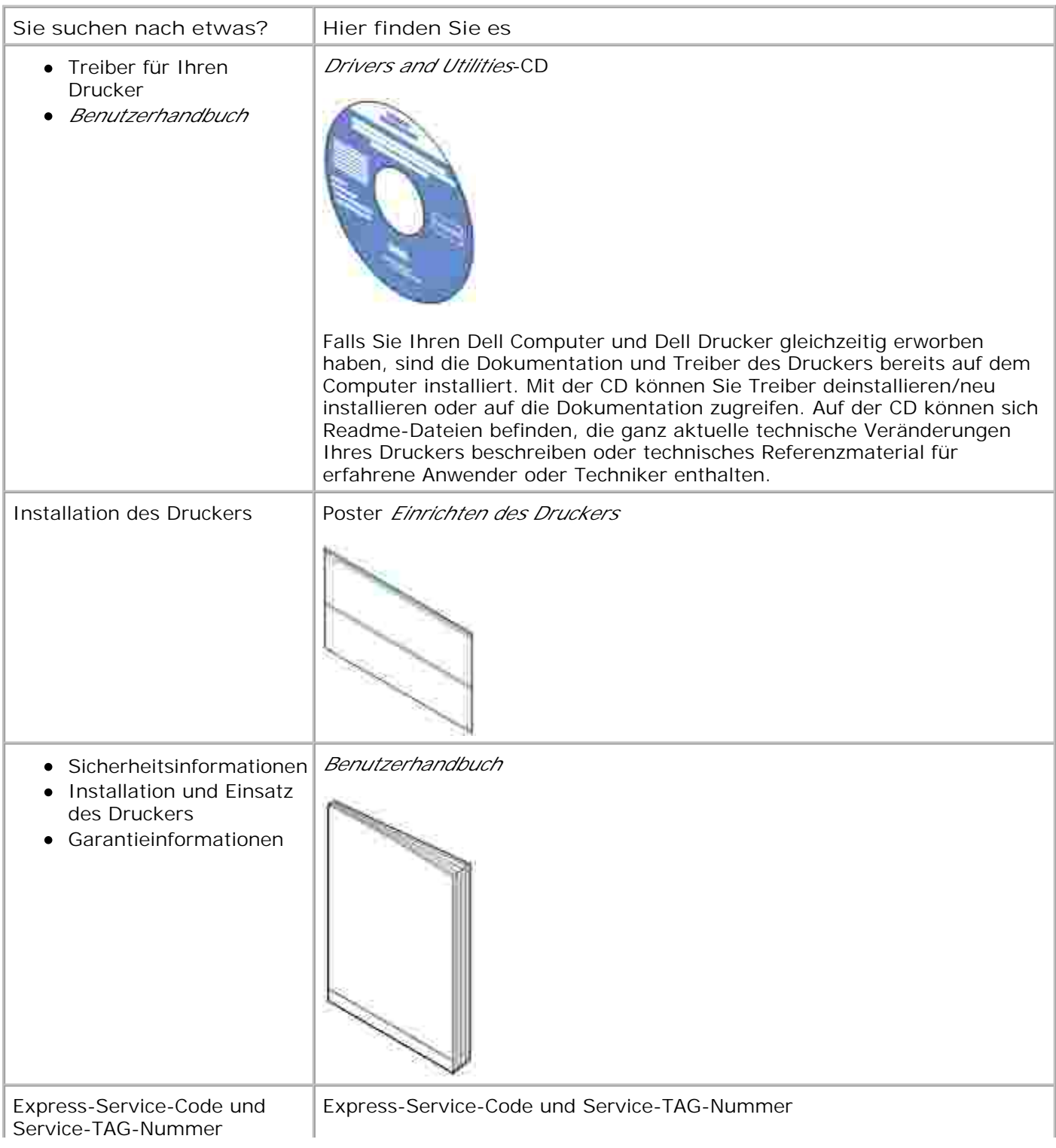

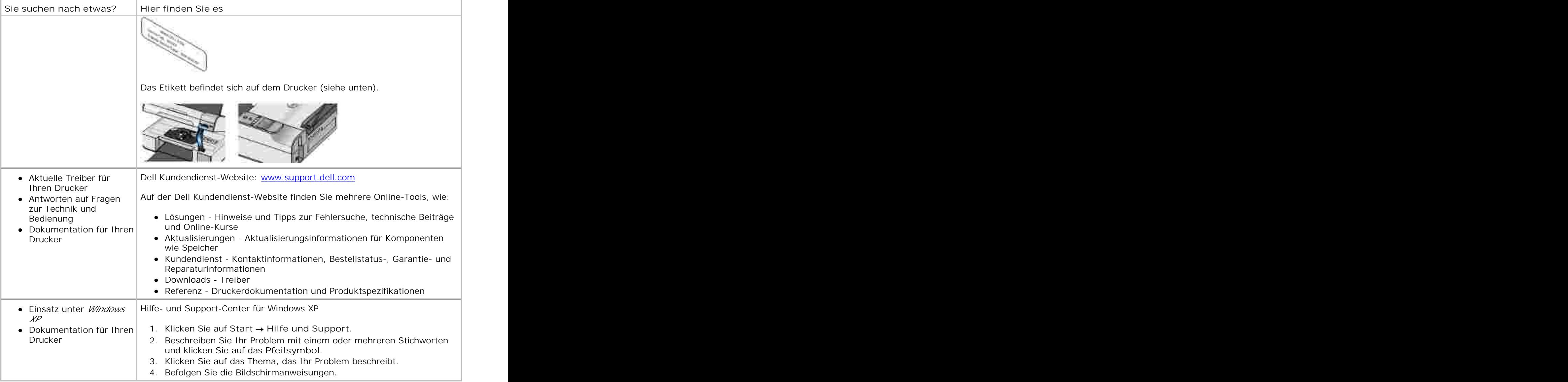

# **Informationen zu Ihrem Drucker**

- **Informationen zu den Druckerkomponenten**
- **Informationen zum Bedienfeld**

## **Informationen zu den Druckerkomponenten**

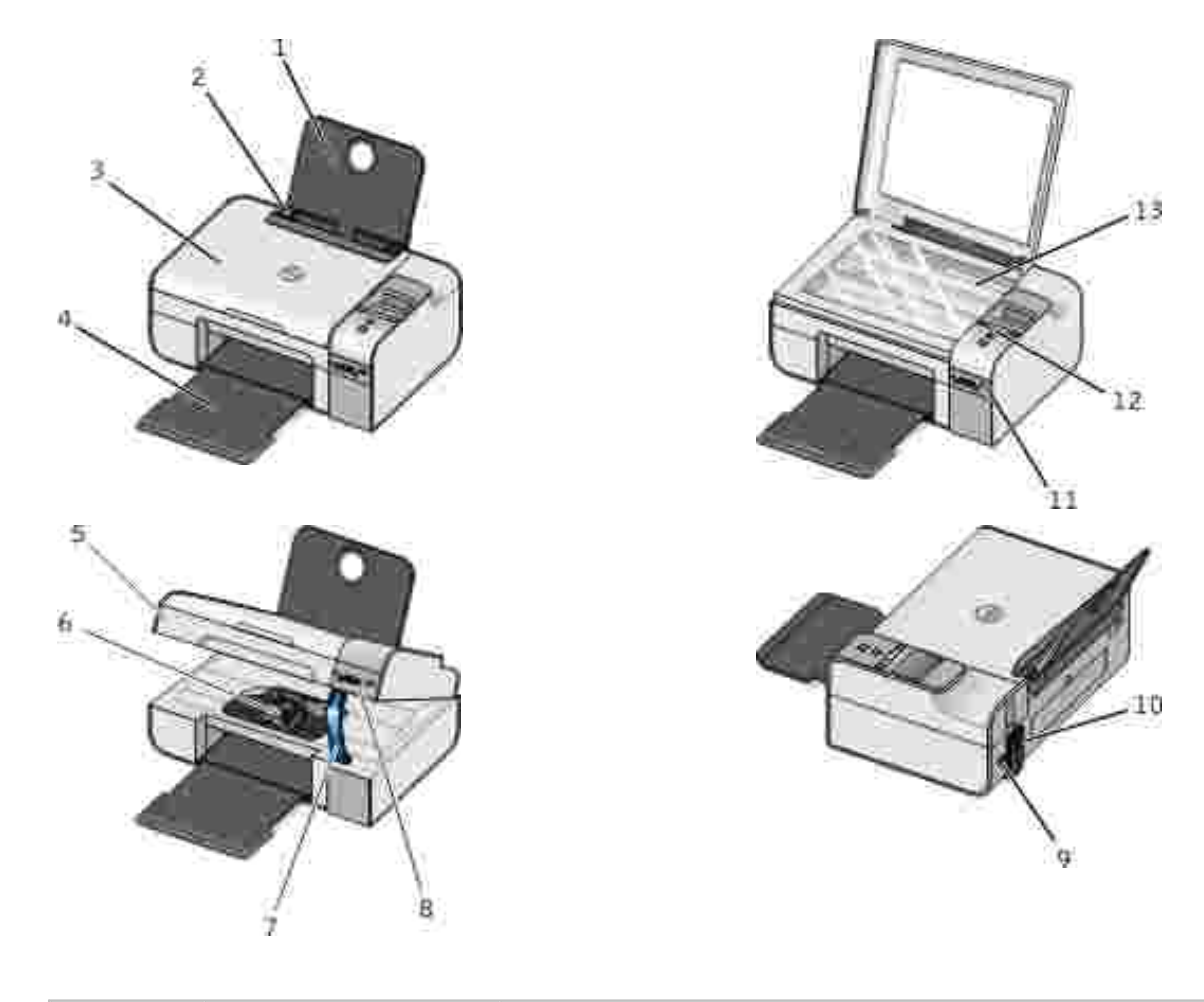

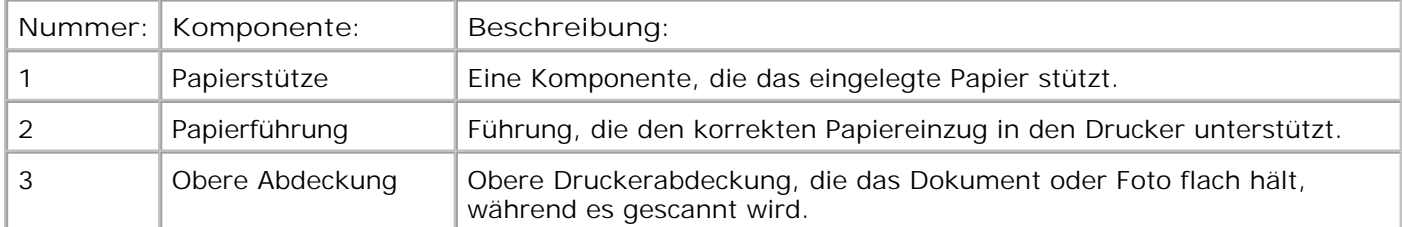

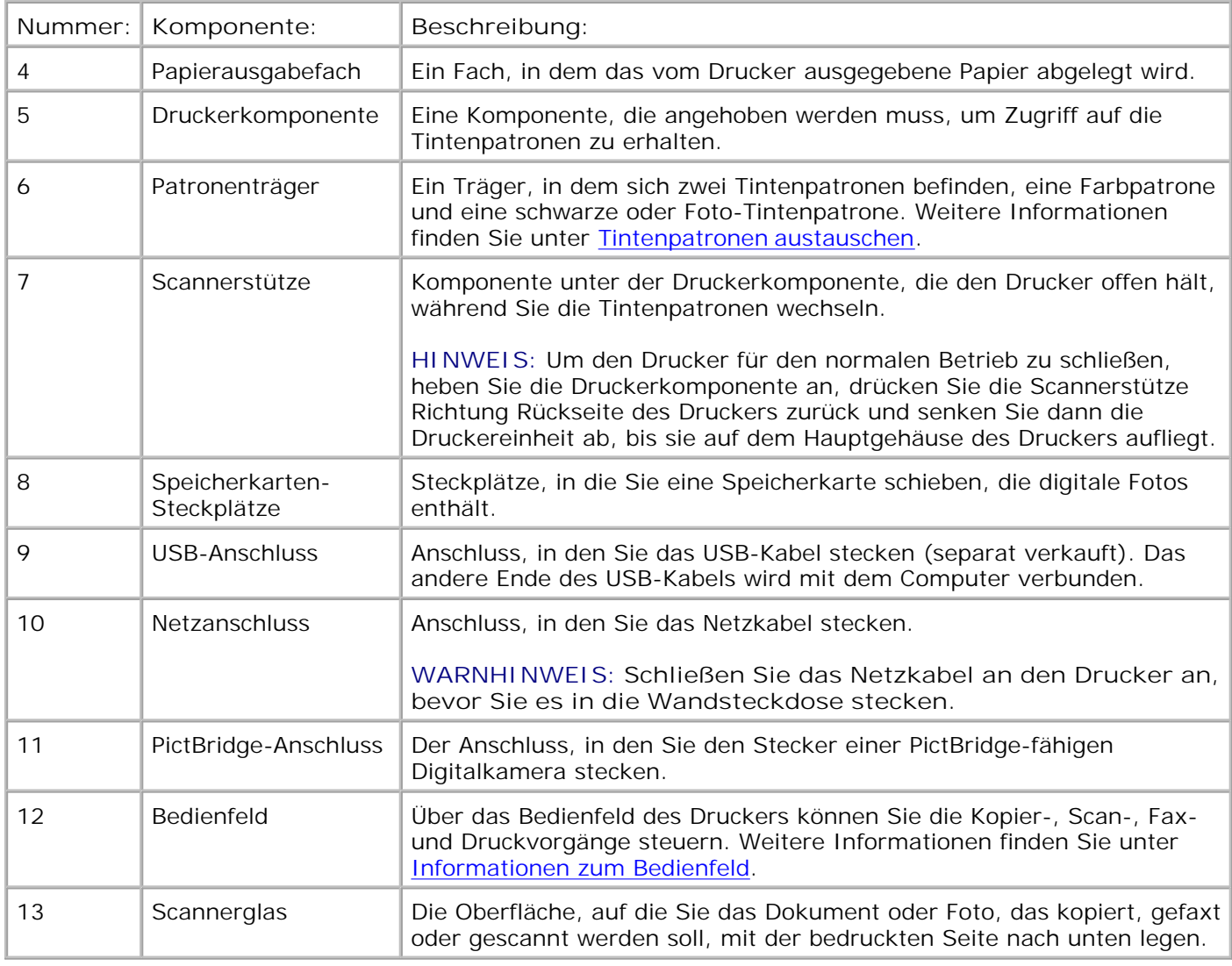

## **Informationen zum Bedienfeld**

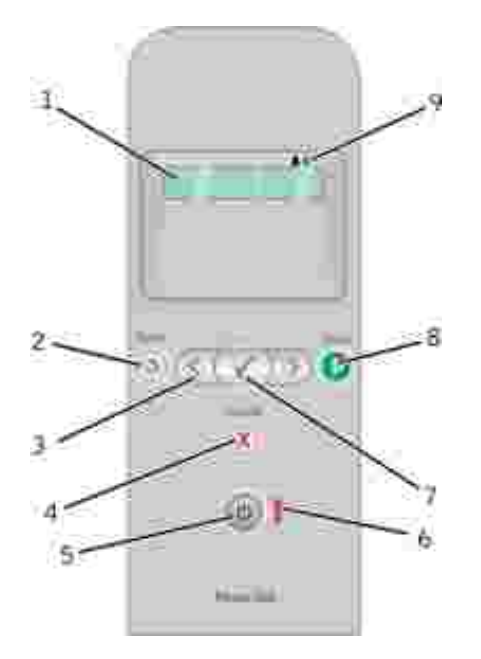

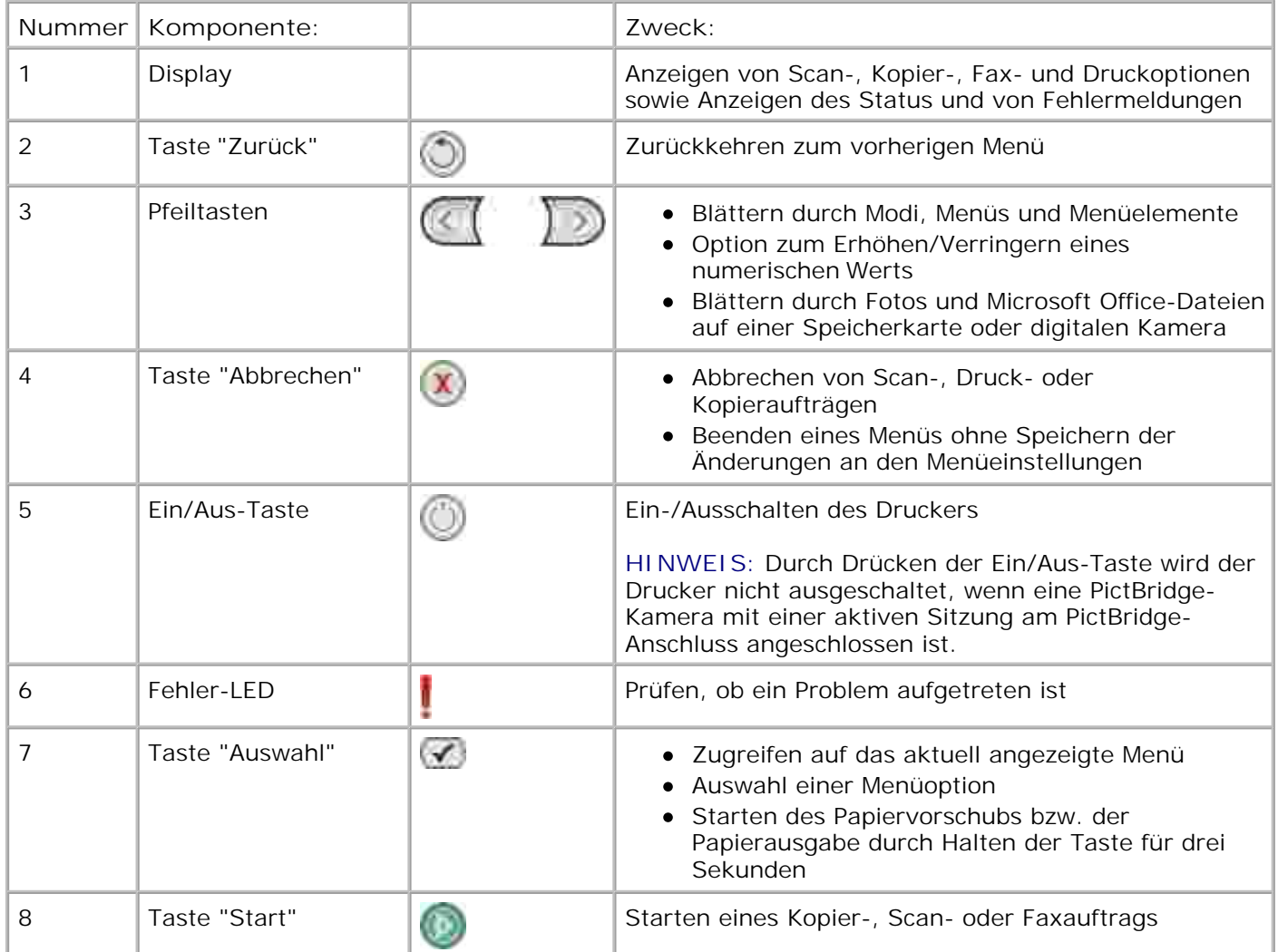

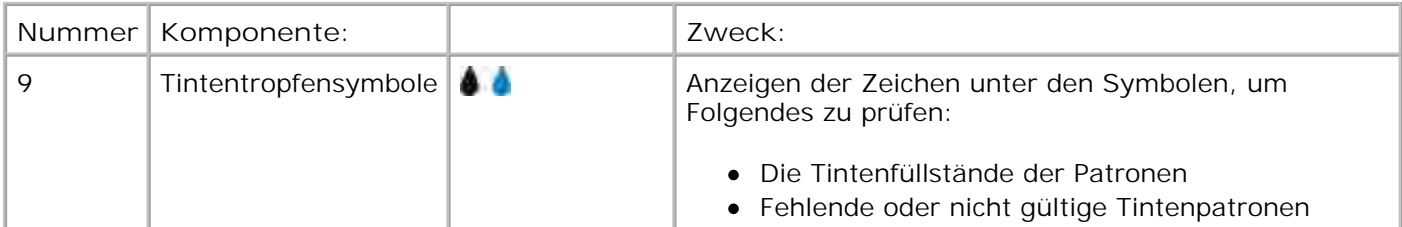

## **Menüs des Bedienfeldes**

- **Kopiermodus**
- **Scanmodus**
- **•** Faxmodus
- Fotomodus
- PictBridge-Modus
- **Modus für Office-Dateien**
- **Bluetooth-Modus**
- **Wartungsmodus**

Wenn Sie die Pfeiltasten (Cartücken, erscheinen die folgenden Modi. Wird der zu verwendende Modus angezeigt, drücken Sie die Taste **Start** , um auf die zugehörigen Menüs zuzugreifen.

## **Kopiermodus**

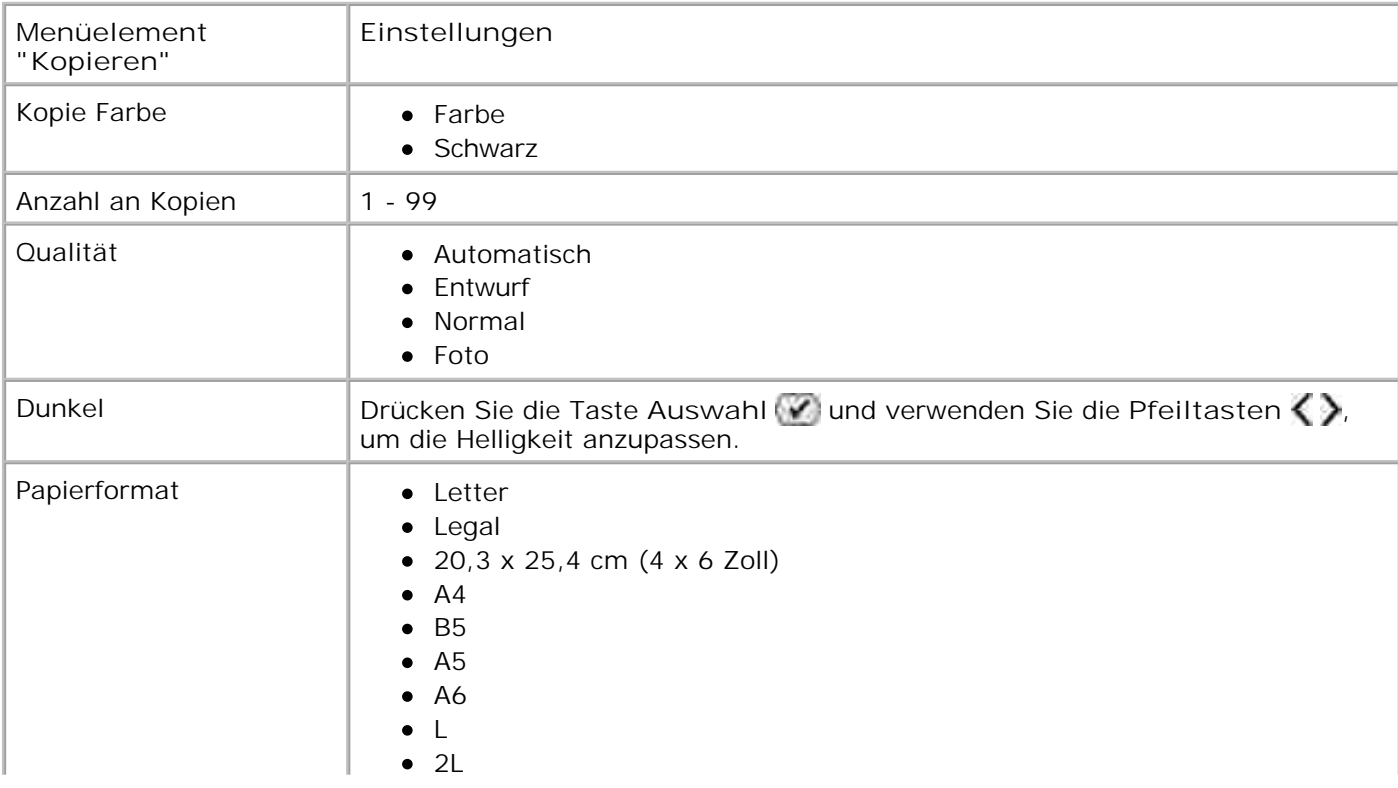

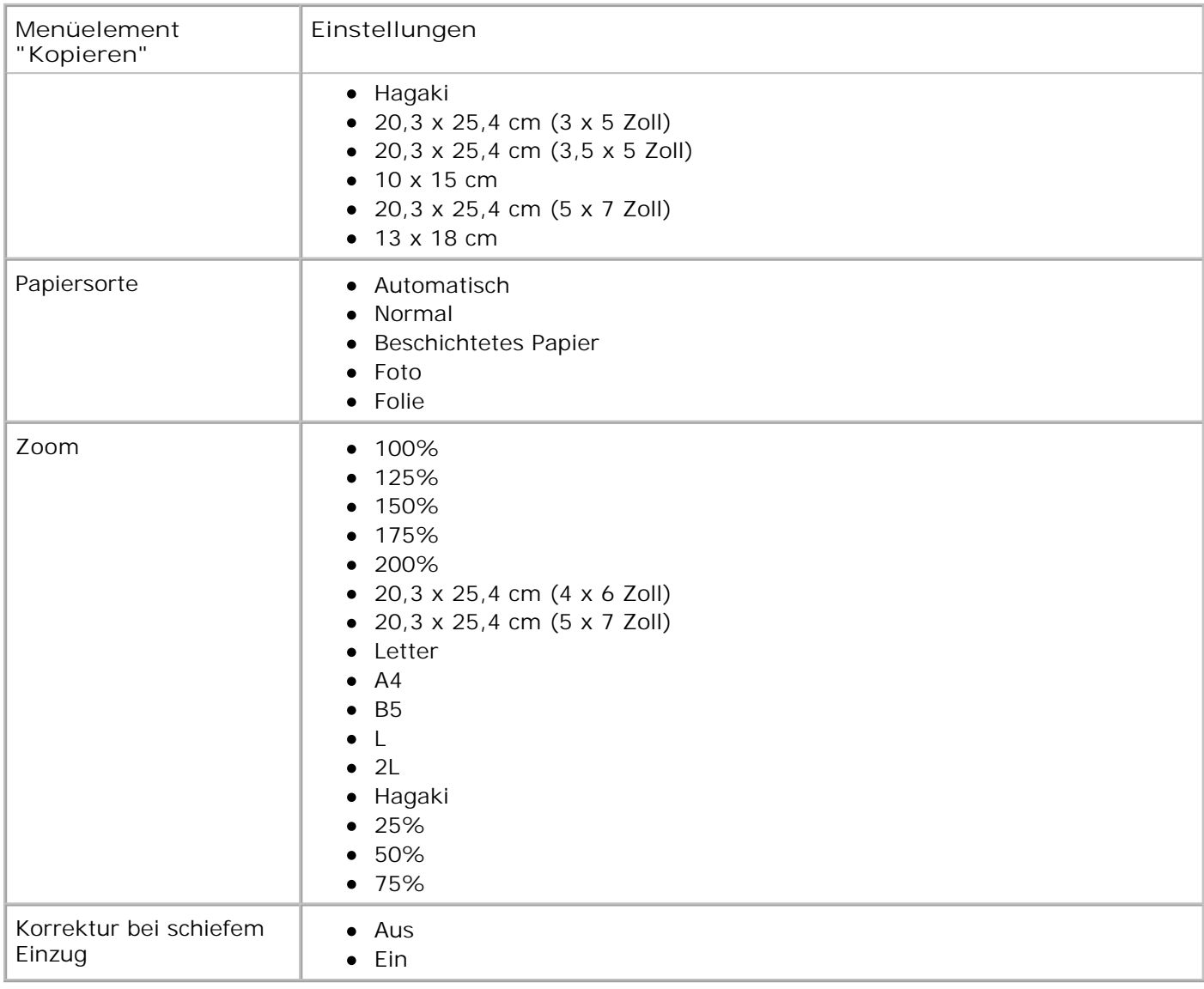

## **Scanmodus**

Das Menü **Scannen** ist nur verfügbar, wenn der Drucker mit einem Computer oder Netzwerkadapter verbunden ist.

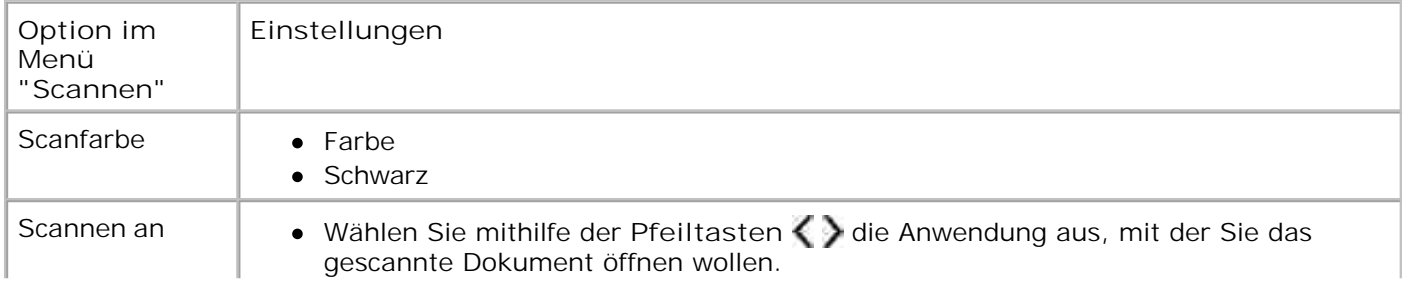

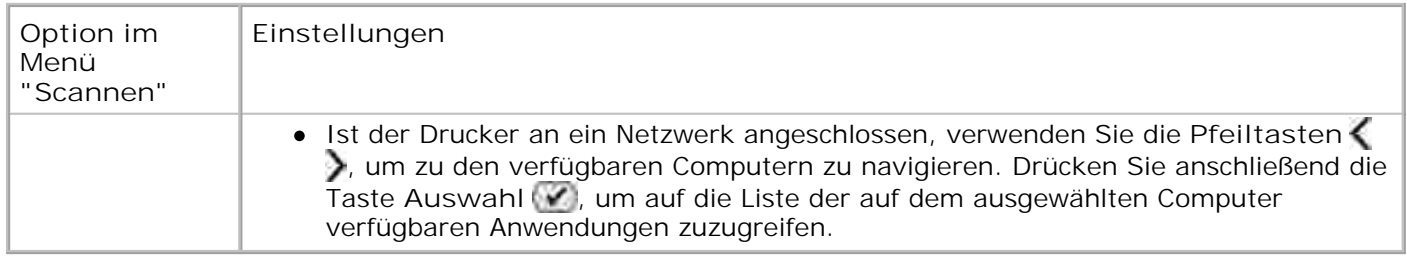

## **Faxmodus**

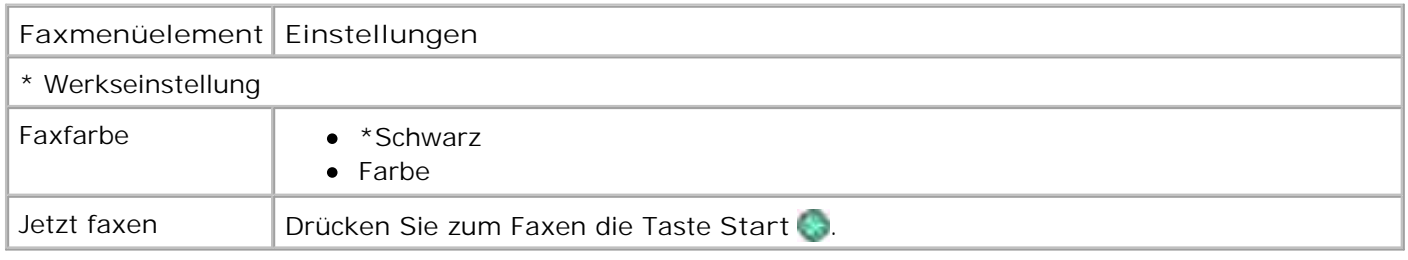

## **Fotomodus**

Der Modus Photo ist nur verfügbar, wenn eine Speicherkarte in den Drucker eingesetzt oder wenn ein USB Key oder eine *PictBridge*-fähige Digitalkamera an den PictBridge-Anschluss angeschlossen wird.

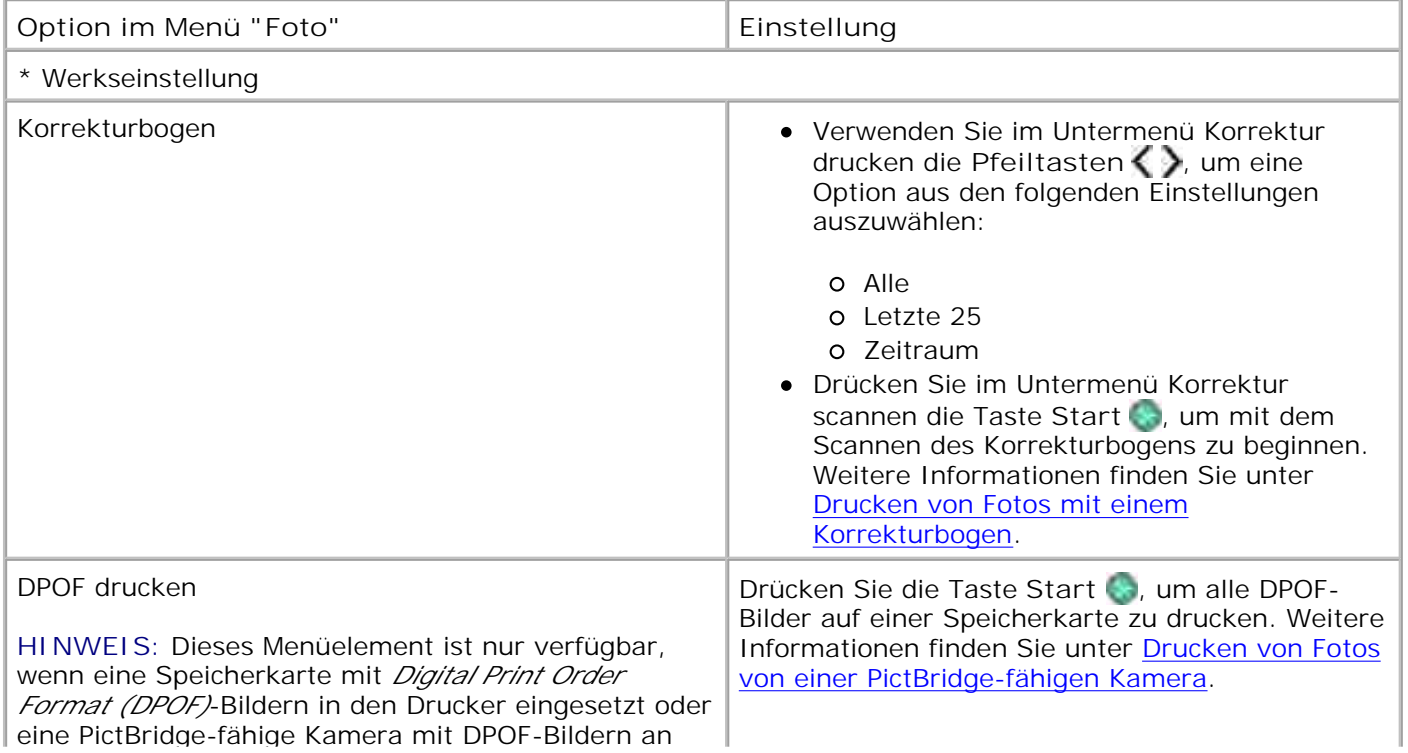

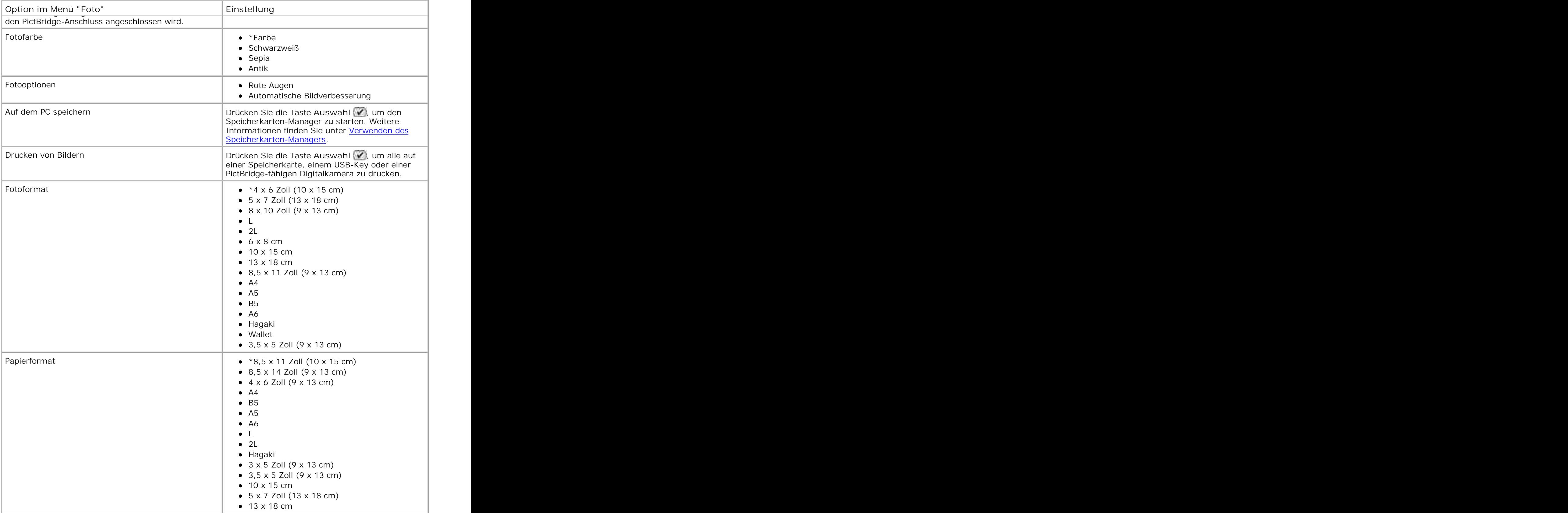

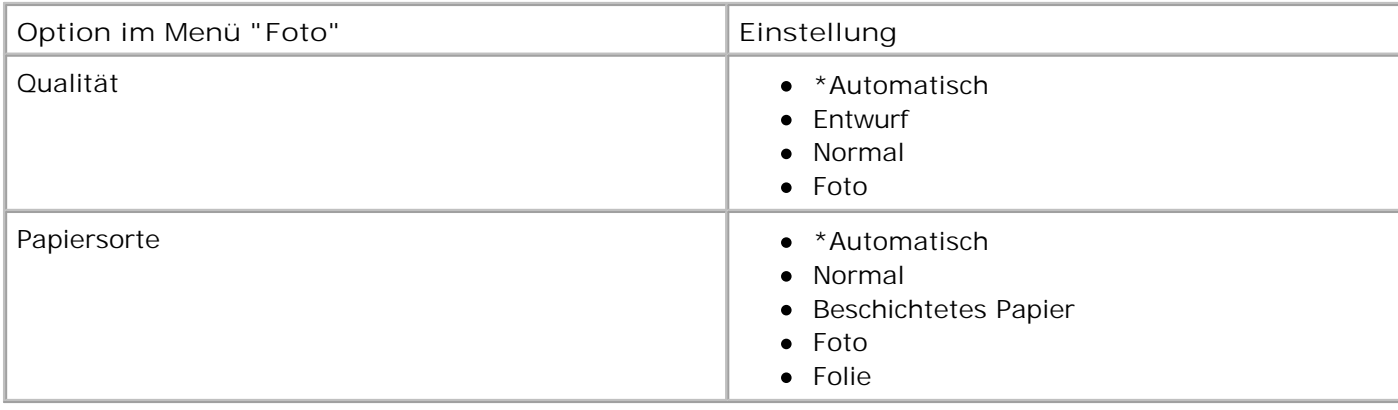

## **PictBridge-Modus**

**HINWEIS:** Der PictBridge-Modus ist nur verfügbar, wenn eine PictBridge-fähige Digitalkamera an den PictBridge-Anschluss des Druckers angeschlossen wird.

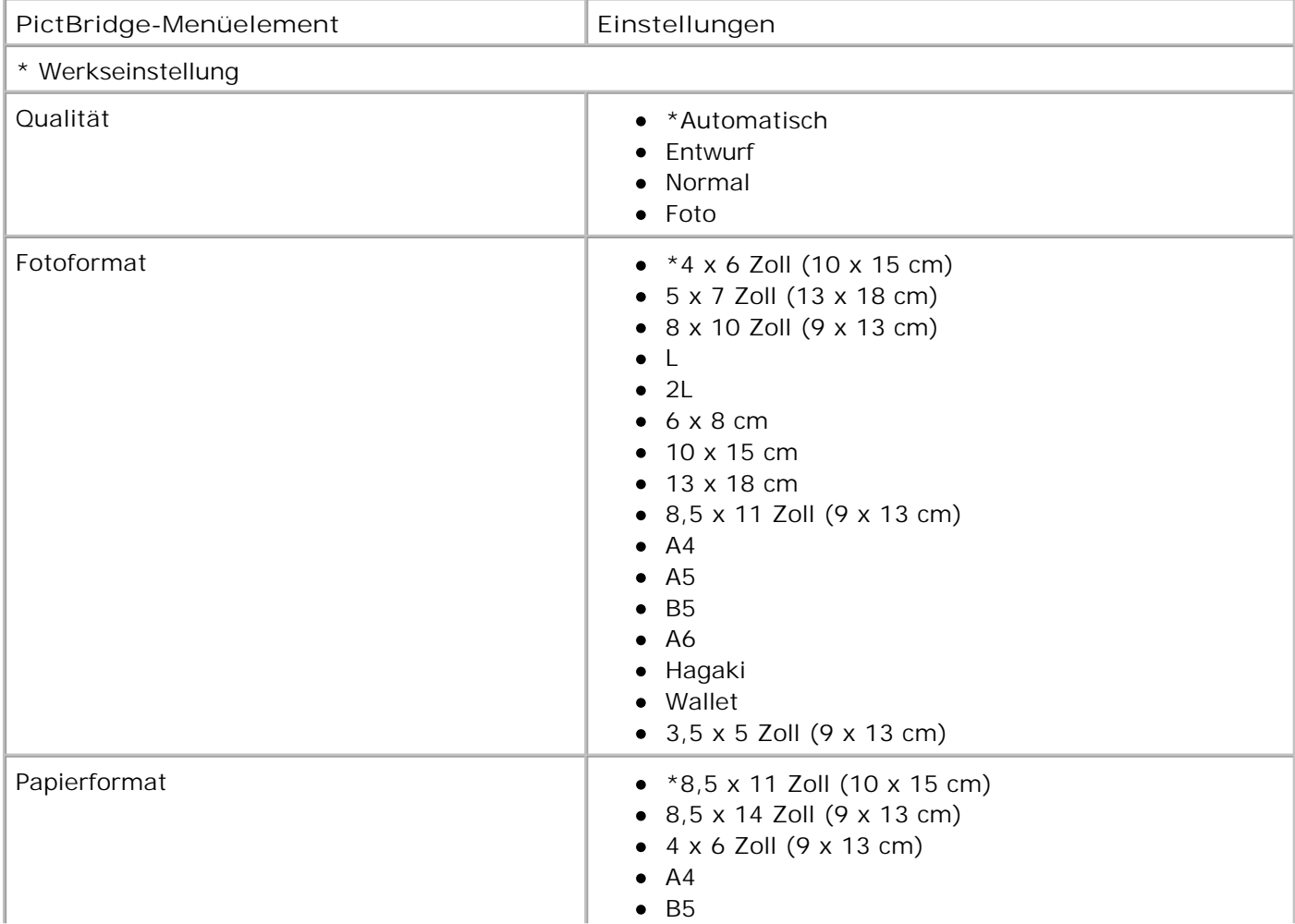

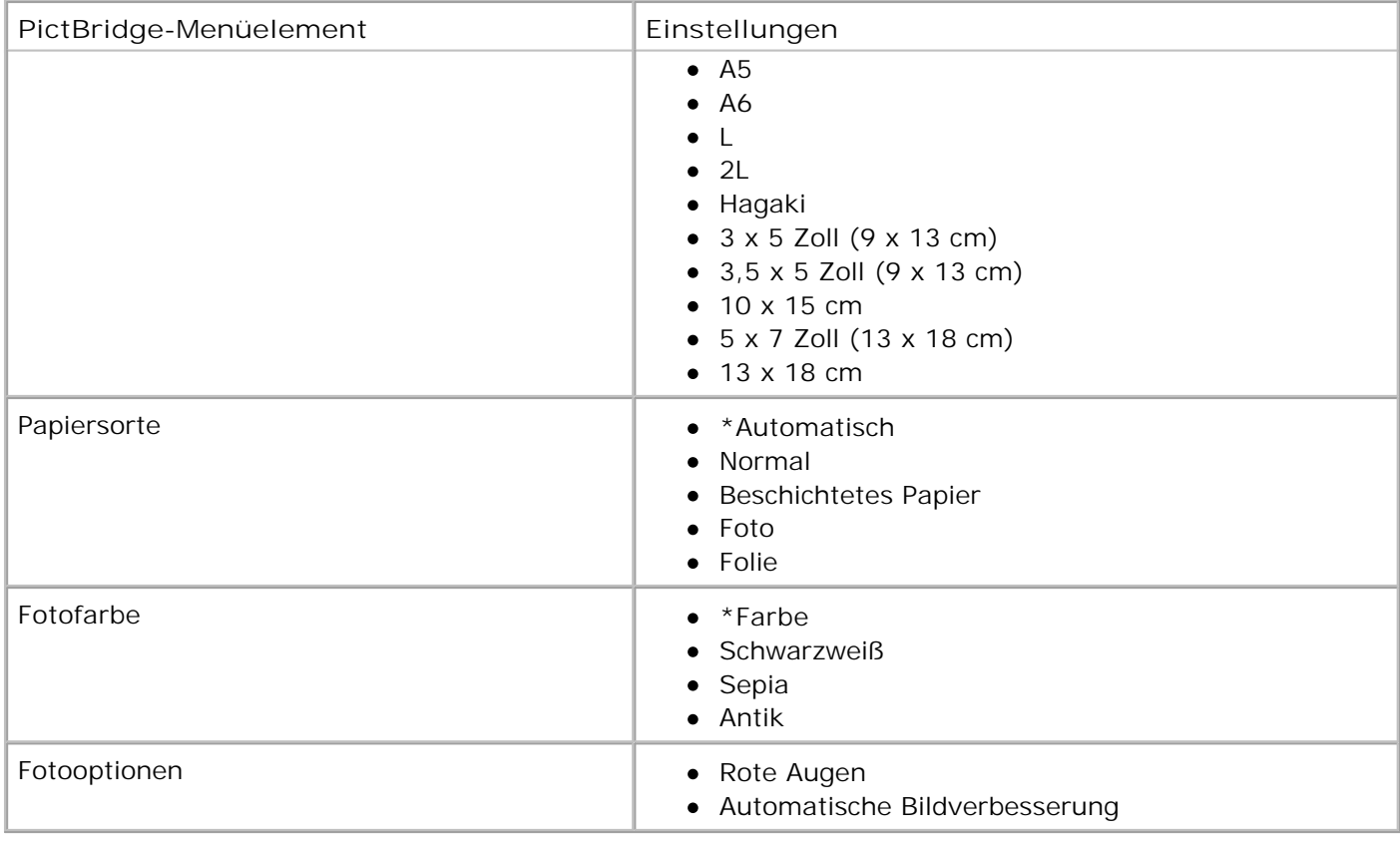

## **Modus für Office-Dateien**

Verwenden Sie den Modus zum Drucken von Office-Dateien, um auf der Speicherkarte oder dem USB-Stick gespeicherte **Microsoft® Office**-Dateien zu drucken.

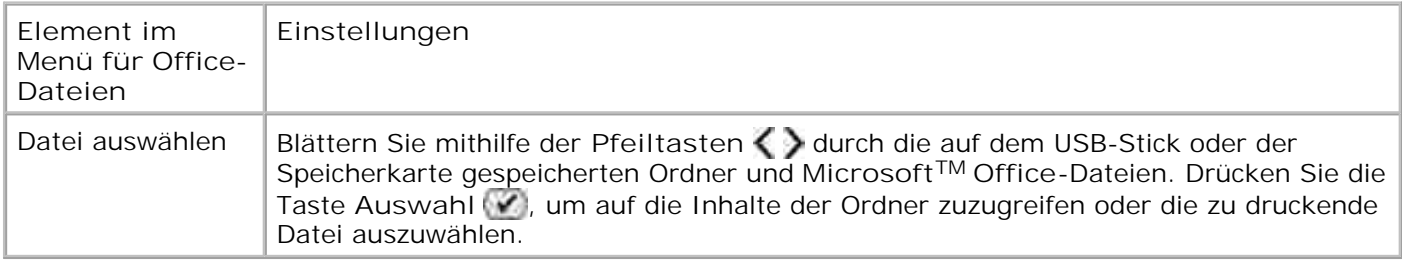

## **Bluetooth-Modus**

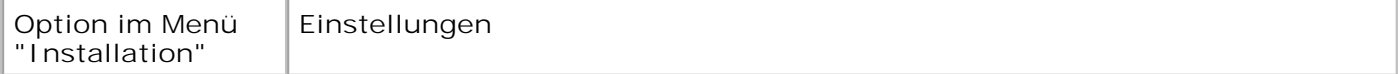

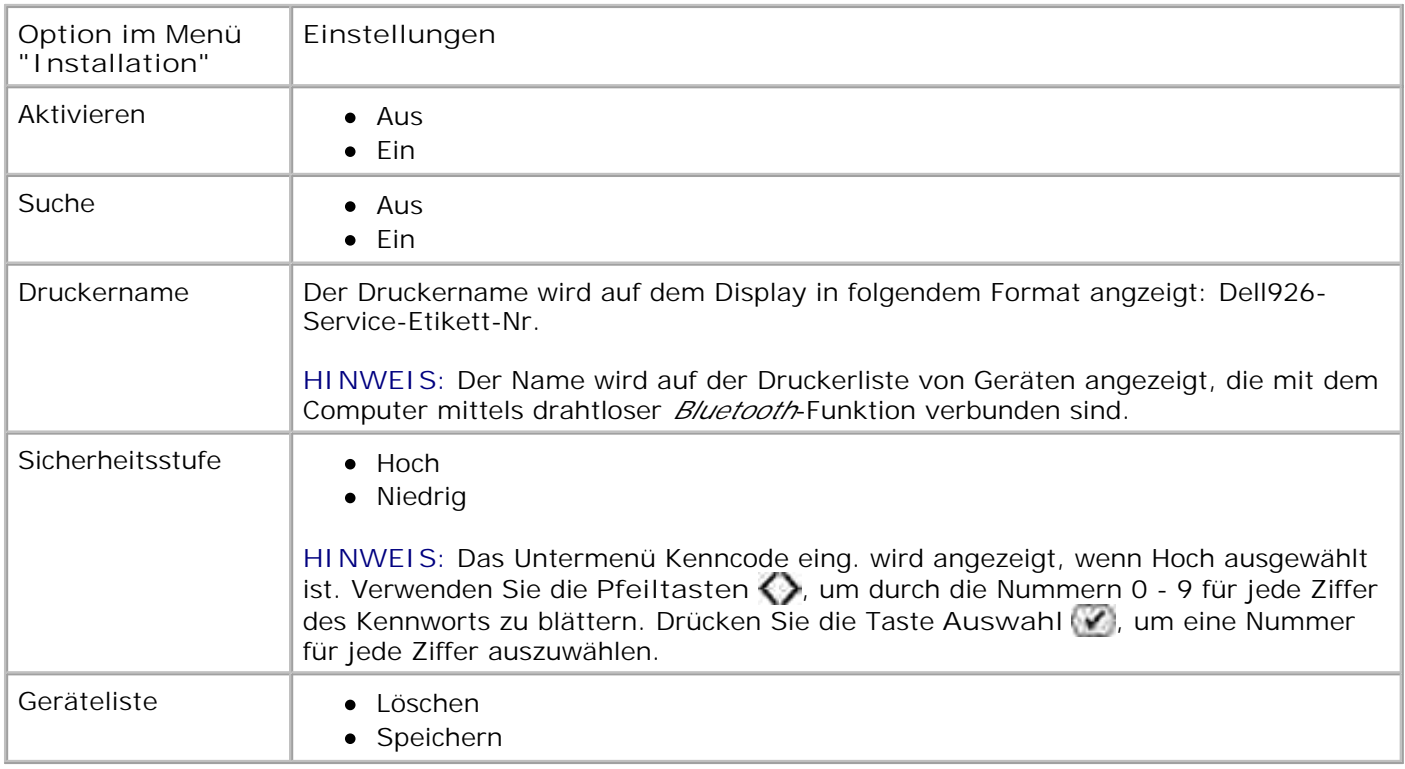

# **Wartungsmodus**

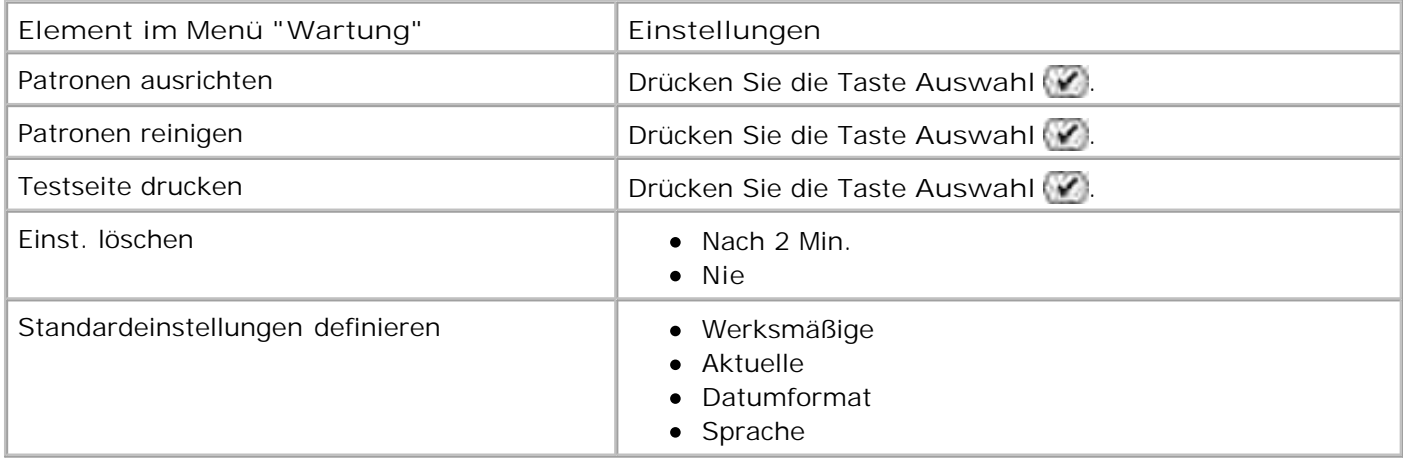

# **Einlegen von Papier und Originaldokumenten**

- Legen von Papier auf die Papierstütze
- Informationen zum automatischen Papiersortensensor
- Legen des Originaldokuments auf das Scannerglas

### **Legen von Papier auf die Papierstütze**

1. Fächern Sie den Papierstapel durch.

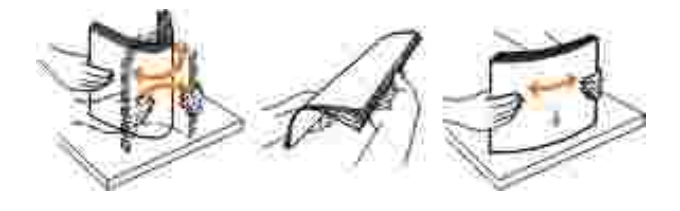

- 2. Legen Sie das Papier in die Mitte der Papierstütze.
- 3. Richten Sie die Papierführungen an den Papierrändern aus.

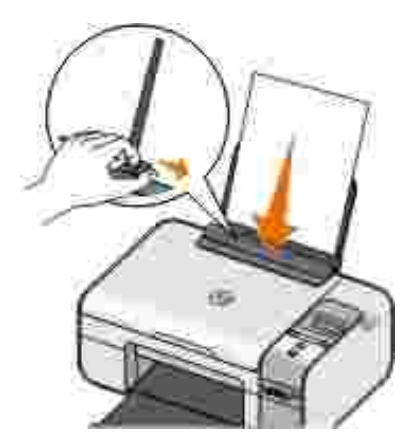

**HINWEIS: Ziehen Sie nicht an beiden Papierführungen gleichzeitig. Beim Verschieben einer** Papierführung wird die andere entsprechend angepasst.

**HINWEIS:** Drücken Sie Papier niemals mit Gewalt in den Drucker. Das Papier sollte flach auf der Oberfläche der Papierstütze aufliegen und die Kanten eng an beiden Papierführungen anliegen.

#### **Richtlinien für Druckmedien**

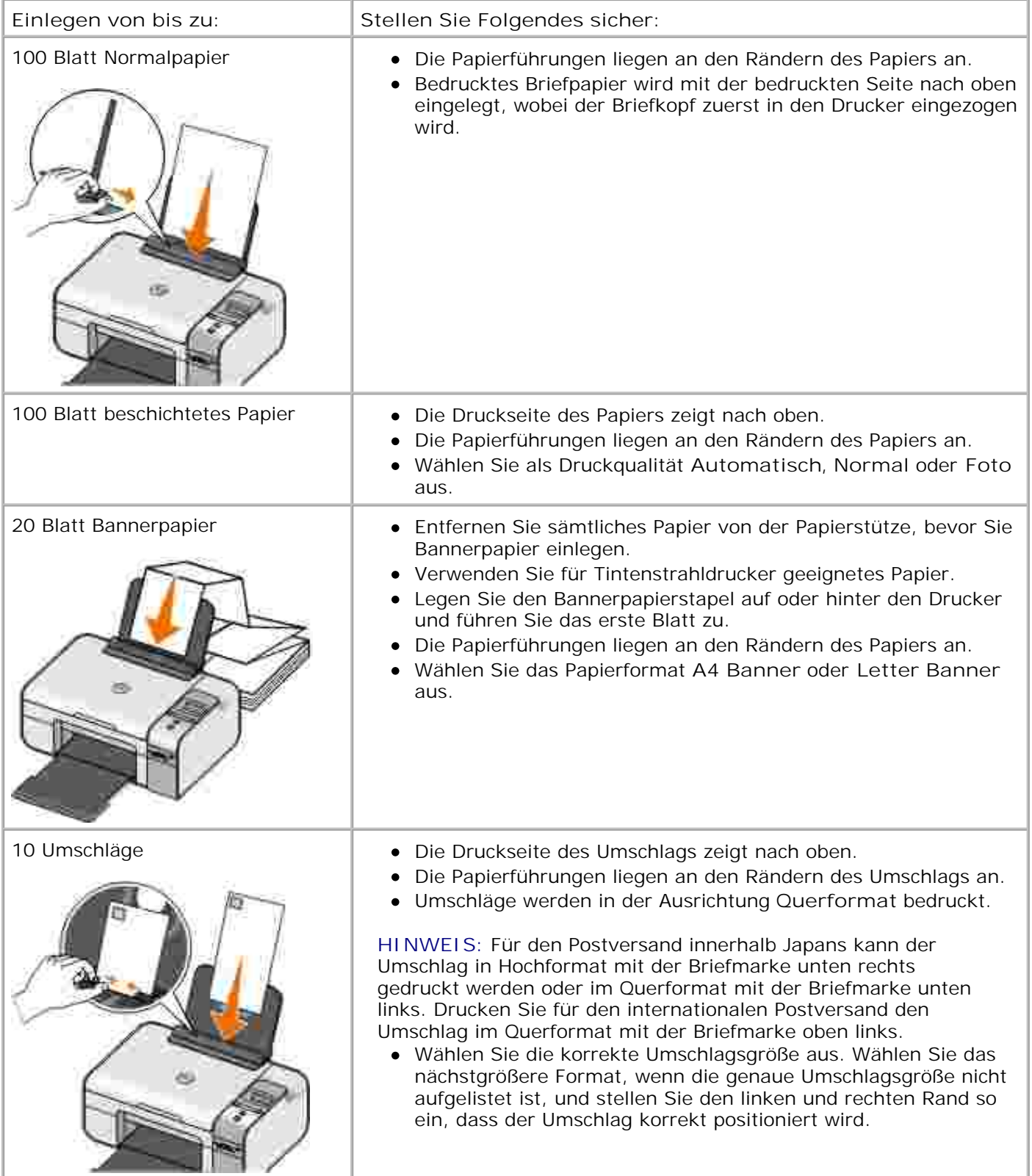

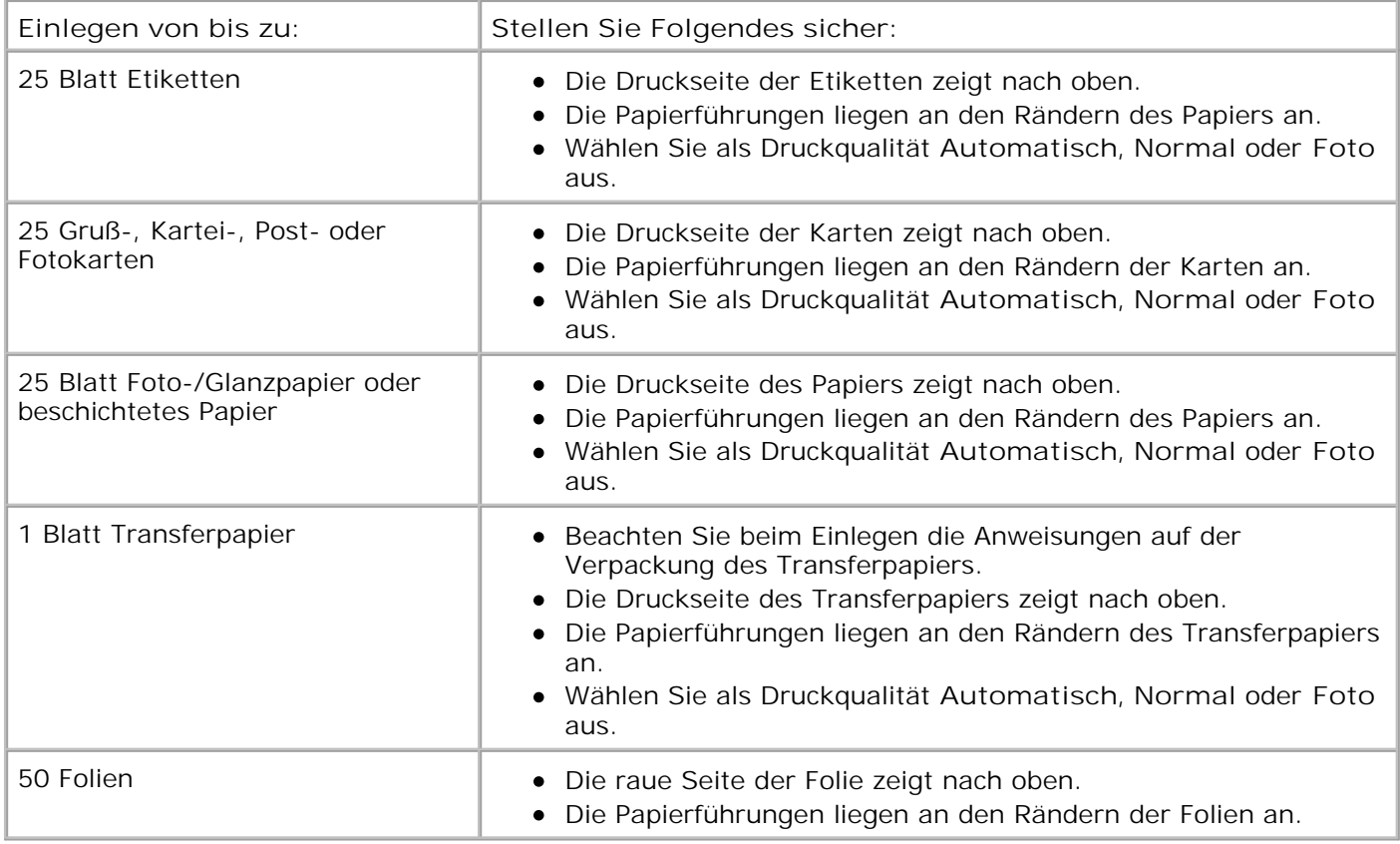

## **Informationen zum automatischen Papiersortensensor**

Der Drucker verfügt über einen automatischen Papiersortensensor, der die folgenden Papiersorten erkennen kann:

- Normal/beschichtet
- Folie
- Foto/Glanz

Wenn Sie eine dieser Papiersorten verwenden, wird sie vom Drucker erkannt und es wird automatisch eine Anpassung der Einstellungen für Qualität/Geschwindigkeit vorgenommen.

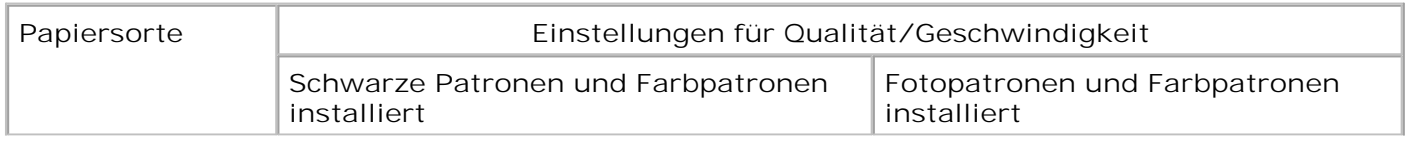

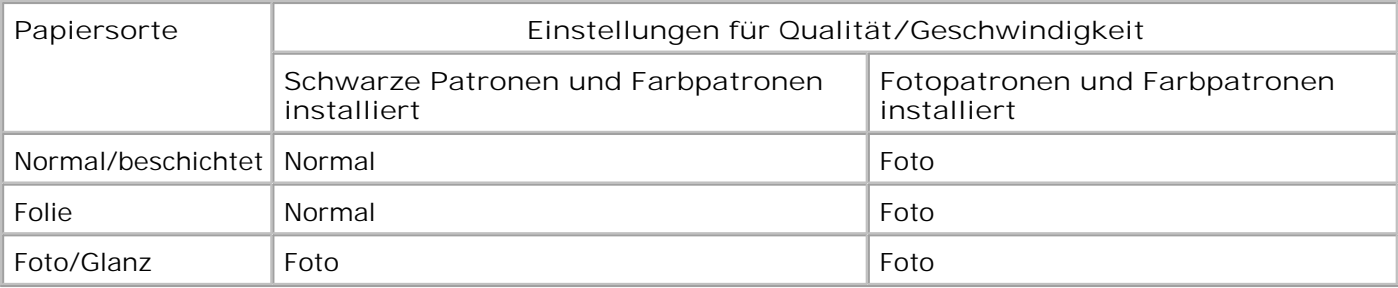

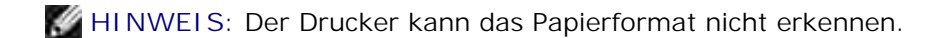

So wählen Sie ein Papierformat aus:

1. Klicken Sie bei geöffnetem Dokument auf Datei → Drucken.

Das Dialogfeld **Drucken** wird geöffnet.

Klicken Sie auf **Einstellungen**, **Eigenschaften**, **Optionen** oder **Installation** (je nach dem 2. verwendeten Programm oder Betriebssystem).

Das Dialogfeld **Druckeigenschaften** wird geöffnet.

- 3. Wählen Sie auf der Registerkarte **Druckereinrichtung** das Papierformat aus.
- 4. Klicken Sie auf **OK**.

Sofern Sie den automatischen Papiersortensensor nicht ausschalten, bleibt er immer aktiviert. So können Sie den automatischen Papiersortensensor für einen bestimmten Druckauftrag deaktivieren:

1. Klicken Sie bei geöffnetem Dokument auf Datei → Drucken.

Das Dialogfeld **Drucken** wird geöffnet.

Klicken Sie auf **Einstellungen**, **Eigenschaften**, **Optionen** oder **Installation** (je nach dem 2. verwendeten Programm oder Betriebssystem).

Das Dialogfeld **Druckeigenschaften** wird geöffnet.

- 3. Wählen Sie auf der Registerkarte **Druckereinrichtung** die Papiersorte aus.
- 4. Klicken Sie auf **OK**.

So können Sie den automatischen Papiersortensensor für sämtliche Druckaufträge deaktivieren:

1. *Klicken Sie in Windows XP* auf Start → Systemsteuerung → Drucker und andere Hardware → Drucker und Faxgeräte.

*Klicken Sie in Windows 2000* auf Start → Einstellungen → Drucker.

- 2. Klicken Sie mit der rechten Maustaste auf das Druckersymbol.
- 3. Klicken Sie auf **Druckeinstellungen**.
- 4. Wählen Sie auf der Registerkarte **Druckereinrichtung** die Papiersorte aus.
- 5. Klicken Sie auf **OK**.

### **Legen des Originaldokuments auf das Scannerglas**

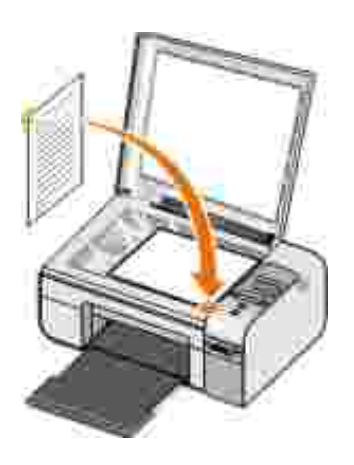

Sie haben die Möglichkeit, Fotos, Textdokumente, Artikel aus Zeitschriften und Zeitungen sowie andere Veröffentlichungen zu kopieren, zu scannen und zu drucken. Ein Dokument kann auch für den Faxversand gescannt werden.

- 1. Stellen Sie sicher, dass der Drucker eingeschaltet ist.
- 2. Öffnen Sie die obere Abdeckung.
- 3. Legen Sie das Originaldokument mit der Vorderseite nach unten in die untere rechte Ecke auf das Scannerglas.
- 4. Schließen Sie die obere Abdeckung, um dunkle Ränder am gescannten Bild zu vermeiden.

## **Drucken**

- Drucken von Dokumenten
- Drucken von Fotos
- Bedrucken von Umschlägen
- Drucken von Fotos von einer PictBridge-fähigen Kamera
- Drucken von Fotos von Speicherkarten oder USB-Sticks
- Drucken mit einem Bluetooth-fähigen Gerät

**HINWEIS:** DellTM empfiehlt zum Drucken von Fotos die Verwendung einer Farb- und einer K. Fotopatrone.

### **Drucken von Dokumenten**

- 1. Schalten Sie den Computer und den Drucker ein und stellen Sie sicher, dass sie miteinander verbunden sind.
- 2. Legen Sie Papier ein. Weitere Informationen hierzu finden Sie unter Legen von Papier auf die Papierstütze.
- 3. Klicken Sie auf Datei → Drucken, während ein Dokument geöffnet ist.

Das Dialogfeld **Drucken** wird geöffnet.

Klicken Sie auf **Einstellungen**, **Eigenschaften**, **Optionen** oder **Installation** (je nach dem 4. verwendeten Programm oder Betriebssystem).

Das Dialogfeld **Druckeigenschaften** wird geöffnet.

- 5. Nehmen Sie auf den Registerkarten Druckereinrichtung und Erweitert ggf. weitere Änderungen für das Dokument vor.
- Wenn Sie die Einstellungen wunschgemäß angepasst haben, klicken Sie auf **OK**. 6.

Das Dialogfeld **Druckeigenschaften** wird geschlossen.

7. Klicken Sie auf **OK** oder **Drucken**.

### **Drucken von Fotos**

**HINWEIS: Dell empfiehlt, zum Drucken von Fotos eine Farb- und Fotopatrone zu verwenden.** 

- 1. Schalten Sie den Computer und den Drucker ein und stellen Sie sicher, dass sie miteinander verbunden sind.
- 2. Legen Sie das Foto- oder Glanzpapier so ein, dass die zu bedruckende Seite nach oben zeigt.

**HINWEIS: Zum Drucken von Fotos wird Foto- oder Glanzpapier empfohlen.** 

3. Klicken Sie bei geöffnetem Dokument auf Datei→ Drucken.

Das Dialogfeld **Drucken** wird geöffnet.

Klicken Sie auf **Einstellungen**, **Eigenschaften**, **Optionen** oder **Installation** (je nach dem 4. verwendeten Programm oder Betriebssystem).

Das Dialogfeld **Druckeinstellungen** wird geöffnet.

**HINWEIS:** Wählen Sie bei der Verwendung von Dell Picture StudioTM die Option **Druckereinstellungen**, um die **Druckeigenschaften** anzuzeigen.

Wählen Sie auf der Registerkarte **Druckereinrichtung** die Option **Foto** und anschließend im 5. Dropdown-Menü die DPI-Einstellungen aus.

**HINWEIS: Aktivieren Sie zum randlosen Drucken von Fotos auf der Registerkarte Druckereinrichtung das Kontrollkästchen Ohne Rand**. Wählen Sie anschließend auf der Registerkarte **Erweitert** im Dropdown-Menü ein Papierformat ohne Rand aus. Das Drucken ohne Rand ist nur mit Foto- oder Glanzpapier möglich. Bei einem Ausdruck auf Nicht-Photopapier ist auf allen Seiten ein Rand von 2 mm vorhanden.

- 6. Nehmen Sie auf den Registerkarten Druckereinrichtung und Erweitert ggf. weitere Änderungen für das Dokument vor.
- Wenn Sie die Einstellungen wunschgemäß angepasst haben, klicken Sie auf **OK**. 7.

Das Dialogfeld **Druckeinstellungen** wird geschlossen.

8. Klicken Sie auf **OK** oder **Drucken**.

9. Nehmen Sie jedes Foto einzeln aus dem Ausgabefach heraus, nachdem es gedruckt wurde. Somit verhindern Sie, dass die Fotos zusammenkleben oder verwischt sind.

**HINWEIS:** Lassen Sie die ausgedruckten Fotos für einen ausreichend langen Zeitraum (12 bis 24 Stunden, je nach Umgebungsbedingungen) trocknen, bevor Sie sie in ein Fotoalbum hinter Klarsichtfolien oder in einen Fotorahmen legen. Hierdurch verlängern Sie die Lebensdauer der Ausdrucke.

### **Bedrucken von Umschlägen**

- 1. Schalten Sie den Computer und den Drucker ein und stellen Sie sicher, dass sie miteinander verbunden sind.
- 2. Legen Sie den Umschlag so ein, dass die zu bedruckende Seite nach oben zeigt.

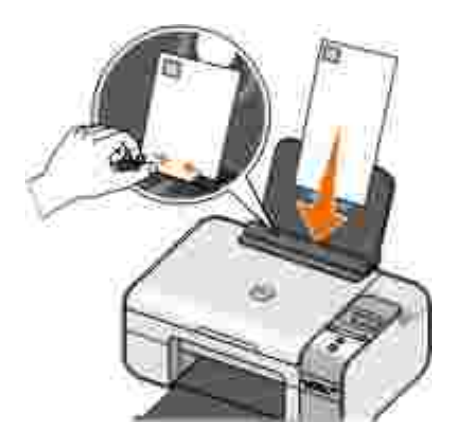

3. Klicken Sie auf Datei → Drucken, während ein Dokument geöffnet ist.

Das Dialogfeld **Drucken** wird geöffnet.

Klicken Sie auf **Einstellungen**, **Eigenschaften**, **Optionen** oder **Installation** (je nach dem 4. verwendeten Programm oder Betriebssystem).

Das Dialogfeld **Druckeigenschaften** wird geöffnet.

Wählen Sie auf der Registerkarte **Druckereinrichtung** die Ausrichtung **Querformat**. 5.

**HINWEIS:** Für den Postversand innerhalb Japans kann der Umschlag in Hochformat mit der Briefmarke unten rechts gedruckt werden oder im Querformat mit der Briefmarke unten links. Drucken Sie für den internationalen Postversand den Umschlag im Querformat mit der Briefmarke oben links.

- 6. Nehmen Sie auf den Registerkarten Druckereinrichtung und Erweitert ggf. weitere Änderungen für das Dokument vor.
- Wenn Sie die Einstellungen wunschgemäß angepasst haben, klicken Sie auf **OK**. 7.

Das Dialogfeld **Druckeigenschaften** wird geschlossen.

8. Klicken Sie auf **OK** oder **Drucken**.

## **Drucken von Fotos von einer PictBridge-fähigen Kamera**

- 1. Stecken Sie das eine Ende des USB-Kabels in die Kamera.
- 2. Schließen Sie das andere Ende des USB-Kabels am PictBridge-Anschluss an der Vorderseite des Druckers an.

In den mit der Kamera gelieferten Anweisungen finden Sie Informationen zur Verwendung, Auswahl der geeigneten USB-Einstellungen für die Kamera sowie zum PictBridge-Anschluss.

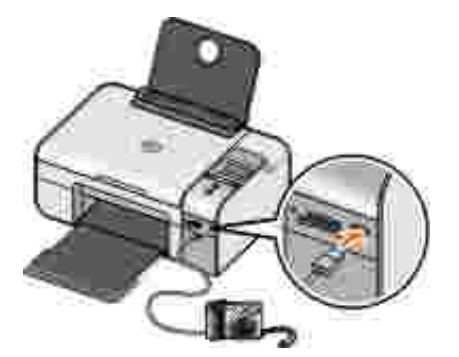

Schalten Sie die Digitalkamera ein. 3.

Im Drucker wird automatisch der Modus PictBridge aktiviert.

**HINWEIS:** Ist der Drucker nicht mit einem Computer verbunden, während eine PictBridge-fähige Kamera an den Drucker angeschlossen ist, sind ggf. einige Tastenfunktionen des Druckerbedienfelds nicht verfügbar. Diese Funktionen sind nach dem Trennen der PictBridge-Kamera vom Drucker wieder verfügbar.

4. Drücken Sie die linke oder rechte Pfeiltaste (D), um durch die Druckeinstellungen zu blättern. Drücken Sie anschließend die Taste Auswahl . Weitere Informationen finden Sie unter PictBridge-Modus.

**HINWEIS:** Das Ändern der Druckeinstellungen mittels Drucker führt u. U. dazu, dass sich die mithilfe der Digitalkamera festgelegten Einstellungen ändern.

5. Lesen Sie zum Drucken von Fotos die mit der Kamera gelieferten Anweisungen.

**HINWEIS:** Bei vielen Digitalkameras stehen zwei USB-Modi zur Auswahl: Computer und Drucker (oder PTP). Beim Drucken mit PictBridge sollte die USB-Auswahl "Drucker" (oder "PTP") verwendet werden. Weitere Informationen finden Sie in der mit der Kamera gelieferten Dokumentation.

**ACHTUNG:** *Kein* USB-Kabel entfernen bzw. den Drucker im Bereich des PictBridge-Anschlusses bei blinkender LED berühren.

## **Drucken von Fotos von Speicherkarten oder USB-Sticks**

Die meisten Digitalkameras verwenden eine Speicherkarte zum Speichern der Fotos. Der Drucker unterstützt die folgenden digitalen Medien:

- CompactFlash Typ I und II
- Memory Stick
- Memory Stick PRO
- Memory Stick Duo
- Microdrive
- Secure Digital
- MultiMediaCard
- xD-Picture Card

Setzen Sie Speicherkarten mit der Aufschrift nach oben ein. Der Speicherkartenleser verfügt über vier Speicherkartensteckplätze zur Aufnahme dieser Medien und ein kleines Blinklicht. Dieses Licht zeigt an, dass die Karte gelesen wird oder Daten überträgt.

**ACHTUNG:** Entfernen Sie die Speicherkarte *nicht* bzw. berühren Sie den Drucker nicht im Bereich der Speicherkarte bei blinkender LED.

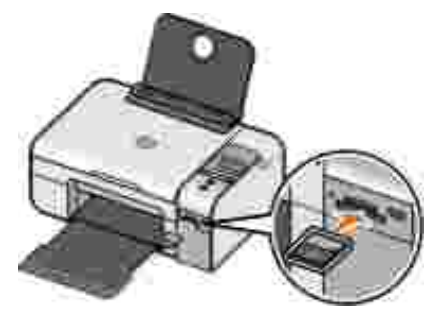

Der für PictBridge vorgesehene Anschluss kann auch zum Aufrufen der auf den USB-Flash-Laufwerken gespeicherten Informationen genutzt werden. Folgende USB-Flash-Laufwerke sind für die Verwendung mit diesem Drucker geeignet:

- DELL 256 MB High Speed USB 2.0 Memory Key
- DELL 128 MB High Speed USB 2.0 Memory Key
- DELL 64 MB High Speed USB 2.0 Memory Key

Beim Einsetzen einer Speicherkarte oder eines USB-Sticks wechselt der Drucker automatisch in den Modus **Foto**.

**HINWEIS:** Setzen Sie nicht mehr als eine Speicherkarte oder einen USB-Stick gleichzeitig ein.

**HINWEIS:** Der Drucker unterstützt das FAT32 Datenformat. In NTFS gespeicherte Dateien müssen in das FAT32 Datenformat umgewandelt werden.

#### **Drucken aller auf einer Speicherkarte oder einem USB-Stick gespeicherten Fotos**

1. Setzen Sie die Speicherkarte oder den USB-Stick ein.

Der Drucker wechselt automatisch zum Modus Foto.

- 2. Drücken Sie die Taste Auswahl V, um auf das Menü Foto zuzugreifen.
- 3. Verwenden Sie die Pfeiltasten < >>, um zur Option Bilder dr. zu gelangen. Drücken Sie anschließend auf dem Bedienfeld zweimal die Taste **Auswahl** .

Der Drucker druckt alle auf der Speicherkarte oder dem USB-Stick gespeicherten Fotos.

**HINWEIS:** Verwenden Sie zur Auswahl und zum Drucken einzelner Fotos einen Korrekturbogen, wenn nur ein paar Fotos auf der Speicherkarte oder dem USB-Stick gedruckt werden sollen. Weitere Informationen hierzu finden Sie unter Drucken von Fotos mit einem Korrekturbogen.

**HINWEIS:** Nur Fotos im JPG-Format und eine eingeschränkte Zahl von TIFF-Formaten können direkt von der Speicherkarte oder dem USB-Stick aus gedruckt werden. Wenn Sie auf der Speicherkarte oder dem USB-Stick gespeicherte Fotos in einem anderen Dateiformat drucken möchten, müssen die Fotos vor dem Drucken auf Ihren Computer übertragen werden.

#### **Drucken von Fotos mit einem Korrekturbogen**

- 1. Legen Sie Normalpapier im Letter- oder A4-Format ein.
- 2. Setzen Sie eine Speicherkarte oder einen USB-Stick ein.

Auf dem Display wird Korrekturbogen angezeigt.

**HINWEIS:** Es können nur Bilder, die im JPG- oder TIFF-Format vorliegen, direkt von der Speicherkarte oder dem USB-Stick gedruckt werden. Wenn Sie auf der Speicherkarte oder dem USB-Stick gespeicherte Fotos in einem anderen Dateiformat drucken möchten, müssen die Fotos vor dem Drucken auf Ihren Computer übertragen werden. Weitere Informationen finden Sie unter Übertragen von Fotos auf einer Speicherkarte oder einem USB-Key auf den Computer.

- 3. Drücken Sie die Taste Auswahl (b), um auf das Menü Korrekturbogen zuzugreifen.
- 4. Drücken Sie die linke oder rechte Pfeiltaste ( ), um zur Option Korrektur drucken zu gelangen. Drücken Sie anschließend die Taste **Auswahl** .
- 5. Drücken Sie die linke oder rechte Pfeiltaste < >, um die Fotos auf der Speicherkarte oder dem USB-Stick auszuwählen, die auf den Korrekturbogen gedruckt werden sollen.

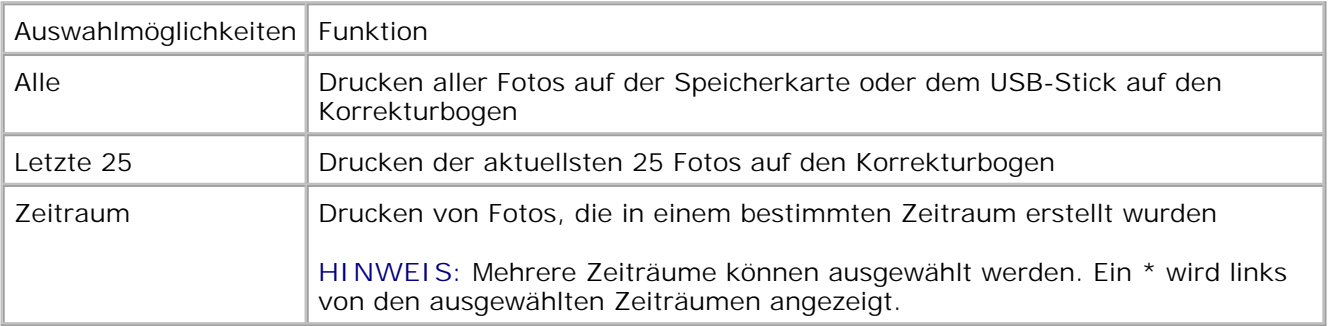

Drücken Sie die Taste **Start** . 6.

Der Korrekturbogen wird gedruckt.

Folgen Sie den Anweisungen auf dem Korrekturbogen, um die zu druckenden Fotos festzulegen, und 7. wählen Sie ein Layout und die zu verwendende Papiersorte aus.

Aktivieren Sie das Optionsfeld mit dem Rote-Augen-Symbol unter einem Foto, um den Rote-Augen-Effekt auf dem Ausdruck zu reduzieren.

**HINWEIS:** Stellen Sie sicher, dass Sie die Optionsfelder aktivieren, wenn Sie eine Auswahl treffen.

- 8. Legen Sie den Korrekturbogen mit der bedruckten Seite nach unten auf das Scannerglas. Weitere Informationen finden Sie unter Legen des Originaldokuments auf das Scannerglas.
- 9. Legen Sie Papier ein.

6.

**HINWEIS:** Das Papierformat, das Sie in den Drucker eingelegt haben, muss dem Papierformat entsprechen, das Sie in Abschnitt 1 des Korrekturbogens ausgewählt haben.

**HINWEIS:** Zum Drucken von Fotos wird Foto- oder Glanzpapier empfohlen.

10. Verwenden Sie die Pfeiltasten (C), um zu Korrektur scannen zu blättern, und drücken Sie dann die Taste **Start** .

**ACHTUNG:** Speicherkarte *nicht* entfernen oder den Drucker ausschalten, bevor die auf dem Korrekturbogen ausgewählten Fotos gedruckt wurden. Der Korrekturbogen wird ungültig, wenn die Speicherkarte aus dem Drucker entfernt oder der Drucker ausgeschaltet wird.

#### **Drucken von Fotos mit DPOF von einer Digitalkamera aus**

DPOF (Digital Print Order Format) ist eine auf einigen Digitalkameras verfügbare Funktion. Sie ermöglicht das Speichern von Druckeinstellungen zusammen mit den zu druckenden Fotos auf einer Speicherkarte. Bei Verwendung einer DPOF-fähigen Digitalkamera kann zusätzlich zu anderen Druckeinstellungen festgelegt werden, welche Fotos auf der Speicherkarte und wie viele Kopien gedruckt werden sollen. Der Drucker erkennt diese Einstellungen, wenn Sie die Speicherkarte in die Speicherkartensteckplätze des Druckers einlegen.

1. Legen Sie Foto- oder Glanzpapier so ein, dass die zu bedruckende Seite nach oben zeigt.

**HINWEIS: Das eingelegte Papier sollte nicht kleiner sein als das in der DPOF-Auswahl** festgelegte Format.

2. Legen Sie die Speicherkarte ein. Der Drucker wechselt automatisch zum Modus FOTO.

**HINWEIS:** Setzen Sie nicht mehr als eine Speicherkarte oder einen USB-Stick gleichzeitig ein.

3. Drücken Sie die linke oder rechte Pfeiltaste (b), um zur Option DPOF drucken zu gelangen.

4. Drücken Sie die Taste **Start** .

### **Übertragen von Fotos auf einer Speicherkarte oder einem USB-Key auf den Computer**

1. Setzen Sie die Speicherkarte oder den USB-Key ein.

Der Drucker wechselt automatisch zum Menü FOTO an.

- 2. Verwenden Sie die Pfeiltasten < >>, um zur Option zum Speichern auf dem Computer zu gelangen. Drücken Sie anschließend die Taste **Auswahl** .
- Drücken Sie die Taste **Start** . 3.

Der **Memory Card Manager** wird auf dem Computer gestartet.

4. Befolgen Sie die Anweisungen im Dialogfeld Memory Card Manager zum Übertragen der Fotos auf den Computer.

#### **Bearbeiten von Fotos vor dem Drucken**

#### **Ändern der Einstellungen zur Fotofarbe**

1. Setzen Sie eine Speicherkarte oder einen USB-Key in den Drucker ein.

Der Drucker zeigt automatisch das Menü Foto an.

- Verwenden Sie die Pfeiltasten **(Verwerp) um zur Option für die Fotofarbe zu gelangen. Drücken Sie** anschließend die Taste **Auswahl** . 2.
- 3. Verwenden Sie die Pfeiltasten <>>>>>>, um durch die Fotofarbeinstellungen zu navigieren.
- 4. Drücken Sie die Taste Auswahl V, um eine Fotofarbeinstellung auszuwählen.

#### **Ändern der Einstellungen für Fotooptionen**

1. Setzen Sie eine Speicherkarte oder einen USB-Key in den Drucker ein.

Der Drucker zeigt automatisch das Menü Foto an.

- 2. Verwenden Sie die Pfeiltasten (V) um zu den Fotooptionen zu gelangen. Drücken Sie anschließend die Taste Auswahl
- 3. Verwenden Sie die Pfeiltasten < >>>
, um durch die Fotooptionseinstellungen zu navigieren.
- 4. Drücken Sie die Taste Auswahl v, um eine Fotooptionseinstellung auszuwählen.

#### **Ändern der Fotogröße**

1. Setzen Sie eine Speicherkarte oder einen USB-Key in den Drucker ein.

Der Drucker zeigt automatisch das Menü Foto an.

- 2. Verwenden Sie die Pfeiltasten < >, um zur Option für das Fotoformat zu gelangen. Drücken Sie anschließend die Taste **Auswahl** .
- 3. Verwenden Sie die Pfeiltasten <>>>>>>, um durch die Fotoformateinstellungen zu navigieren.
- 4. Drücken Sie die Taste Auswahl V, um ein Fotoformat auszuwählen.

### **Drucken von Microsoft Office-Dateien von Speicherkarten oder USB Keys**

- 1. Schalten Sie den Computer und den Drucker ein und stellen Sie sicher, dass sie miteinander verbunden sind.
- 2. Stellen Sie sicher, dass die Microsoft Office-Anwendung, die die zu druckende Microsoft Office-Datei unterstützt, auf dem Computer installiert ist.
- 3. Setzen Sie eine Speicherkarte oder einen USB-Stick ein, auf der bzw. dem die zu druckende Microsoft Office-Datei gespeichert ist.

Der Drucker wechselt zum Modus für Office-Dateien.

- **HINWEIS:** Wenn die Speicherkarte oder der USB-Stick Fotos enthält, wechselt der Drucker stattdessen zum Modus F0T0. Drücken Sie die Taste Zurück **bilden meh Modus F0T0 zu beenden**, und anschließend die linke oder rechte Pfeiltaste < >>, um zu OFFICE-Datei zu blättern.
	- Drücken Sie im Menü für Office-Dateien die Taste **Auswahl**, um auf das Menü Datei auswählen 4. zuzugreifen.
	- 5. Blättern Sie mithilfe der linken oder rechten Pfeiltasten < >> durch die auf dem USB-Stick oder der Speicherkarte gespeicherten Ordner und Microsoft Office-Dateien.
- **HINWEIS:** Nur die ersten 8 Zeichen des Datei- oder Ordnernamens werden auf dem Drucker-Display angezeigt.
- **HINWEIS:** Die Dateinamen sind gefolgt von einem Punkt (.) und der Dateinamenerweiterung. Den Ordnernamen wird ein umgekehrter Schrägstrich vorangestellt (\).
- **HINWEIS:** Wenn die ersten 8 Zeichen von mehreren Datei- oder Ordnernamen übereinstimmen, erhalten diese Namen eine Tilde (~) und ein numerisches Zeichen. Die numerischen Zeichen sind für alle Datei- oder Ordnernamen unterschiedlich.
	- 6. Drücken Sie die Taste Auswahl voll, um die zu druckende Datei auszuwählen, oder um auf die Dateien in einem Ordner zuzugreifen.
	- 7. Drücken Sie die Taste **Start** .

## **Drucken mit einem Bluetooth-fähigen Gerät**

#### **Einrichten einer Verbindung zwischen dem Drucker und einem Bluetooth-fähigen Gerät**

Beim erstmaligen Senden eines Druckauftrags von einem Bluetooth-Gerät an den Drucker muss die Verbindung zwischen dem Bluetooth-fähigen Gerät und dem Drucker eingerichtet werden. Sie müssen die Einrichtung wiederholen, wenn Sie einen der folgenden Schritte ausgeführt haben:

- Sie haben den Drucker auf die werkseitigen Standardeinstellungen zurückgesetzt. Weitere Informationen finden Sie unter Wiederherstellen der Werkseinstellungen.
- Sie haben die Bluetooth-Sicherheitsstufe oder den Bluetooth-Kenncode geändert. Weitere  $\bullet$ Informationen finden Sie unter Einstellen der Bluetooth-Sicherheitsstufe.
- Bei dem verwendeten Bluetooth-fähigen Gerät müssen Benutzer für jeden Druckauftrag eine Bluetooth-Verbindung einrichten. Lesen und befolgen Sie die mit dem Gerät mitgelieferten Informationen zum Drucken mittels Bluetooth.
- Sie haben den Inhalt der Liste für Bluetooth-Geräte gelöscht. Weitere Informationen finden Sie unter Bluetooth-Modus.
- Der Name des verwendeten Bluetooth-Geräts wird automatisch von der Liste für Bluetooth-Geräte gelöscht.

Ist die Bluetooth-Sicherheitsstufe auf Hoch festgelegt, speichert der Drucker eine Liste mit bis zu 8 Bluetooth-Geräten, über die zuvor eine Verbindung zum Drucker hergestellt wurde. Befinden sich bereits 8 Geräte in der Liste und muss eine Verbindung für ein weiteres Bluetooth-Gerät hergestellt werden, wird das erste Gerät automatisch aus der Liste entfernt. Somit kann das neue Gerät gespeichert werden. Die Einrichtung für das gelöschte Gerät muss wiederholt werden, damit ein Druckauftrag von diesem Gerät an den Drucker gesendet werden kann.

**HINWEIS:** Sie müssen für jedes Bluetooth-Gerät, das Sie zum Senden von Druckaufträgen an den Drucker verwenden, eine Verbindung einrichten.

So richten Sie eine Verbindung zwischen dem Drucker und einem Bluetooth-fähigen Gerät ein:

- 1. Schalten Sie den Drucker ein.
- 2. Stecken Sie einen USB-Bluetooth-Adapter in den USB-Anschluss auf der Vorderseite des Druckers.

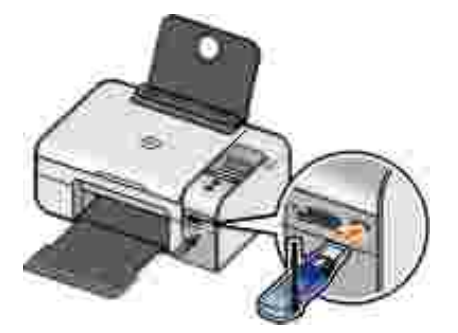

**HINWEIS:** Im Lieferumfang des Druckers ist kein Adapter enthalten.

- 3. Drücken Sie die linke oder rechte Pfeiltaste (D), um zur Option BLUETOOTH zu gelangen. Drücken Sie anschließend die Taste Auswahl
- 4. Drücken Sie die linke oder rechte Pfeiltaste < >, um zur Option für den suchmodus zu gelangen. Drücken Sie anschließend die Taste **Auswahl** .

5. Drücken Sie die linke oder rechte Pfeiltaste < >, um zur Option für den Ein zu gelangen. Drücken Sie anschließend die Taste Auswahl

Der Drucker kann jetzt mit einem Bluetooth-fähigen Gerät kommunizieren.

6. Konfigurieren Sie das Bluetooth-fähige Gerät zur Kommunikation mit dem Drucker. Lesen und befolgen Sie die mit dem Gerät mitgelieferten Informationen zur Bluetooth-Verbindung.

**HINWEIS:** Ein Kenncode muss eingegeben werden, wenn die Bluetooth-Sicherheitsstufe auf dem Drucker auf "Hoch" festgelegt ist. Weitere Informationen finden Sie unter Einstellen der Bluetooth-Sicherheitsstufe.

#### **Einstellen der Bluetooth-Sicherheitsstufe**

- 1. Schalten Sie den Drucker ein.
- 2. Schließen Sie einen Bluetooth-USB-Adapter an den USB-Anschluss an.

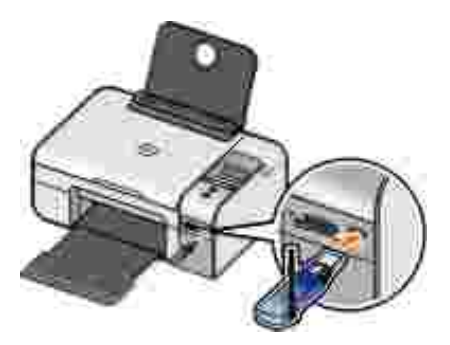

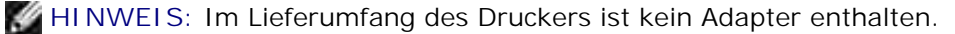

- 3. Drücken Sie die linke oder rechte Pfeiltaste (D), um zur Option BLUETOOTH zu gelangen. Drücken Sie anschließend die Taste **Auswahl** .
- Drücken Sie die **linke oder rechte Pfeiltaste** , um zur Option Sicherheitsstufe zu gelangen. Drücken Sie anschließend die Taste **Auswahl** . 4.
- 5. Drücken Sie die linke oder rechte Pfeiltaste (b), um eine Sicherheitsstufe auszuwählen. Drücken Sie anschließend die Taste **Auswahl** .
	- Wählen Sie Niedrig, um Bluetooth-Geräten die Verbindung zum Drucker und das Senden von Druckaufträgen zu ermöglichen, ohne dass ein Kenncode eingegeben werden muss.
- Bei der Auswahl von Hoch müssen Benutzer einen vierstelligen numerischen Kenncode auf dem Bluetooth-Gerät eingeben, ehe sie eine Verbindung zum Drucker herstellen und Druckaufträge senden können.
- 6. Das Menü Kenncode eing. wird auf dem Display des Bedienfelds angezeigt, wenn die Sicherheitsstufe auf Hoch festgelegt wird. Drücken Sie die linke oder rechte Pfeiltaste (), um durch die Zahlen für die erste Stelle des Kenncodes zu blättern. Drücken Sie anschließend die Taste **Auswahl** , um die gewünschte Zahl zu wählen.

Der Kenncode wird nach der Auswahl der letzten Stelle gespeichert.

**HINWEIS: Drücken Sie zum Ändern des Kenncodes gleichzeitig die Taste Zurück blund die** Taste **Auswahl** .

### **Drucken mit einem Bluetooth-fähigen Gerät**

- 1. Schalten Sie den Drucker ein.
- 2. Schließen Sie einen USB-Bluetooth-Adapter an den USB-Anschluss an.

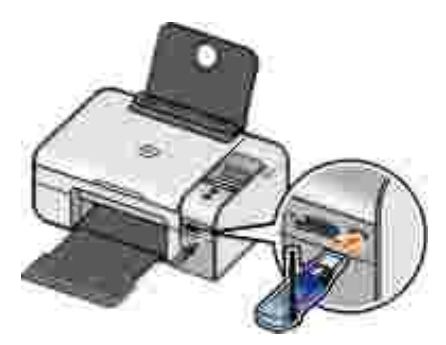

**HINWEIS: Im Lieferumfang des Druckers ist kein Adapter enthalten.** 

- Stellen Sie sicher, dass der Bluetooth-Modus aktiviert ist. Weitere Informationen finden Sie unter 3. Bluetooth-Modus.
- 4. Der Drucker muss zum Bluetooth-Empfang konfiguriert sein. Weitere Informationen finden Sie unter Einrichten einer Verbindung zwischen dem Drucker und einem Bluetooth-fähigen Gerät.
- 5. Konfigurieren Sie das Bluetooth-Gerät zum Senden von Druckaufträgen an den Drucker. Lesen und befolgen Sie die mit dem Gerät mitgelieferten Einrichtungsinformationen zum Drucken mittels Bluetooth.
- 6. Befolgen Sie zum Drucken die Anweisungen, die mit dem Bluetooth-Gerät geliefert wurden.

HINWEIS: Wenn Sie die Bluetooth-Sicherheitsstufe auf Hoch festlegen, müssen Sie einen vierstelligen Kenncode über das Bluetooth-Gerät eingeben. Weitere Informationen finden Sie unter Einstellen der Bluetooth-Sicherheitsstufe.
# **Kopieren**

- Kopieren von Dokumenten
- Kopieren von Fotos
- Ändern der Kopiereinstellungen

# **Kopieren von Dokumenten**

## **Verwendung des Bedienfelds**

- 1. Schalten Sie den Drucker ein.
- 2. Legen Sie Papier ein. Weitere Informationen finden Sie unter Legen von Papier auf die Papierstütze.
- 3. Legen Sie das Originaldokument ein.

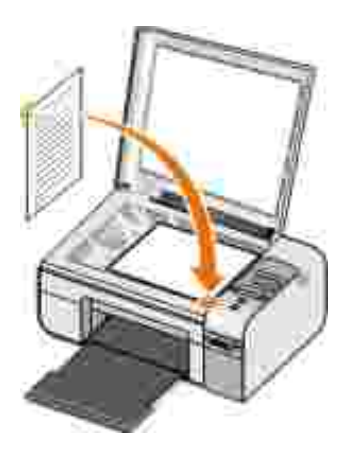

- Verwenden Sie die **Pfeiltasten** , um zum Kopiermodus zu gelangen. Drücken Sie anschließend die Taste **Auswahl** . 4.
- Verwenden Sie die **Pfeiltasten** , um durch die Kopieruntermenüs zu navigieren und die Kopiereinstellungen zu ändern. Weitere Informationen finden Sie unter Kopiermodus. 5.
- Drücken Sie die Taste **Start** . 6.
- **HINWEIS: Wenn Sie die Taste Start ohne Ändern der Kopiereinstellungen mittels** Kopieruntermenüs drücken, wird die Kopie mit den aktuellen Standardeinstellungen gedruckt.

### **Verwenden des Computers**

- 1. Schalten Sie den Computer und den Drucker ein und stellen Sie sicher, dass sie miteinander verbunden sind.
- 2. Legen Sie Papier ein. Weitere Informationen hierzu finden Sie unter Legen von Papier auf die Papierstütze.
- 3. Legen Sie das Originaldokument ein.

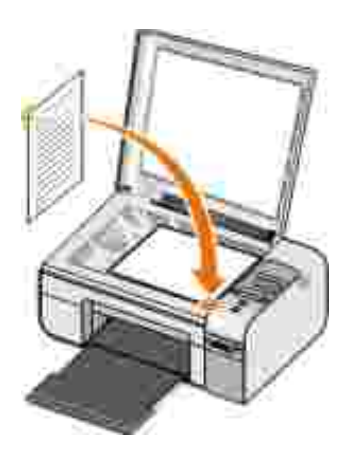

- 4. Klicken Sie auf Start → Programme oder Alle Programme → Dell Drucker → Dell AIO **Fotodrucker 926**.
- Wählen Sie das **Dell All-In-One Center**. 5.

- Wählen Sie die Anzahl der Kopien (1 bis 99) und legen Sie im Drop-Down-Menü **Kopieren** die 6. Farbeinstellung fest.
- 7. Klicken Sie auf **Weitere Kopiereinstellungen anzeigen**, um Ihre Kopie anzupassen.
- 8. Wenn Sie das Bild Ihren Wünschen angepasst haben, klicken Sie auf **Jetzt kopieren**.

# **Kopieren von Fotos**

# **Verwendung des Bedienfelds**

- 1. Schalten Sie den Drucker ein.
- 2. Legen Sie Papier ein.
- 3. Legen Sie das Originaldokument ein.

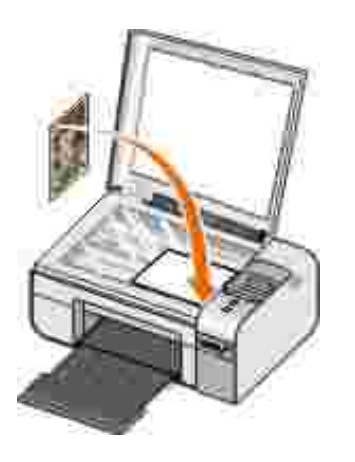

- 4. Wählen Sie im Untermenü **Kopierqualität** die Option Foto.
- 5. Drücken Sie die Taste **Start** .

## **Verwenden des Computers**

- 1. Schalten Sie den Computer und den Drucker ein und stellen Sie sicher, dass sie miteinander verbunden sind.
- 2. Legen Sie Foto- oder Glanzpapier so ein, dass die zu bedruckende Seite nach oben zeigt.

3. Legen Sie das Originalfoto ein.

2.

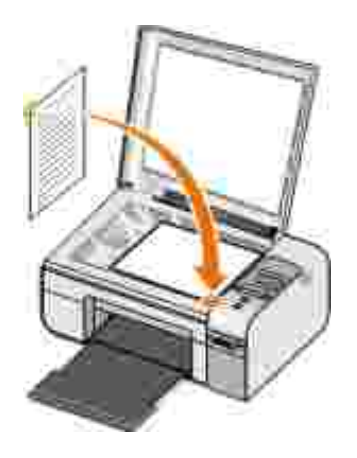

- 4. Klicken Sie auf Start → Programme oder Alle Programme → Dell Drucker → Dell AIO **Fotodrucker 926**.
- Wählen Sie das **Dell All-In-One Center**. 5.

Das **Dell All-In-One Center** wird geöffnet.

- 6. Klicken Sie auf **Vorschau anzeigen**.
- Passen Sie die punktierten Linien so an, dass sie den Teil des Bildes umschließen, den Sie drucken 7. möchten.
- Wählen Sie die Anzahl der Kopien (1 bis 99) und legen Sie im Drop-Down-Menü **Kopieren** die 8. Farbeinstellungen fest.
- 9. Klicken Sie auf **Weitere Kopiereinstellungen anzeigen**, um Ihre Kopie anzupassen.
- 10. Wenn Sie die Einstellungen Ihren Wünschen angepasst haben, klicken Sie auf **Jetzt kopieren**.

# **Ändern der Kopiereinstellungen**

1. Klicken Sie auf Start → Programme oder Alle Programme → Dell Drucker → Dell AIO **Fotodrucker 926**.

Wählen Sie **Dell All-In-One Center.** 2.

- 3. Wählen Sie die Anzahl der Kopien (1 99) und die Farbeinstellung im Drop-Down-Menü **Kopieren** aus.
- Klicken Sie auf **Weitere Kopiereinstellungen anzeigen**, um folgende Schritte auszuführen: 4.
	- Eine Kopierqualität auswählen
	- o Das Papierformat auswählen
	- o Das Format des Originaldokuments festlegen
	- Das Dokument heller oder dunkler einstellen
	- Das Dokument vergrößern oder verkleinern
- 5. Klicken Sie auf die Schaltfläche Erweitert, um Optionen wie das Papierformat oder die Qualität zu ändern.
- Um Änderungen vorzunehmen, klicken Sie auf die folgenden Registerkarten: 6.

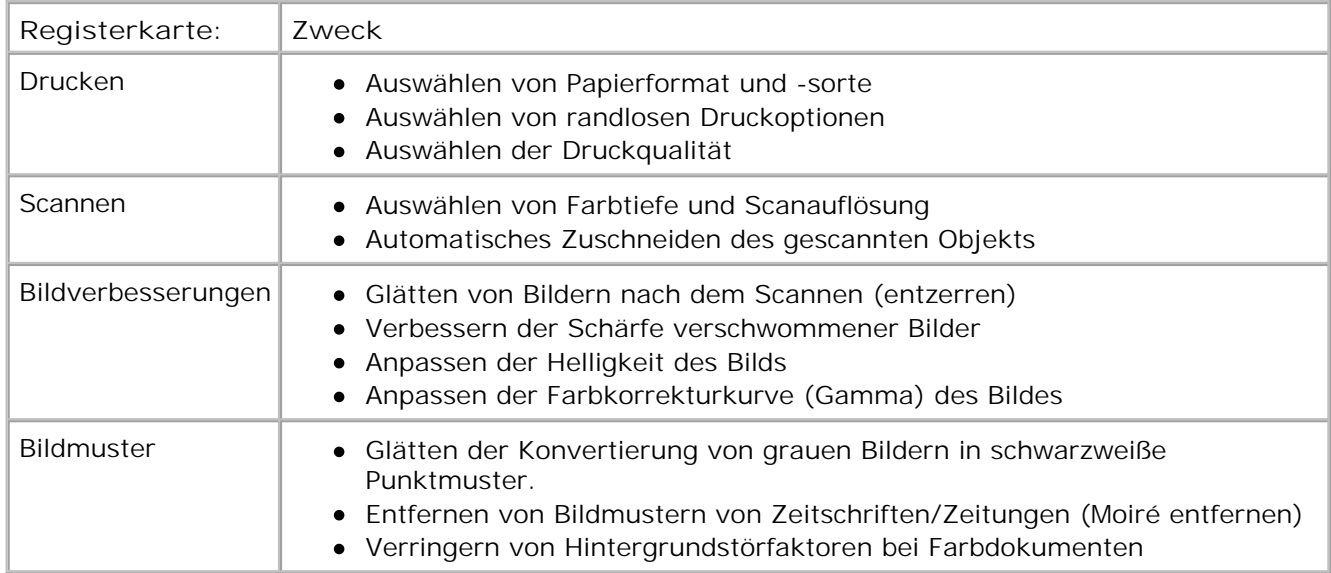

- 7. Klicken Sie auf **OK**.
- 8. Wenn Sie die Einstellungen angepasst haben, klicken Sie auf **Jetzt kopieren**.

# **Scannen**

- Scannen von einseitigen Dokumenten oder Fotos
- Scannen mehrerer Fotos oder mehrseitiger Dokumente
- Scannen eines Dokuments oder Fotos über ein Netzwerk
- Bearbeiten von gescanntem Text mithilfe der optischen Zeichenerkennung (OCR)
- Bearbeiten gescannter Bilder
- Speichern eines Bildes auf dem Computer
- Versenden eines gescannten Bildes oder Dokuments per E-Mail

# **Scannen von einseitigen Dokumenten oder Fotos**

- 1. Schalten Sie den Computer und den Drucker ein und stellen Sie sicher, dass sie miteinander verbunden sind.
- 2. Legen Sie das Originaldokument oder Foto ein.

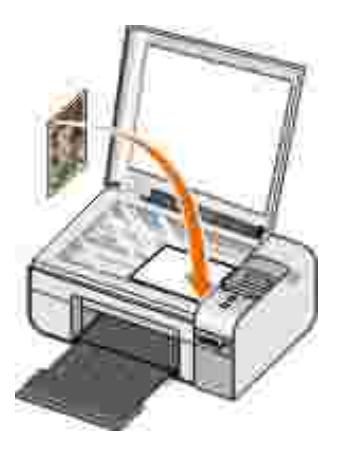

- 3. Klicken Sie auf Start → Programme oder Alle Programme → Dell Drucker → Dell AIO **Fotodrucker 926**.
- Wählen Sie das **Dell All-In-One Center**. 4.

- Wählen Sie im Drop-Down-Menü **Gescanntes Bild senden an** das Programm aus, das Sie verwenden 5. möchten.
- **HINWEIS: Falls die zu verwendende Anwendung nicht in der Liste aufgeführt ist, wählen Sie im** Drop-Down-Menü **Weitere Suche...** aus. Klicken Sie im nächsten Bildschirm auf **Hinzufügen**, um das Programm zu finden und der Liste hinzuzufügen.
	- 6. Klicken Sie auf **Weitere Scaneinstellungen anzeigen**, um Ihren Scan anzupassen.
	- 7. Wenn Sie das Bild Ihren Wünschen angepasst haben, klicken Sie auf **Jetzt scannen**.

# **Scannen mehrerer Fotos oder mehrseitiger Dokumente**

**HINWEIS: Einige Programme unterstützen das gleichzeitige Scannen mehrerer Seiten nicht.** 

- 1. Schalten Sie den Computer und den Drucker ein und stellen Sie sicher, dass sie miteinander verbunden sind.
- 2. Legen Sie das Originaldokument ein. Weitere Informationen finden Sie unter Legen des Originaldokuments auf das Scannerglas.

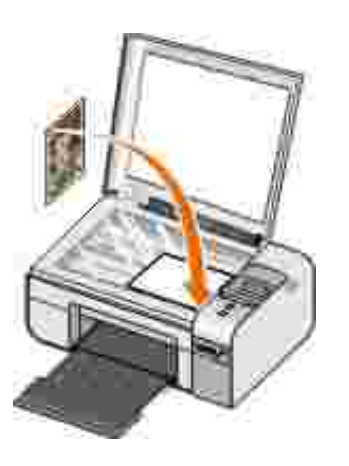

4.

- 3. Klicken Sie auf Start → Programme oder Alle Programme → Dell Drucker → Dell AIO **Fotodrucker 926**.
- Wählen Sie das **Dell All-In-One Center**. 4.

**HINWEIS:** Sie können das Dell All-In-One Center auch über das Bedienfeld auf Ihrem Drucker öffnen. Weitere Informationen finden Sie unter Verwenden des Dell All-In-One Centers.

Wählen Sie im Drop-Down-Menü **Gescanntes Bild senden an** das Programm aus, das Sie verwenden 5. möchten.

**HINWEIS:** Falls die zu verwendende Anwendung nicht in der Liste aufgeführt ist, wählen Sie im Drop-Down-Menü **Weitere Suche...** aus. Klicken Sie bei der nächsten Bildschirmanzeige auf **Hinzufügen**, um das Programm zu finden und in die Liste aufzunehmen.

- 6. Klicken Sie auf **Weitere Scaneinstellungen anzeigen**, um Ihren Scan anzupassen.
- 7. Klicken Sie auf die Schaltfläche Erweitert.

Das Dialogfeld **Erweiterte Scaneinstellungen** wird angezeigt.

- Aktivieren Sie auf der Registerkarte **Scannen** das Kontrollkästchen **Vor Ausgabe mehrere Objekte** 8. **scannen**.
- 9. Klicken Sie auf **OK**.

4.

10. Wenn Sie das Bild Ihren Wünschen angepasst haben, klicken Sie auf Jetzt scannen.

Nachdem Sie die erste Seite gescannt haben, wird in der Anzeige die nächste Seite angefordert.

- 11. Legen Sie die nächste Seite auf das Scannerglas, und klicken Sie auf Ja. Wiederholen Sie dies, bis Sie sämtliche Seiten gescannt haben.
- 12. Klicken Sie auf Nein, wenn eine weitere Seite angefordert wird.

Das Programm wird mit den gescannten Seiten geöffnet.

## **Scannen eines Dokuments oder Fotos über ein Netzwerk**

1. Der Drucker muss an einen Netzwerkadapter bzw. an einen Netzwerkcomputer angeschlossen sein.

**HINWEIS:** Dell Drucker können nur über einen Dell Drahtlosnetzwerkadapter (separat erhältlich) mit einem Netzwerk verbunden werden.

- 2. Schalten Sie den Computer und Drucker ein.
- 3. Legen Sie das Originaldokument oder Foto ein.

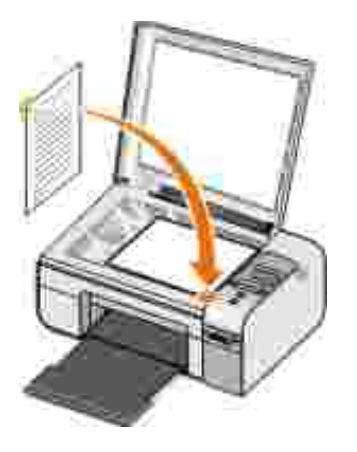

- Drücken Sie die **linke oder rechte Pfeiltaste** , um zur Option SCANNEN zu gelangen. Drücken Sie anschließend die Taste **Auswahl** . 4.
- Drücken Sie die **linke oder rechte Pfeiltaste** , um zur Option Scannen an zu gelangen. Drücken Sie anschließend die Taste **Auswahl** . 5.
- 6. Drücken Sie die linke oder rechte Pfeiltaste (V), um den Computer zum Senden des Dokuments bzw. Fotos auszuwählen. Drücken Sie anschließend die Taste **Auswahl** .

Der Drucker prüft den Computer auf eine Liste von Anwendungen, in denen der Scan geöffnet werden kann.

**HINWEIS: Auf dem Computer muss die Druckersoftware installiert sein. Verwenden Sie die** *Drivers and Utilities*-CD, um die Druckersoftware zu installieren.

HINWEIS: Ist nur ein Computer zum Empfang von Scans vom Drucker konfiguriert, zeigt der Drucker automatisch die verfügbaren Anwendungen auf dem Computer an, in denen der Scan geöffnet werden kann.

- 7. Drücken Sie die linke oder rechte Pfeiltaste (V), um die Anwendung zum Öffnen des Dokuments bzw. Fotos auszuwählen. Drücken Sie anschließend die Taste **Auswahl** .
- 8. Drücken Sie die Taste Start **...**

Der Scan wird auf dem ausgewählten Computer und in der Anwendung geöffnet.

#### **Bearbeiten von gescanntem Text mithilfe der optischen**

# **Zeichenerkennung (OCR)**

OCR-Software wandelt ein gescanntes Bild in einen bearbeitbaren Text innerhalb eines Textverarbeitungsprogramms um.

**HINWEIS:** Für Kunden, die Japanisch oder vereinfachtes Chinesisch verwenden: Vergewissern Sie sich, - 4 dass OCR-Software auf Ihrem Computer installiert ist. Eine Kopie der OCR-Software wurde mit Ihrem Drucker geliefert und muss gleichzeitig mit der Drucker-Software installiert werden.

- 1. Schalten Sie den Computer und den Drucker ein und stellen Sie sicher, dass sie miteinander verbunden sind.
- 2. Legen Sie das Originaldokument ein.

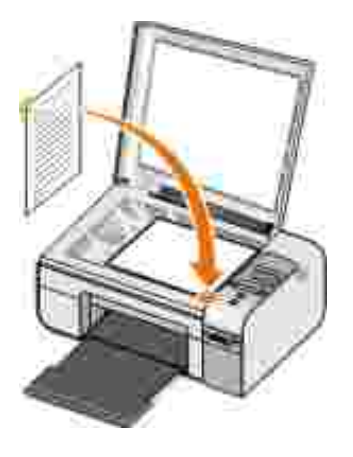

- 3. Klicken Sie auf Start → Programme oder Alle Programme → Dell Drucker → Dell AIO **Fotodrucker 926**.
- Wählen Sie das **Dell All-In-One Center**. 4.

Das **Dell All-In-One Center** wird geöffnet.

**HINWEIS:** Das **Dell All-In-One Center** lässt sich auch über das Bedienfeld des Druckers öffnen. Wenn sich der Drucker im Modus **Scannen** befindet, drücken Sie die Taste **Start** . Das **Dell All-In-One Center** wird auf dem Computer geöffnet.

Wählen Sie im Drop-Down-Menü **Gescanntes Bild senden an** das zu verwendende 5. Textbearbeitungsprogramm aus.

**HINWEIS:** Falls das zu Programm nicht in der Liste aufgeführt ist, wählen Sie im Drop-Down-Menü **Weitere Suche...** aus. Klicken Sie im nächsten Bildschirm auf **Hinzufügen**, um das Programm zu finden und in die Liste aufzunehmen.

6. Klicken Sie auf **Weitere Scaneinstellungen anzeigen**, um Ihren Scan anzupassen.

7. Klicken Sie auf die Schaltfläche Erweitert.

Das Dialogfeld **Erweiterte Scaneinstellungen** wird geöffnet.

- Stellen Sie sicher, dass auf der Registerkarte **Scannen** das Kontrollkästchen **Gescanntes Objekt in** 8. **Text umwandeln (OCR)** ausgewählt wird.
- 9. Klicken Sie auf **OK**.
- 10. Wenn Sie das Bild Ihren Wünschen angepasst haben, klicken Sie auf Jetzt scannen.

Der gescannte Text wird im ausgewählten Programm geöffnet.

## **Bearbeiten gescannter Bilder**

- 1. Schalten Sie den Computer und den Drucker ein und stellen Sie sicher, dass sie miteinander verbunden sind.
- 2. Legen Sie das Originaldokument ein.

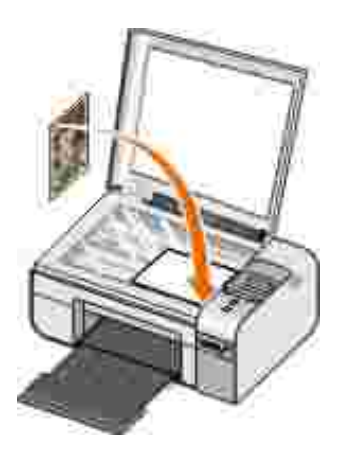

- 3. Klicken Sie auf Start → Programme oder Alle Programme → Dell Drucker → Dell AIO **Fotodrucker 926**.
- Wählen Sie das **Dell All-In-One Center**. 4.

Das **Dell All-In-One Center** wird geöffnet.

**HINWEIS: Sie können das Dell All-In-One Center auch über das Bedienfeld auf Ihrem Drucker** öffnen. Weitere Informationen finden Sie unter Verwenden des Dell All-In-One Centers.

- Wählen Sie im Drop-Down-Menü **Gescanntes Bild senden an** das Programm aus, das Sie verwenden 5. möchten.
- **HINWEIS: Falls die zu verwendende Anwendung nicht in der Liste aufgeführt ist, wählen Sie im** Drop-Down-Menü **Weitere Suche...** aus. Klicken Sie bei der nächsten Bildschirmanzeige auf **Hinzufügen**, um das Programm zu finden und in die Liste aufzunehmen.
	- 6. Klicken Sie auf **Weitere Scaneinstellungen anzeigen**, um Ihren Scan anzupassen.
	- Wenn Sie das Bild Ihren Wünschen angepasst haben, klicken Sie auf **Jetzt scannen**. 7.

Wurde das Bild fertig verarbeitet, wird es in dem von Ihnen gewählten Programm geöffnet.

- 8. Bearbeiten Sie das Bild mit den in diesem Programm verfügbaren Werkzeugen. Sie können auch:
	- o Rote Augen entfernen
	- Das Bild zuschneiden
	- Einem Bild Text hinzufügen
	- Die Helligkeit und den Kontrast des Bildes anpassen

Weitere Informationen finden Sie in der Dokumentation zum Grafikprogramm.

# **Speichern eines Bildes auf dem Computer**

- 1. Schalten Sie den Computer und den Drucker ein und stellen Sie sicher, dass sie miteinander verbunden sind.
- 2. Legen Sie das Originaldokument ein.

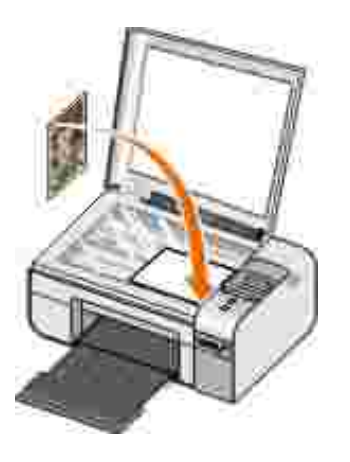

- 3. Klicken Sie auf Start → Programme oder Alle Programme → Dell Drucker → Dell AIO **Fotodrucker 926**.
- Wählen Sie das **Dell All-In-One Center**. 4.

Das **Dell All-In-One Center** wird geöffnet.

- 5. Klicken Sie im Abschnitt **Kreative Aufgaben** auf **Ein Bild auf dem Computer speichern**.
- 6. Folgen Sie zum Speichern eines Bildes den Anweisungen auf dem Bildschirm.

## **Versenden eines gescannten Bildes oder Dokuments per E-Mail**

- 1. Schalten Sie den Computer und den Drucker ein, und stellen Sie sicher, dass sie miteinander verbunden sind.
- 2. Legen Sie das Originaldokument ein.

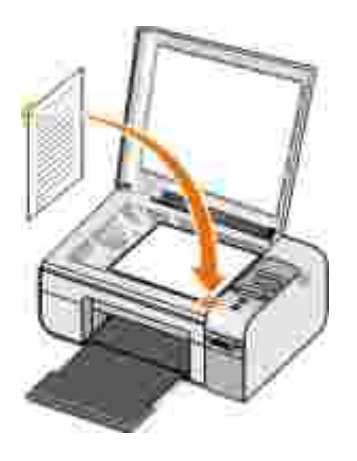

- 3. Klicken Sie auf Start → Programme oder Alle Programme → Dell Drucker → Dell AIO **Fotodrucker 926**.
- Wählen Sie das **Dell All-In-One Center** aus. 4.

Das **Dell All-In-One Center** wird geöffnet.

**HINWEIS: Sie können das "Dell All-In-One Center" auch vom Bedienfeld des Druckers aus** öffnen. Wenn sich Ihr Drucker im Modus "Scannen" befindet, drücken Sie die Taste **Start** . Das **Dell All-In-One Center** wird geöffnet.

- Klicken Sie im Bereich **Kreative Aufgaben** auf **Versenden eines Bildes oder Dokuments per E-**5. **Mail**.
- 6. Wählen Sie im Menü **Art des gescannten Dokuments** einen Eintrag aus.
- 7. Folgen Sie den Anweisungen auf dem Bildschirm, um das Dokument für das Versenden per E-Mail vorzubereiten.
- 8. Klicken Sie auf **Weiter**.
- Öffnen Sie Ihr E-Mail-Programm, schreiben Sie eine Anmerkung zu dem angehängten Dokument, und 9.senden Sie dann diese E-Mail.

**HINWEIS: Wenn Sie Fragen zum Anhängen von Dokumenten an E-Mails haben, konsultieren Sie** die Hilfe des E-Mail-Programms.

# **Faxen**

- Senden einer Faxnachricht
- Empfangen einer Faxnachricht
- Überwachen der Faxaktivität
- Sperren von Spam-Faxnachrichten

# **Senden einer Faxnachricht**

## **Senden einer Faxnachricht**

- 1. Schalten Sie den Computer und den Drucker ein und stellen Sie sicher, dass sie miteinander verbunden sind. Stellen Sie sicher, dass das Modem des Computers an eine aktive analoge Telefonleitung angeschlossen ist. Wenn Sie auf der Telefonleitung, die Sie zum Faxen verwenden möchten, über einen DSL-Breitbanddienst verfügen, muss auch ein DSL-Filter installiert sein. Weitere Informationen erhalten Sie bei Ihrem Internet-Provider.
- 2. Legen Sie das Originaldokument ein.

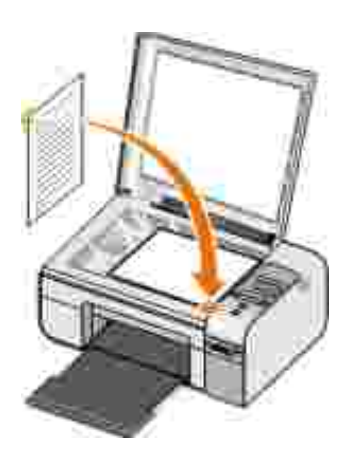

- Drücken Sie die linke oder rechte Pfeiltaste < >, um zur Option FAX zu gelangen. Drücken Sie anschließend die Taste **Auswahl** . 3.
- 4. Drücken Sie die linke oder rechte Pfeiltaste <>>>
, um zur Option Jetzt faxen zu gelangen. Drücken

Sie anschließend die Taste **Start** .

Die **Dell Faxlösungssoftware** wird geöffnet.

- 5. Klicken Sie auf **Neues Fax senden**.
- Geben Sie die Kontaktinformationen des Empfängers ein oder wählen Sie einen bereits vorhandenen 6. Eintrag aus dem Telefonbuch.
- 7. Klicken Sie auf **Weiter**.
- 8. Wählen Sie ein Deckblatt aus und klicken Sie dann auf **Weiter**.
- 9. Klicken Sie auf **Weiter**.
- 10. Klicken Sie auf **Senden**.

#### **Faxen elektronischer Dokumente**

1. Klicken Sie bei geöffneter Datei auf Datei → Drucken.

Das Dialogfeld **Drucken** wird geöffnet.

- 2. Wählen Sie in der Druckerliste die Option **DellFax** aus.
- 3. Klicken Sie auf **OK** und folgen Sie den Anweisungen auf dem Bildschirm.

## **Erstellen eines Faxdeckblatts**

- 1. Wählen Sie bei geöffneten Dell Faxlösungen die Option **Einstellungen auswählen**.
- 2. Klicken Sie auf die Registerkarte **Faxnachrichten senden**.
- 3. Klicken Sie im Deckblattbereich auf **Benutzerinformationen**.
- Geben Sie Informationen zum Absender ein. 4.
- **HINWEIS:** Diese Informationen wurden u. U. bei der ersten Verwendung der Dell Faxlösungen bereits angegeben.
	- 5. Klicken Sie auf **OK**.
	- 6. Klicken Sie im Deckblattbereich auf **Deckblatt konfigurieren**.
	- 7. Klicken Sie auf **Weiter** oder **Vorschau**, um eine Vorlage für das Deckblatt zu wählen.
	- Fügen Sie ggf. ein Firmenlogo hinzu. 8.
		- a. Klicken Sie auf **Ändern**.
		- b. Klicken Sie auf **Durchsuchen**.
		- c. Suchen Sie nach einem Bild von Ihrem Firmenlogo und klicken Sie auf **Öffnen**.
		- d. Passen Sie das Logo ggf. an.
		- e. Klicken Sie auf **OK**.
	- 9. Klicken Sie auf **OK**.

Wählen Sie beim Senden einer Faxnachricht die Option **Deckblattvorlage verwenden**, um das soeben erstellte Deckblatt zu verwenden. Weitere Informationen finden Sie unter Senden einer Faxnachricht.

#### **Senden eines Faxes zu einem bestimmten Zeitpunkt**

1. Schalten Sie den Computer und den Drucker ein und stellen Sie sicher, dass sie miteinander verbunden sind. Stellen Sie sicher, dass das Modem des Computers an eine aktive analoge Telefonleitung angeschlossen ist. Wenn Sie auf der Telefonleitung, die Sie zum Faxen verwenden möchten, über einen DSL-Breitbanddienst verfügen, muss ein DSL-Filter installiert sein.

2. Legen Sie das Originaldokument ein.

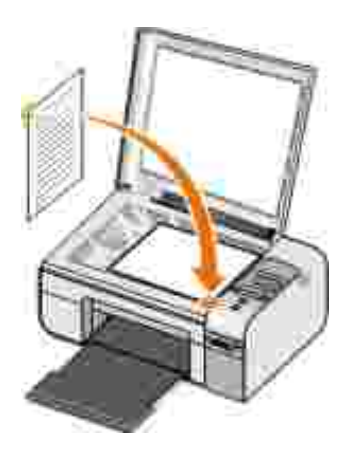

- Drücken Sie die linke oder rechte Pfeiltaste < >, um zur Option FAX zu gelangen. Drücken Sie anschließend die Taste **Auswahl** . 3.
- Drücken Sie die linke oder rechte Pfeiltaste < >, um zur Option Jetzt faxen zu gelangen. Drücken Sie anschließend die Taste **Start** . 4.

Die **Dell Faxlösungssoftware** wird geöffnet.

- 5. Klicken Sie auf **Neues Fax senden**.
- Geben Sie die Kontaktinformationen des Empfängers ein oder wählen Sie einen bereits vorhandenen 6. Eintrag aus dem Telefonbuch.
- 7. Klicken Sie auf **Weiter**.
- 8. Wählen Sie ein Deckblatt aus und klicken Sie dann auf **Weiter**.
- 9. Klicken Sie auf **Weiter**.
- Wählen Sie **Faxversendung verzögern bis:** aus und legen Sie dann das Datum und die Zeit fest, zu 10. der das Fax gesendet werden soll.
- 11. Klicken Sie auf **Senden**.

## **Senden eines Faxes mit Anlagen**

Sie können auch mehrere Dateien oder gescannte Dokumente als einzelnes Fax senden.

- 1. Schalten Sie den Computer und den Drucker ein und stellen Sie sicher, dass sie miteinander verbunden sind. Stellen Sie sicher, dass das Modem des Computers an eine aktive analoge Telefonleitung angeschlossen ist. Wenn Sie auf der Telefonleitung, die Sie zum Faxen verwenden möchten, über einen DSL-Breitbanddienst verfügen, muss ein DSL-Filter installiert sein.
- 2. Legen Sie das Originaldokument ein.

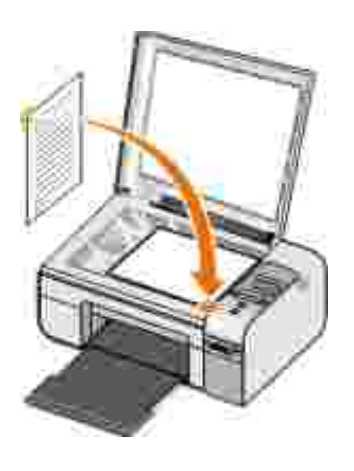

- 3. Drücken Sie die linke oder rechte Pfeiltaste < >, um zur Option FAX zu gelangen. Drücken Sie anschließend die Taste **Auswahl** .
- 4. Drücken Sie die linke oder rechte Pfeiltaste (2), um zur Option Jetzt faxen zu gelangen. Drücken Sie anschließend die Taste **Start** .

Die **Dell Faxlösungssoftware** wird geöffnet.

- 5. Klicken Sie auf **Neues Fax senden**.
- Geben Sie die Kontaktinformationen des Empfängers ein oder wählen Sie einen bereits vorhandenen 6. Eintrag aus dem Telefonbuch.
- 7. Klicken Sie auf **Weiter**.
- 8. Wählen Sie ein Deckblatt aus und klicken Sie dann auf **Weiter**.
- 9. Klicken Sie zum Anhängen weiterer Dateien auf Dokument hinzufügen... oder klicken Sie zum Scannen von Dokumenten mit dem Fax auf **Scan hinzufügen...**.
- 10. Klicken Sie auf **Weiter**.
- 11. Klicken Sie auf **Senden**.

#### **Weiterleiten eines empfangenen Faxes**

- 1. Schalten Sie den Computer und den Drucker ein und stellen Sie sicher, dass sie miteinander verbunden sind. Stellen Sie sicher, dass das Modem des Computers an eine aktive analoge Telefonleitung angeschlossen ist. Wenn Sie auf der Telefonleitung, die Sie zum Faxen verwenden möchten, über einen DSL-Breitbanddienst verfügen, muss ein DSL-Filter installiert sein.
- 2. Klicken Sie auf Start → Programme oder Alle Programme → Faxlösungen → Faxlösungen.

Die **Dell Faxlösungssoftware** wird geöffnet.

- Wählen Sie im Abschnitt mit den kürzlich empfangenen Faxnachrichten das weiterzuleitende Dokument 3. aus.
- 4. Klicken Sie im Drop-Down-Menü **Fax** auf **Fax weiterleiten**.
- 5. Geben Sie die Empfängerinformationen ein und klicken Sie dann auf **Weiter**.
- 6. Wählen Sie ein Deckblatt aus und klicken Sie dann auf **Weiter**.
- 7. Sie können an das Fax zusätzliche Dateien oder gescannte Dokumente anhängen.
- 8. Klicken Sie auf **Weiter**.
- 9. Ändern Sie ggf. die Sendeoptionen.
- 10. Klicken Sie auf **Senden**.

# **Empfangen einer Faxnachricht**

# **Automatisches Empfangen von Faxen**

- 1. Klicken Sie auf Start → Alle Programme → Faxlösungen → Faxlösungen.
- 2. Wählen Sie im Bereich für den Faxempfang **Automatisch**.

## **Manuelles Empfangen von Faxen**

1. Klicken Sie auf Start → Programme oder Start → Alle Programme → Faxlösungen **Faxlösungen**.

Die **Dell Faxlösungssoftware** wird geöffnet.

2. Wählen Sie im Bereich für den Faxempfang **Manuell**.

#### **Drucken eines empfangenen Faxes**

1. Klicken Sie auf Start → Programme oder Alle Programme →Programme Faxlösungen **→ Faxlösungen.** 

Die **Dell Faxlösungssoftware** wird geöffnet.

- Wählen Sie im Abschnitt mit den kürzlich empfangenen Faxnachrichten das zu druckende Dokument 2. aus.
- Klicken Sie im Drop-Down-Menü **Fax** auf **Fax drucken**. 3.

Das Dialogfeld **Drucken** wird geöffnet.

- 4. Wählen Sie in der Druckerliste den zu verwendenden Drucker aus.
- 5. Klicken Sie auf **OK**, um das ausgewählte Faxdokument zu drucken.

### **Löschen eines empfangenen Faxes**

5.

1. Klicken Sie auf Start → Programme oder Alle Programme → Faxlösungen → Faxlösungen.

Die **Dell Faxlösungssoftware** wird geöffnet.

- Wählen Sie im Abschnitt mit den kürzlich empfangenen Faxnachrichten das zu löschende Dokument 2. aus.
- 3. Klicken Sie im Drop-Down-Menü **Fax** auf **Fax löschen**.
- 4. Klicken Sie auf **Ja**, um das ausgewählte Fax zu löschen.

## **Überwachen der Faxaktivität**

#### **Anzeigen des Faxstatus**

- 1. Klicken Sie auf **Start Alle Programme Faxlösungen Faxlösungen**.
- 2. Im Bereich für den Faxversand oder Faxempfang können Sie den Faxstatus ermitteln.

## **Erstellen eines Faxberichts**

- 1. Klicken Sie auf Start → Alle Programme → Faxlösungen → Faxlösungen.
- 2. Klicken Sie im Bereich für den Faxversand oder Faxempfang auf **Bericht erstellen**.

**Sperren von Spam-Faxnachrichten**

- 1. Wählen Sie bei geöffneten Dell Faxlösungen die Option **Empfangseinstellungen**.
- 2. Klicken Sie auf die Registerkarte **Faxnachrichten empfangen**.
- 3. Wählen Sie die Option **Spam-Schutz aktivieren**.

#### **So fügen Sie der Spam-Liste einen Eintrag hinzu:**

- 1. Klicken Sie im Bereich "Sperren von Spam-Faxen" auf **Spam-Liste verwalten**.
- 2. Klicken Sie auf **Neu**.
- 3. Geben Sie den zu blockierenden Faxbezeichner an.
- 4. Klicken Sie auf **OK**.

#### **So bearbeiten Sie einen Eintrag der Spam-Liste:**

- 1. Klicken Sie im Bereich "Sperren von Spam-Faxen" auf **Spam-Liste verwalten**.
- 2. Wählen Sie in der Liste den zu ändernden Eintrag aus.
- 3. Klicken Sie auf **Bearbeiten**.
- 4. Ändern Sie die Informationen des zu blockierenden Eintrags.
- 5. Klicken Sie auf **OK**.

#### **So löschen Sie einen Eintrag der Spam-Liste:**

1. Klicken Sie im Bereich "Sperren von Spam-Faxen" auf **Spam-Liste verwalten**.

- 2. Wählen Sie in der Liste den zu löschenden Eintrag aus.
- 3. Klicken Sie auf **Löschen**.
- 4. Klicken Sie auf **Ja**.

1.

# **Erläuterungen zur Software**

- Verwenden des Dell All-In-One Centers
- **Verwenden der Druckeinstellungen**
- **Verwenden des Speicherkarten-Managers**
- Verwenden der Dell Faxlösungssoftware
- **Dell Tintenverwaltungssystem**
- Entfernen und erneutes Installieren der Software

Die Druckersoftware umfasst:

- **Dell All-In-One Center** Ermöglicht Ihnen, mit neu gescannten oder zuvor gespeicherten Dokumenten und Bildern verschiedene Scan-, Kopier-, Fax- und Druckverfahren durchzuführen.
- **Druckeinstellungen** Erlaubt Ihnen die Anpassung der Druckereinstellungen.
- **Dell Ink Management SystemTM** Warnt Sie, wenn nur noch wenig Tinte im Drucker vorhanden ist.
- **Speicherkarten-Manager** Erlaubt Ihnen das Anzeigen, Verwalten, Bearbeiten, Drucken und Speichern von Fotos auf dem Computer.

## **Verwenden des Dell All-In-One Centers**

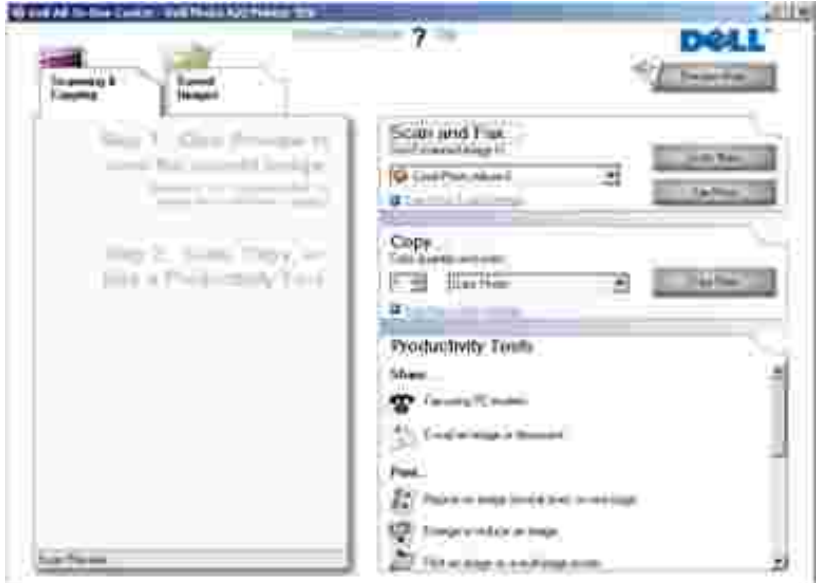

Das **Dell All-In-One Center** bietet folgende Möglichkeiten:

- Scannen, Kopieren, Faxen und "Kreative Aufgaben" nutzen.
- Wählen Sie aus, wohin Sie das gescannte Bild senden möchten.
- Wählen Sie die Anzahl und die Farbe der Kopien aus.
- Auf Informationen zur Fehlerbeseitigung und Wartung zugreifen.
- Vorschau von Bildern anzeigen, die Sie ausdrucken oder kopieren möchten.
- Verwalten Sie Fotos (kopieren Sie Fotos in Ordner, drucken Sie sie aus, oder führen Sie kreative  $\bullet$ Kopiervorgänge damit durch).

So greifen Sie auf das **Dell All-In-One Center** mittels Computer zu:

- 1. Klicken Sie auf Start → Programme oder Alle Programme → Dell Drucker → Dell AIO **Fotodrucker 926**.
- 2. Wählen Sie das **Dell All-In-One Center**.

So greifen Sie auf das **Dell All-In-One Center** mittels Bedienfeld zu:

- Drücken Sie die **linke oder rechte Pfeiltaste** , um zur Option SCANNEN zu gelangen. Drücken Sie anschließend die Taste **Auswahl** . 1.
- Drücken Sie die **linke oder rechte Pfeiltaste** , um zur Option Scannen an zu gelangen. Drücken Sie anschließend die Taste **Auswahl** . 2.
- Drücken Sie die linke oder rechte Pfeiltaste < >, um zur Option vorschau zu gelangen. Drücken Sie anschließend die Taste **Auswahl** . 3.
- 4. Drücken Sie die Taste **Start** .

Das Dell All-In-One Center beinhaltet vier Hauptabschnitte:

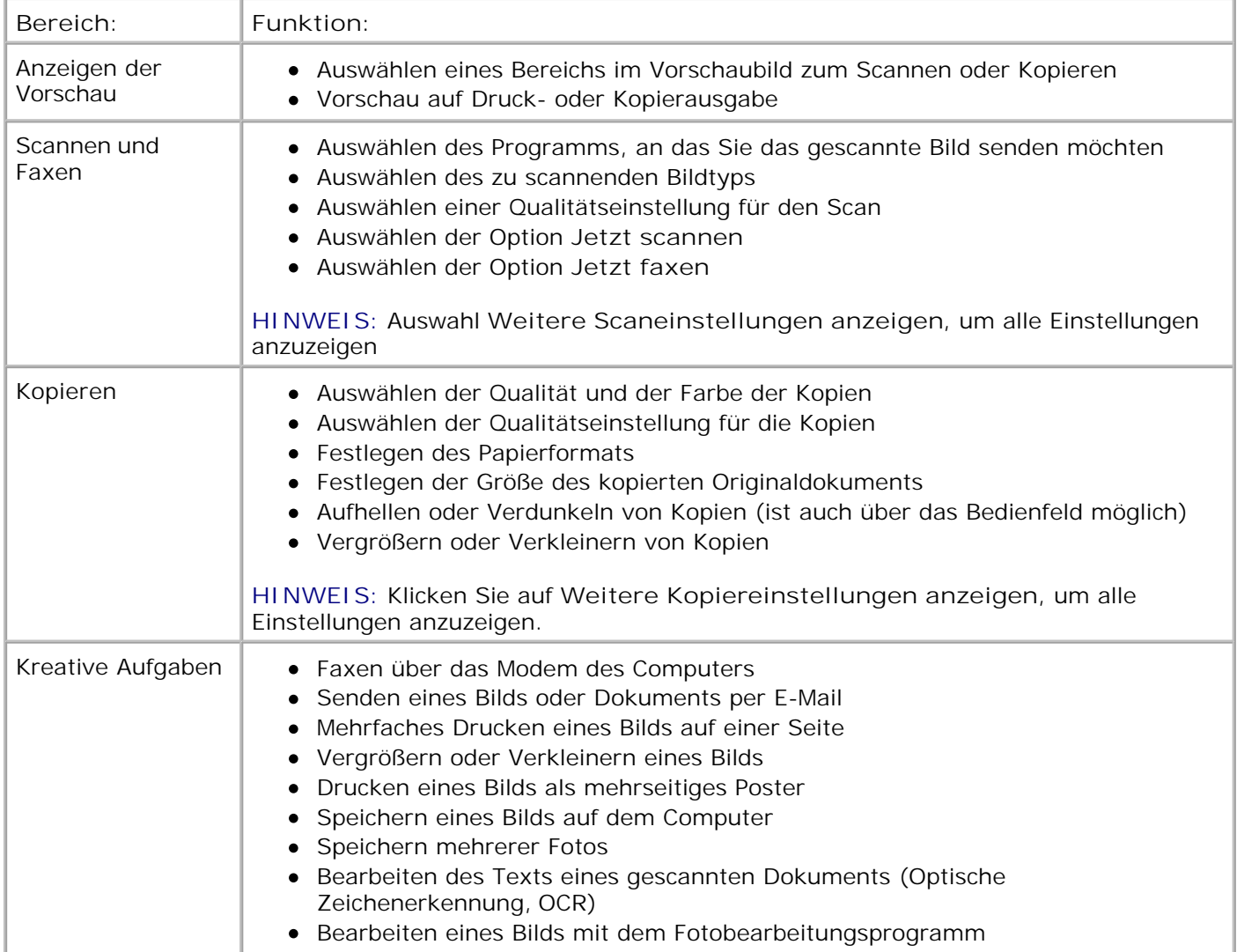

## **Verwenden der Druckeinstellungen**

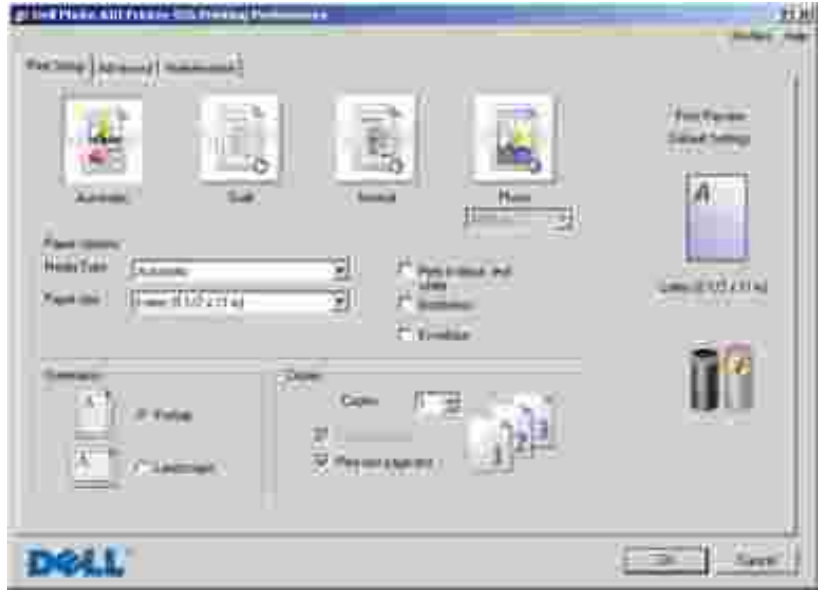

Sie können die Druckeinstellungen je nach dem zu erstellenden Projekt ändern.

So greifen Sie bei geöffnetem Dokument auf "Druckeinstellungen" zu:

1. Klicken Sie auf Datei → Drucken.

Das Dialogfeld **Drucken** wird geöffnet.

Klicken Sie auf **Einstellungen**, **Eigenschaften**, **Optionen** oder **Installation** (je nach dem 2. verwendeten Programm oder Betriebssystem).

Das Dialogfeld **Druckeigenschaften** wird geöffnet.

So greifen Sie auf "Druckeinstellungen" zu, wenn kein Dokument geöffnet ist:

1. Klicken Sie in *Windows XP* auf Start → Einstellungen → Systemsteuerung → Drucker und andere Hardware → Drucker und Faxgeräte.

Klicken Sie in *Windows 2000* auf Start → Einstellungen → Drucker.

2. Klicken Sie mit der rechten Maustaste auf das Druckersymbol und wählen Sie anschließend **Druckeigenschaften**.

**HINWEIS:** Die an den Druckereinstellungen im Ordner **Drucker** vorgenommenen Änderungen gelten für die meisten Programme als Standardeinstellungen.

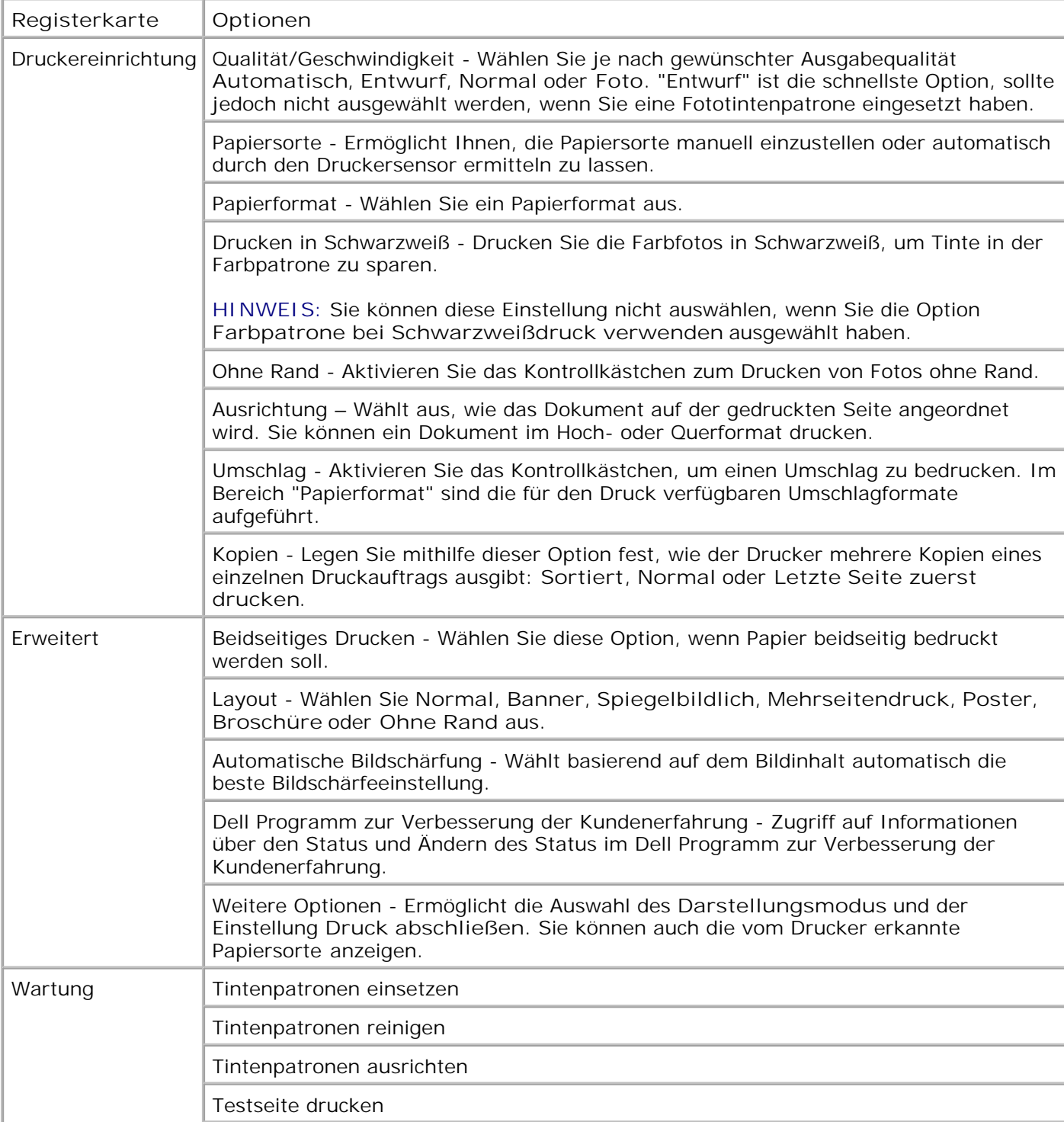

## **Registerkarten "Druckeigenschaften"**

Netzwerkunterstützung

# **Verwenden des Speicherkarten-Managers**

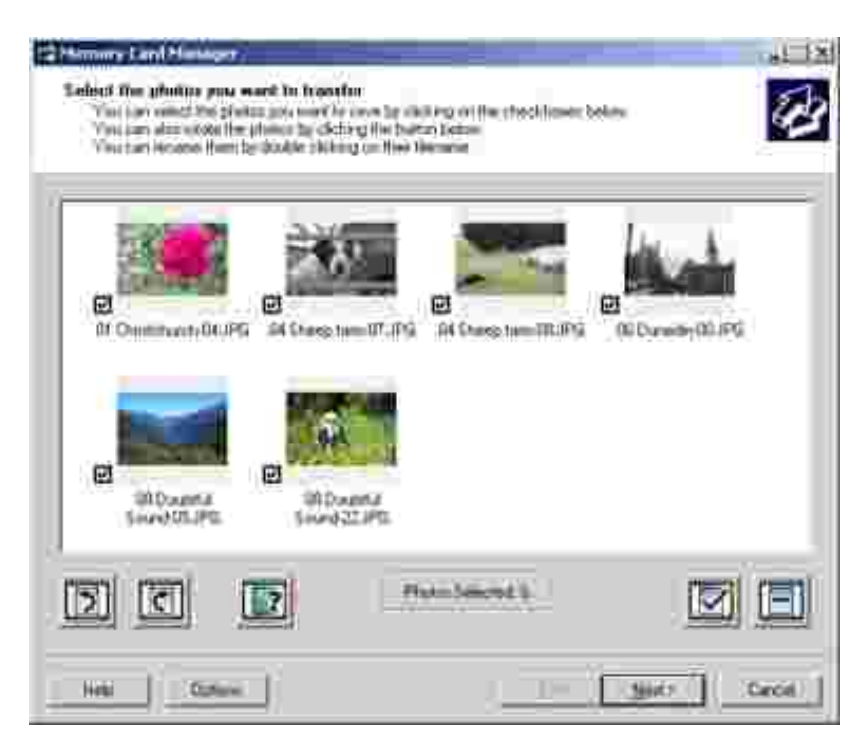

Mit dem Speicherkarten-Manager können sie Fotos von der Speicherkarte oder einem USB-Stick auf dem Computer anzeigen, verwalten, bearbeiten, drucken und speichern.

So starten Sie den Speicherkarten-Manager:

- 1. Setzen Sie eine Speicherkarte in den Speicherkarten-Steckplatz ein oder schließen Sie einen USB-Stick am PictBridge-Anschluss an der Vorderseite des Druckers an.
- 2. Klicken Sie auf Start → Programme oder Alle Programme → Dell Drucker → Dell AIO **Fotodrucker 926**.
- 3. Wählen Sie **Speicherkarten-Manager** aus.

So geben Sie an, welche Speicherkarte bzw. welcher USB-Stick vom Speicherkarten-Manager überwacht wird:

- 1. Setzen Sie eine Speicherkarte in den Speicherkarten-Steckplatz ein oder schließen Sie einen USB-Stick am PictBridge-Anschluss an der Vorderseite des Druckers an.
- 2. Klicken Sie auf Start → Programme oder Alle Programme → Dell Drucker → Dell AIO **Fotodrucker 926**.
- 3. Wählen Sie **Speicherkarten-Manager** aus.
- 4. Klicken Sie auf **Optionen** und wählen Sie die Registerkarte **Andere Geräte**.
- Aktivieren Sie das Kontrollkästchen neben der Speicherkarte bzw. dem USB-Stick, die bzw. der 5. überwacht werden soll, und klicken Sie auf **OK**.

Der Speicherkarten-Manager wird gestartet, wenn die ausgewählte Speicherkarte mit einem Foto in den Speicherkarten-Steckplatz bzw. der ausgewählte USB-Stick mit einem Foto in den PictBridge-Anschluss eingesetzt wird.

**HINWEIS:** Speicherkarte bzw. USB-Stick *nicht* entfernen bzw. den Drucker im Bereich der Speicherkarte/des USB-Sticks bei blinkender LED nicht berühren.

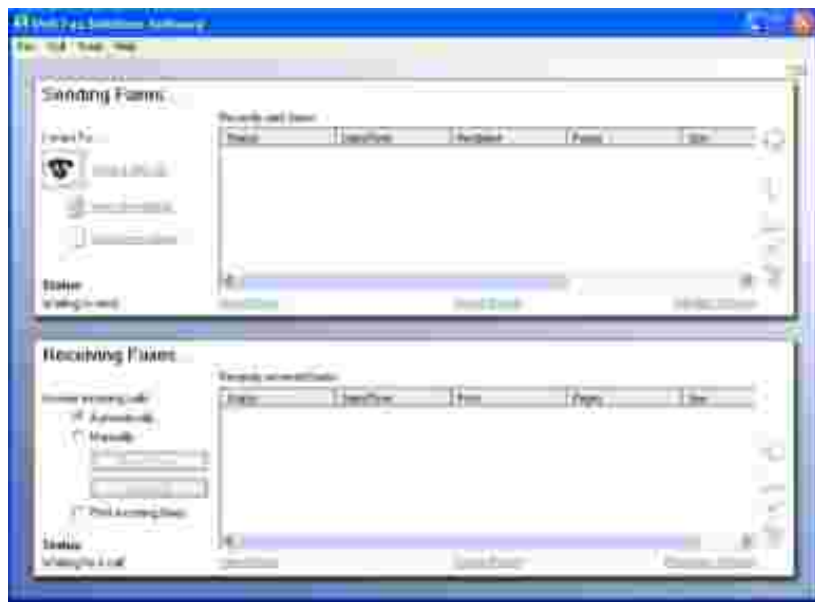

## **Verwenden der Dell Faxlösungssoftware**

Die Dell Faxlösungssoftware bietet folgende Möglichkeiten:

- Senden und Empfangen von Faxnachrichten
- Verwaltung des Telefonbuchs
- Erstellen eines Deckblatts
- Anzeigen des Faxverlaufs
- Erstellen eines Faxberichts
- Anpassen weiterer Faxeinstellungen

So greifen Sie auf die Dell Faxlösungssoftware zu:

- 1. Klicken Sie auf Start → Programme oder Alle Programme → Faxlösungen.
- 2. Wählen Sie **Faxlösungen**.

Die Dell Faxlösungssoftware umfasst zwei Hauptabschnitte. Nach dem Speichern dieser Einstellungen werden sie auf alle gesendeten oder empfangenen Faxe angewendet.

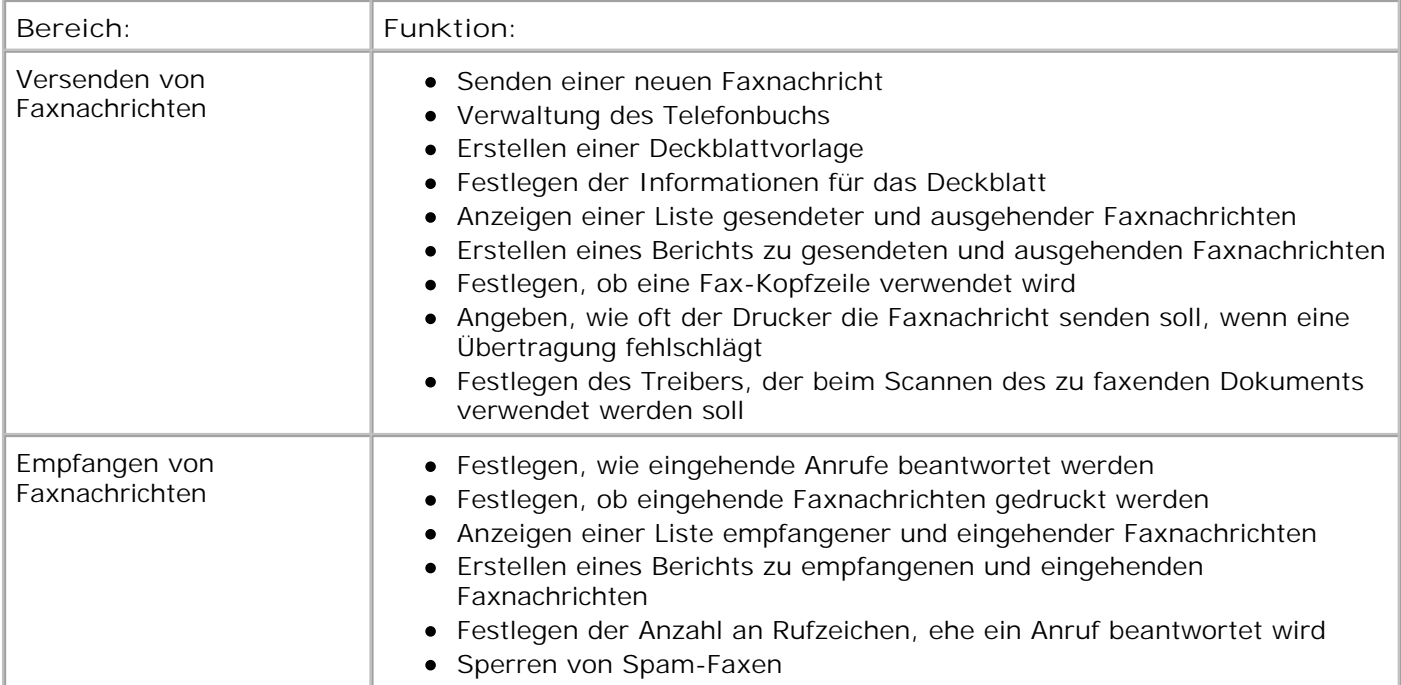

Weitere Optionen stehen durch Klicken auf **Sendeeinstellungen** oder **Empfangseinstellungen** zur Verfügung. Klicken Sie auf jede Registerkarte und ändern Sie die Einstellungen wie erforderlich.

# **Dell Tintenverwaltungssystem**

Beim Ausführen eines Druckauftrags wird immer ein Bildschirm eingeblendet, der den Druckfortschritt und die verbleibende Tintenmenge sowie die ungefähre Anzahl der Seiten, die noch gedruckt werden können, anzeigt. Während der ersten 50 Seiten der Patronenverwendung wird die Seitenzählung ausgeblendet. Danach sind die Druckgewohnheiten bekannt und es ist eine recht genaue Zählung möglich. Die Anzahl der verbleibenden Seiten ändert sich durch die unterschiedliche Art von Druckaufträgen.

Bei niedrigen Tintenfüllständen wird beim Versuch zu drucken die Warnung **Wenig Tinte** auf dem Bildschirm angezeigt. Diese Warnung wird bei jedem Druckvorgang angezeigt, bis eine neue Tintenpatrone eingesetzt wird. Weitere Informationen finden Sie unter Tintenpatronen austauschen.

Wenn mindestens eine der Tintenpatronen leer ist, wird beim Versuch zu drucken das Dialogfeld **Reservetank** auf dem Bildschirm angezeigt. Wenn Sie den Druckvorgang dennoch fortsetzen, besteht die Gefahr, dass das Ergebnis nicht Ihren Erwartungen entspricht.

Wenn die schwarze Tintenpatrone leer ist, können Sie die schwarze Tinte aus der Farbpatrone (zusammengesetztes Schwarz) verwenden. Wählen Sie dazu **Zum Drucken fertig stellen** aus, bevor Sie auf **Druckvorgang fortsetzen** klicken. Wählen Sie **Druck abschließen** und klicken Sie auf **Druck fortsetzen**. Das Schwarz der Farbpatrone wird für alle Schwarzweißdrucke verwendet, bis die schwarze Patrone ersetzt wird. Ansonsten wird die Option aus **Weitere Optionen** entfernt. Diese sind auf der Registerkarte **Erweitert** unter **Druckeinstellungen** verzeichnet. Das Dialogfeld **Reservetank** wird nicht mehr angezeigt, nachdem die leere Tintenpatrone ausgetauscht wurde. Das Kontrollkästchen **Zum Drucken fertig stellen** wird automatisch zurückgesetzt, wenn eine neue oder eine andere Patrone eingesetzt wird.

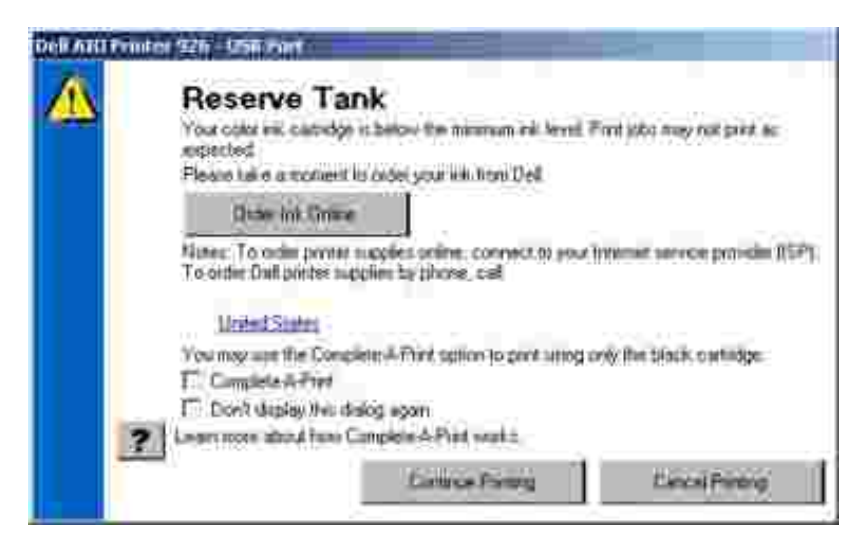

Wenn die Farbtintenpatrone leer ist, können Sie farbige Dokumente in Graustufen drucken. Wählen Sie dazu **Zum Drucken fertig stellen** aus, bevor Sie auf **Druckvorgang fortsetzen** klicken. Wenn Sie **Druck abschließen** auswählen und **Druck fortsetzen** drücken, werden alle farbigen Dokumente in Schwarzweiß gedruckt, bis die Farbpatrone ersetzt wird oder die Option aus **Weitere Optionen** entfernt wird. Diese sind auf der Registerkarte **Erweitert** unter **Druckeinstellungen** verzeichnet. Das Dialogfeld **Reservetank** wird nicht mehr angezeigt, nachdem die leere Tintenpatrone ausgetauscht wurde. Das Kontrollkästchen **Zum Drucken fertig stellen** wird automatisch zurückgesetzt, wenn eine neue oder eine andere Patrone eingesetzt wird.

## **Entfernen und erneutes Installieren der Software**

Wenn der Drucker nicht korrekt funktioniert oder während des Druckbetriebs Kommunikations-

Fehlermeldungen angezeigt werden, können Sie die Druckersoftware entfernen und neu installieren.

- 1. Klicken Sie auf Start → Programme oder Alle Programme → Dell Drucker → Dell AIO **Fotodrucker 926**.
- 2. Klicken Sie auf **Dell AIO Fotodrucker 926 deinstallieren**.
- 3. Befolgen Sie die Bildschirmanweisungen.
- 4. Starten Sie den Computer neu.
- 5. Legen Sie die *Drivers and Utilities*-CD in das CD-Laufwerk des Computers ein und folgen Sie den Bilschirmanweisungen.

Wenn der Installationsbildschirm nicht angezeigt wird:

a. Klicken Sie in *Windows XP* auf Start → Arbeitsplatz.

Doppelklicken Sie in *Windows 2000* auf dem Desktop auf **Arbeitsplatz**.

- b. Doppelklicken Sie auf das Symbol CD-ROM-Laufwerk und doppelklicken Sie dann auf **setup.exe**.
- c. Klicken Sie bei angezeigtem Software-Installationsbildschirm auf Persönliche Installation bzw. auf **Netzwerkinstallation**.
- d. Befolgen Sie die Bildschirmanweisungen, um die Installation abzuschließen.

# **Wartung**

- Tintenpatronen austauschen
- Ausrichten von Tintenpatronen
- Reinigen der Tintenpatronendüsen
- Ändern der standardmäßigen Bedienfeldeinstellungen
- Wiederherstellen der Werkseinstellungen
- **WARNHINWEIS: Bevor Sie die in diesem Abschnitt aufgelisteten Vorgehensweisen durchführen, lesen und befolgen Sie die in Ihrem** *Benutzerhandbuch* **beschriebenen Sicherheitshinweise.**

Dell Tintenpatronen können nur über Dell gekauft werden. Sie können zusätzliche Tintenpatronen entweder online unter www.dell.com/supplies oder telefonisch bestellen.

Dell empfiehlt, dass Sie für Ihren Drucker Dell Tintenpatronen verwenden. Dell übernimmt keine Haftung für Probleme, die durch die Verwendung von Zubehör, Teilen oder Komponenten von Fremdherstellern verursacht wurden.

# **Tintenpatronen austauschen**

- 1. Schalten Sie den Drucker ein.
- 2. Heben Sie die Druckereinheit an und positionieren Sie die Scannerstütze zwischen die Nasen, damit sie geöffnet bleibt.

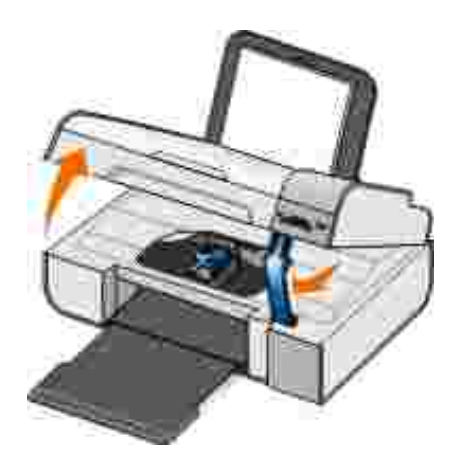
Wenn das Gerät nicht verwendet wird, bewegt sich der Tintenpatronenträger in die Ladeposition.

3. Drücken Sie den Patronenhebel nach unten, um die Patronenabdeckungen einzeln anzuheben.

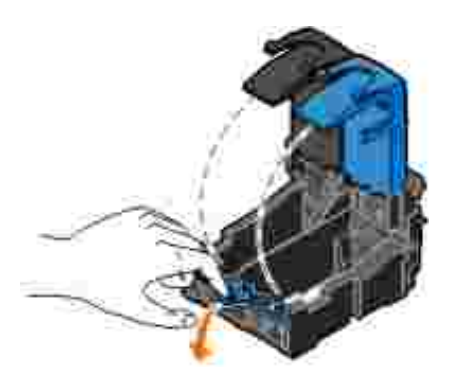

4. Entfernen Sie die alten Tintenpatronen.

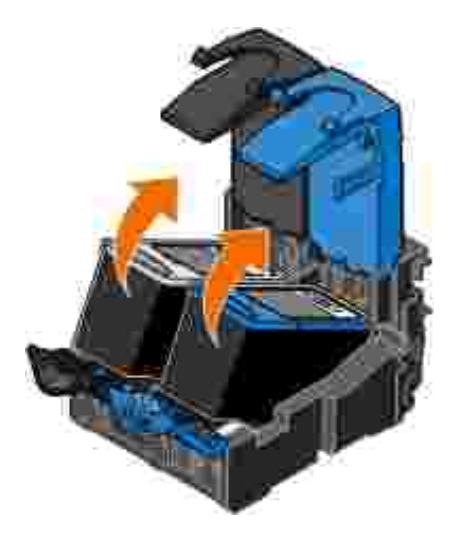

- Bewahren Sie die Patronen in einem luftdichten Container auf, wie beispielsweise dem 5. Aufbewahrungsbehälter, den Sie zusammen mit der Fotopatrone erhalten haben, oder entsorgen Sie die Patronen ordnungsgemäß.
- Entfernen Sie beim Einsetzen neuer Tintenpatronen den Aufkleber und das durchsichtige Klebeband 6.von der Rück- und Unterseite der einzelnen Patronen.

**HINWEIS:** Die folgende Abbildung zeigt eine schwarze Tintenpatrone und eine Farbpatrone (Verwendung für normale Ausdrucke). Verwenden Sie für Fotoausdrucke eine Foto- und Farbpatrone.

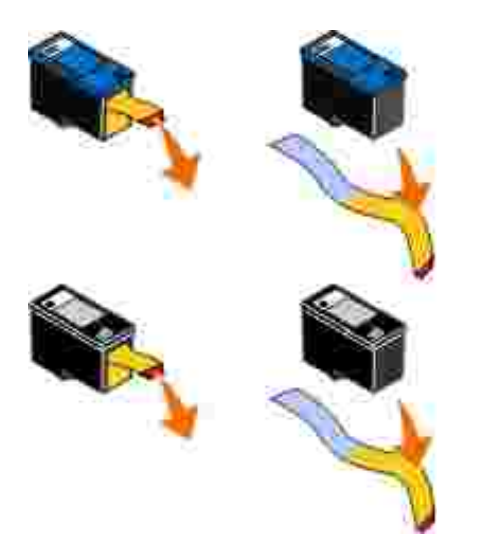

7. Setzen Sie die neuen Tintenpatronen ein. Vergewissern Sie sich, dass die schwarze Patrone oder die Fotopatrone fest im linken und die Farbpatrone fest im rechten Patronenträger sitzen.

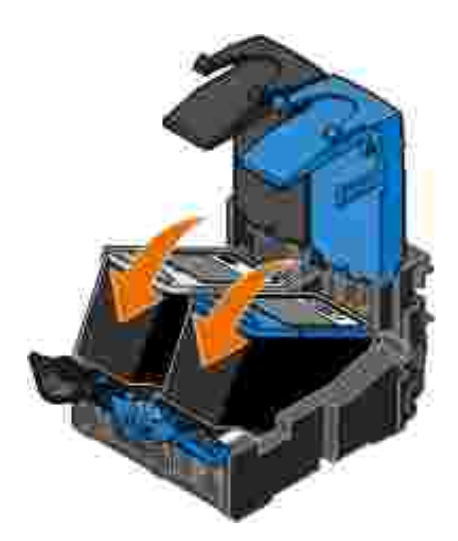

8. *Lassen Sie* jede Abdeckung beim Schließen einrasten.

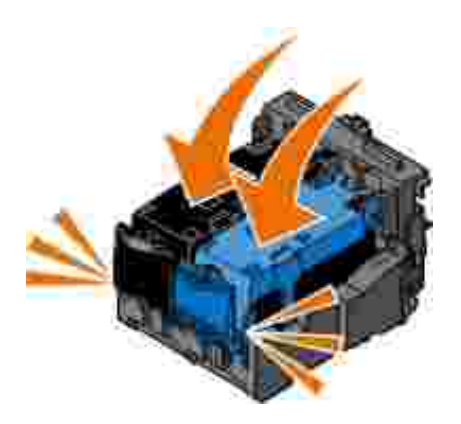

9. Heben Sie die Druckereinheit an, drücken Sie die Scannerstütze zum Entsperren zurück und setzen Sie die Druckereinheit so ab, dass sie ordnungsgemäß geschlossen ist.

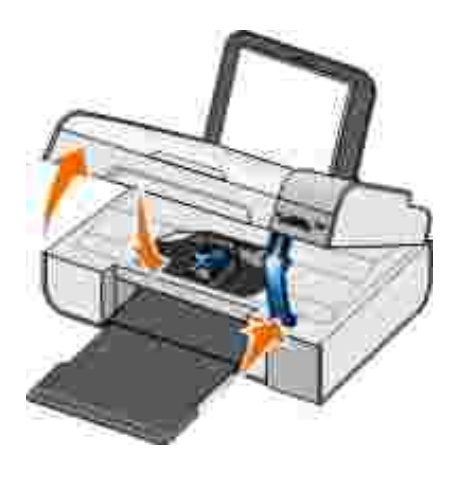

9.

## **Ausrichten von Tintenpatronen**

Ihr Drucker fordert Sie beim Einsetzen bzw. Austauschen der Tintenpatronen automatisch auf, diese auszurichten. Sie müssen die Tintenpatronen möglicherweise auch ausrichten, wenn einzelne Zeichen nicht korrekt ausgedruckt oder am linken Rand ausgerichtet werden, oder wenn vertikale oder horizontale Linien wellig erscheinen.

So richten Sie die Tintenpatronen über das Bedienfeld aus:

- 1. Legen Sie Normalpapier ein. Weitere Informationen hierzu finden Sie unter Legen von Papier auf die Papierstütze.
- 2. Verwenden Sie die Pfeiltasten (?), um zu wartung zu gelangen, und drücken Sie anschließend die Taste Auswahl<sup>V</sup>.
- 3. Verwenden Sie die Pfeiltasten < >, um zu Patronen ausrichten zu gelangen, und drücken Sie anschließend die Taste **Auswahl** .

Eine Ausrichtungsseite für Blau und Schwarz wird gedruckt. Die Patronen werden ausgerichtet, wenn die Seite gedruckt wurde. Sie können die Ausrichtungsseite nach dem Ausrichten entsorgen.

So richten Sie die Tintenpatronen über die Druckersoftware aus:

- 1. Legen Sie Normalpapier ein.
- 2. *Klicken Sie in Windows XP* auf Start → Systemsteuerung → Drucker und andere Hardware → Drucker und Faxgeräte.

*Klicken Sie in Windows 2000* auf Start → Einstellungen → Drucker.

3. Klicken Sie mit der rechten Maustaste auf das Drucker-Symbol.

4. Klicken Sie auf Druckeinstellungen.

Das Dialogfeld **Druckeigenschaften** wird geöffnet.

- 5. Klicken Sie auf die Registerkarte **Wartung**.
- 6. Klicken Sie auf **Ausrichten von Tintenpatronen**.
- 7. Klicken Sie auf Drucken.

Eine Ausrichtungsseite für Blau und Schwarz wird gedruckt. Die Patronen werden ausgerichtet, wenn die Seite gedruckt wurde. Sie können die Ausrichtungsseite nach dem Ausrichten entsorgen.

## **Reinigen der Tintenpatronendüsen**

Sie müssen die Düsen reinigen, wenn:

- In Grafiken oder schwarzen Flächen weiße Linien zu sehen sind
- Tinte verschmiert oder zu dunkel erscheint
- Farben verwaschen wirken oder nicht einwandfrei gedruckt werden
- Vertikale Linien gezackt oder Ränder nicht mehr glatt erscheinen

So reinigen Sie die Tintenpatronen über das Bedienfeld:

- 1. Legen Sie Normalpapier ein. Weitere Informationen finden Sie unter Legen von Papier auf die Papierstütze.
- 2. Verwenden Sie die Pfeiltasten (2), um zu wartung zu blättern, und drücken Sie anschließend die Taste Auswahl<sup>V</sup>.
- Verwenden Sie die **Pfeiltasten** , um zu Patronen reinigen zu blättern, und drücken Sie anschließend die Taste **Auswahl** . 3.

So reinigen Sie die Tintenpatronen über die Druckersoftware:

1. Legen Sie Normalpapier ein.

3.

2. Klicken Sie in *Windows XP* auf Start → Systemsteuerung → Drucker und andere Hardware → Drucker und Faxgeräte.

Klicken Sie in *Windows 2000* auf Start → Einstellungen → Drucker.

- 3. Klicken Sie mit der rechten Maustaste auf das Drucker-Symbol.
- 4. Klicken Sie auf Druckeinstellungen.

Das Dialogfeld **Druckeinstellungen** wird geöffnet.

- 5. Klicken Sie auf die Registerkarte **Wartung**.
- 6. Klicken Sie auf Tintenpatronen reinigen.

Nun wird die Reinigungsseite gedruckt.

- 7. Wenn sich die Druckqualität nicht verbessert hat, klicken Sie auf **Erneut reinigen**.
- 8. Drucken Sie das Dokument erneut aus, um zu überprüfen, ob sich die Druckqualität verbessert hat.

Falls Sie mit der Druckqualität immer noch nicht zufrieden sind, wischen Sie die Düsen mit einem sauberen, trockenen Tuch ab und drucken Sie das Dokument erneut.

## **Ändern der standardmäßigen Bedienfeldeinstellungen**

Sie können die Standardeinstellungen der folgenden Optionen im Bedienfeld ändern.

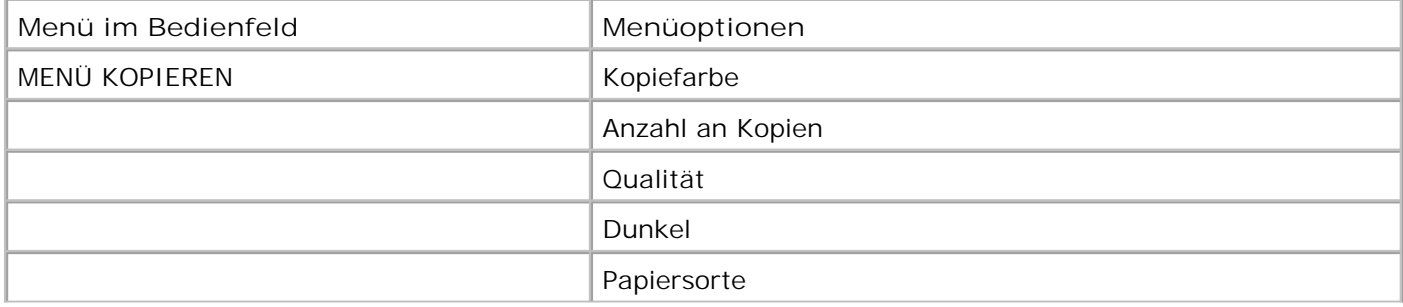

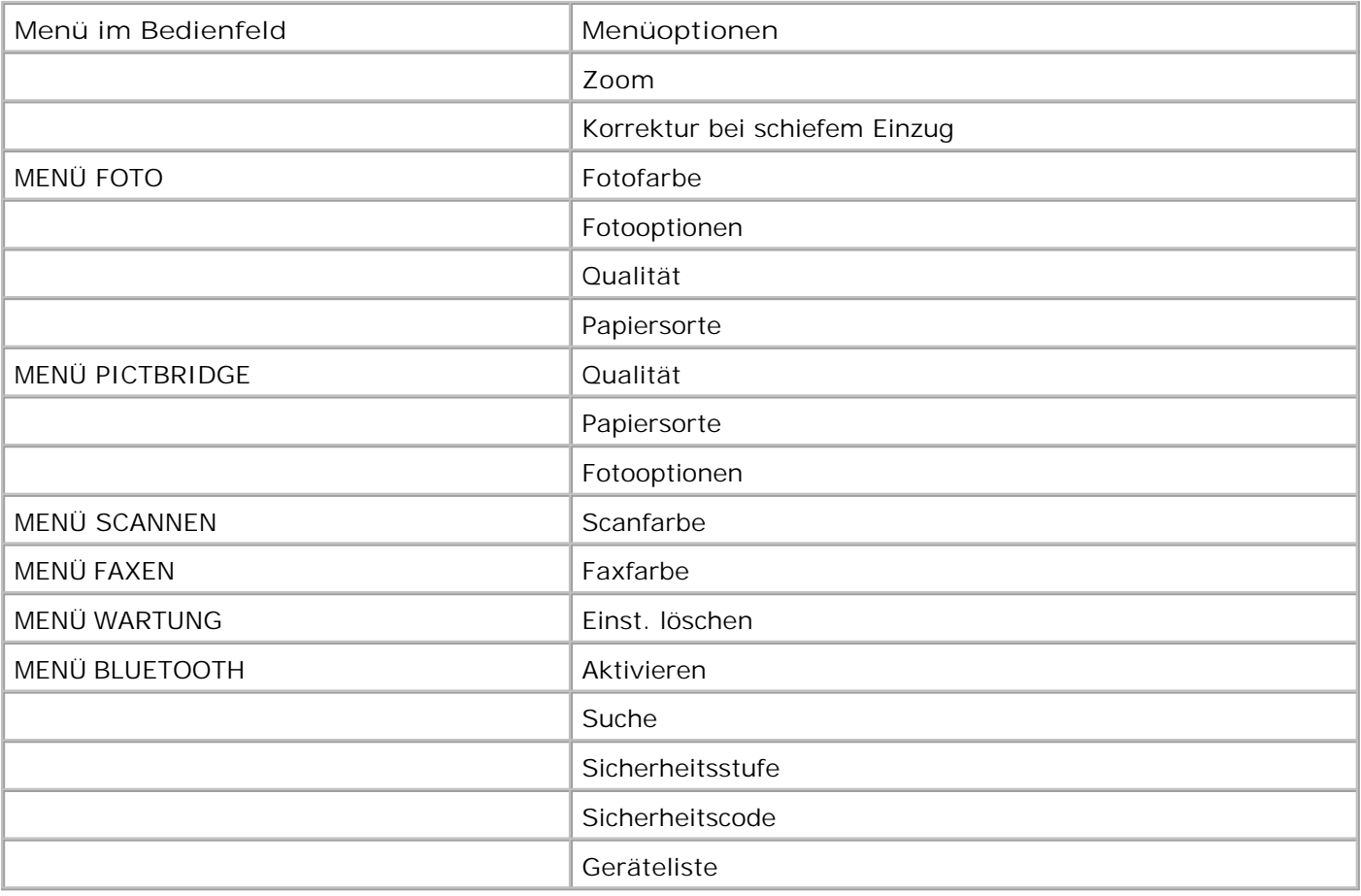

So ändern Sie die Standardeinstellungen im Bedienfeld:

- 1. Schalten Sie den Drucker ein.
- 2. Ändern Sie die Bedienfeldeinstellungen.
- Verwenden Sie die **Pfeiltasten** , um zu WARTUNG zu gelangen, und drücken Sie anschließend die Taste **Auswahl** . 3.
- Verwenden Sie die **Pfeiltasten** , um zu Standard festlegen zu gelangen. Drücken Sie anschließend die Taste **Auswahl** . 4.
- Verwenden Sie die Pfeiltasten < >, um zu Aktuelle zu gelangen, und drücken Sie anschließend die Taste **Auswahl** . 5.

Die aktuellen Einstellungen im Bedienfeld werden als neue Standardeinstellungen gespeichert.

## **Wiederherstellen der Werkseinstellungen**

Die mit einem Sternchen (\*) markierten Menüeinstellungen sind die aktiven Einstellungen. Sie können die ursprünglichen Druckereinstellungen (oft als *Werkseinstellungen* bezeichnet) wiederherstellen.

- 1. Stellen Sie sicher, dass der Drucker eingeschaltet ist.
- 2. Verwenden Sie im Bedienfeld die Pfeiltasten (D), um zu wartung zu blättern, und drücken Sie dann die Taste Auswahl
- Verwenden Sie die **Pfeiltasten** , um zu Standard festlegen zu gelangen. Drücken Sie anschließend die Taste **Auswahl** . 3.
- 4. Verwenden Sie die Pfeiltasten (· ), um zu werksmäßige zu blättern, und drücken Sie anschließend die Taste **Auswahl** .

Die Einstellungen werden auf die Werkseinstellungen zurückgesetzt.

# **Fehlersuche**

- Einrichtungsprobleme
- Allgemeine Probleme
- Fehlermeldungen
- **P** Fehlercodes
- **Verbessern der Druckqualität**

# **Einrichtungsprobleme**

## **Computerprobleme**

**Vergewissern Sie sich, dass Ihr Drucker mit Ihrem Computer kompatibel ist.**

Der Drucker unterstützt Windows XP Professional x64, Windows XP und Windows 2000.

### **Stellen Sie sicher, dass sowohl der Drucker als auch der Computer eingeschaltet sind.**

**Überprüfen Sie das USB-Kabel.**

- Vergewissern Sie sich, dass das USB-Kabel mit dem Drucker und dem Computer fest verbunden ist.
- Fahren Sie den Computer herunter, schließen Sie das USB-Kabel erneut an, wie dies auf dem Poster *Einrichten des Druckers* dargestellt ist, und starten Sie den Computer dann erneut.

**Wenn der Software-Installationsbildschirm nicht automatisch angezeigt wird, installieren Sie die Software manuell.**

1. Legen Sie die *Drivers and Utilities*-CD ein.

2. Klicken Sie in *Windows XP* auf Start → Arbeitsplatz.

1.

Doppelklicken Sie in *Windows 2000* auf dem Desktop auf **Arbeitsplatz**.

- 3. Doppelklicken Sie auf das Symbol **CD-ROM-Laufwerk**, und doppelklicken Sie dann auf **setup.exe**.
- 4. Klicken Sie bei angezeigtem Software-Installationsbildschirm auf Persönliche Installation bzw. auf **Netzwerkinstallation**.
- 5. Befolgen Sie die Bildschirmanweisungen, um die Installation abzuschließen.

#### **Überprüfen Sie, ob die Druckersoftware installiert wurde.**

Klicken Sie auf Start → Programme bzw. Alle Programme → Dell Drucker.

Wenn der Drucker in der Liste der Drucker nicht angezeigt wird, ist die Druckersoftware nicht installiert. Installieren Sie die Druckersoftware. Weitere Informationen hierzu finden Sie unter Entfernen und erneutes Installieren der Software.

**Beheben Sie Kommunikationsprobleme zwischen Drucker und Computer.**

- Ziehen Sie das USB-Kabel vom Drucker und von Ihrem Computer ab. Schließen Sie das USB-Kabel erneut an den Drucker und an Ihren Computer an.
- Schalten Sie den Drucker aus. Ziehen Sie das Netzkabel des Druckers von der Stromquelle ab. Schließen Sie das Netzkabel des Druckers wieder an die Stromquelle an, und schalten Sie den Drucker ein.
- Starten Sie den Computer neu.

**Richten Sie Ihren Drucker als Standarddrucker ein.**

1. *Klicken Sie in Windows XP* auf Start → Systemsteuerung → Drucker und andere Hardware → Drucker und Faxgeräte.

*Klicken Sie in Windows 2000* auf Start → Einstellungen → Drucker.

2. Klicken Sie mit der rechten Maustaste auf das Druckersymbol, und wählen Sie Als Standard **festlegen**.

**Der Drucker druckt nicht, und die Warteschlange enthält Druckaufträge.**

Überprüfen Sie, ob auf Ihrem Computer mehrere Instanzen des Druckers installiert sind.

1. *Klicken Sie in Windows XP* auf Start → Systemsteuerung → Drucker und andere Hardware → Drucker und Faxgeräte.

*Klicken Sie in Windows 2000* auf Start → Einstellungen → Drucker.

- 2. Überprüfen Sie, ob mehrere Objekte Ihres Druckers vorhanden sind.
- Drucken Sie einen Auftrag auf allen aufgeführten Druckobjekten, um zu ermitteln, welcher Drucker 3. aktiv ist.
- 4. Richten Sie dieses Druckobjekt als Standarddrucker ein, indem Sie mit der rechten Maustaste auf das Druckersymbol klicken und **Als Standard festlegen** wählen.
- 5. Löschen Sie die anderen Kopien des Druckobjekts, indem Sie mit der rechten Maustaste auf den Druckernamen klicken und **Löschen** wählen.

Um zu verhindern, dass in Ihrem Ordner **Drucker** mehrere Instanzen des Druckers angezeigt werden, sollten Sie sicherstellen, dass Sie das USB-Kabel des Druckers immer am gleichen USB-Anschluss anschließen. Installieren Sie die Druckertreiber auch nicht mehrfach von der *Drivers and Utilities*-CD.

## **Druckerprobleme**

**Vergewissern Sie sich, dass das Netzkabel des Druckers fest mit dem Drucker und der Stromquelle verbunden ist.**

**Stellen Sie fest, ob der Drucker angehalten wurde.**

1. Klicken Sie in *Windows XP* auf Start → Systemsteuerung → Drucker und andere Hardware → Drucker und Faxgeräte.

Klicken Sie in *Windows 2000* auf Start → Einstellungen → Drucker.

- 2. Klicken Sie mit der rechten Maustaste auf das Drucker-Symbol.
- Vergewissern Sie sich, dass **Drucker anhalten** nicht ausgewählt ist. Wenn **Drucker anhalten** 3.ausgewählt ist, klicken Sie darauf. Somit wird die Option entfernt.

**Überprüfen Sie, ob Anzeigelichter des Druckers blinken.**

Weitere Informationen finden Sie unter Fehlermeldungen.

**Vergewissern Sie sich, dass Sie die Tintenpatronen korrekt installiert sowie den Aufkleber und die transparente Klebefolie von jeder Patrone entfernt haben.**

**Vergewissern Sie sich, dass das Papier ordnungsgemäß eingelegt wurde.**

Weitere Informationen finden Sie unter Legen von Papier auf die Papierstütze.

**Stellen Sie sicher, dass der Drucker nicht mit einer PictBridge-fähigen Kamera verbunden ist.**

Weitere Informationen finden Sie unter Drucken von Fotos von einer PictBridge-fähigen Kamera.

# **Allgemeine Probleme**

## **Probleme beim Drucken**

**Überprüfen Sie die Tintenfüllstände und setzen Sie ggf. neue Tintenpatronen ein.**

Weitere Informationen erhalten Sie unter

- Dell Tintenverwaltungssystem.
- **Tintenpatronen austauschen.**

#### **Entfernen Sie einzelne Blätter vom Papierausgabefach.**

Um ein Verschmieren der Tinte bei den folgenden Druckmedien zu vermeiden, entfernen Sie jedes Blatt einzeln nach der Ausgabe, und lassen Sie es trocknen:

• Foto-/Glanzpapier

- Folie
- Etiketten
- Umschläge
- Transferpapier

**Sorgen Sie für mehr Speicherressourcen auf dem Computer, wenn die Druckgeschwindigkeit niedrig ist.**

- Schließen Sie alle nicht benötigten Anwendungen.
- Verringern Sie, falls möglich, die Anzahl und Größe von Grafiken und Bildern im Dokument.
- Erwägen Sie den Erwerb von zusätzlichem Festplattenspeicher (RAM) für Ihren Computer.
- Entfernen Sie möglichst viele der nicht verwendeten Schriftarten vom System.
- Deinstallieren Sie die Druckersoftware, und installieren Sie sie erneut. Weitere Informationen finden Sie unter Entfernen und erneutes Installieren der Software.
- Wählen Sie eine geringere Druckqualität aus. Weitere Informationen finden Sie unter Verwenden der Druckeinstellungen.

**Vergewissern Sie sich, dass das Papier ordnungsgemäß eingelegt wurde.**

Weitere Informationen finden Sie unter Legen von Papier auf die Papierstütze.

## **Probleme beim Kopieren**

**Überprüfen Sie, ob Anzeigelichter des Druckers blinken.**

Weitere Informationen finden Sie unter Fehlermeldungen.

### **Stellen Sie sicher, dass das Scannerglas sauber ist.**

Falls das Scannerglas verschmutzt ist, reinigen Sie es mit einem mit Wasser befeuchtetem, sauberen und fusselfreien Tuch.

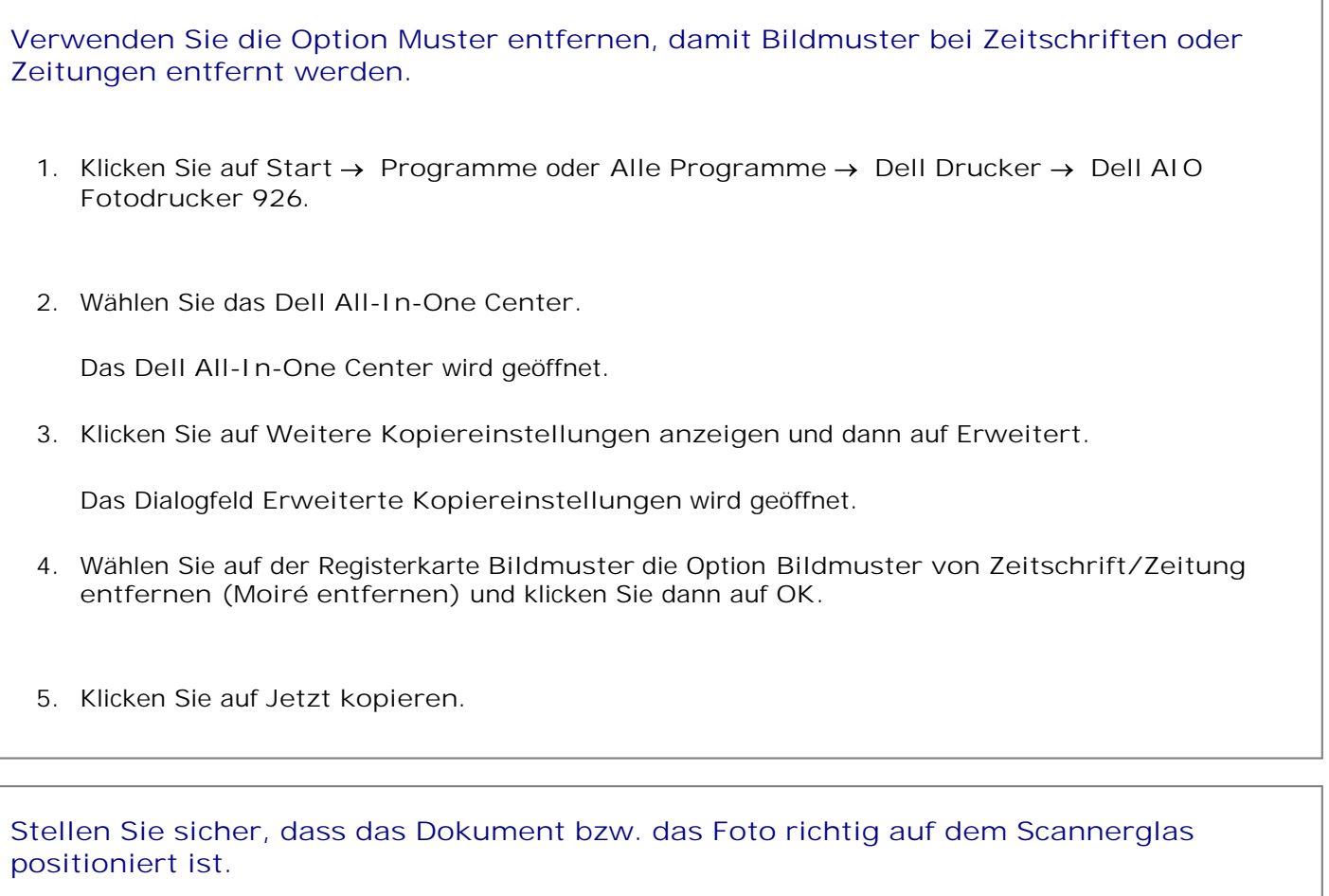

Weitere Informationen finden Sie unter Legen des Originaldokuments auf das Scannerglas.

### **Prüfen der Papierformate**

Stellen Sie sicher, dass das verwendete Papierformat dem Format entspricht, dass Sie im Bedienfeld oder im **Dell All-In-One Center** ausgewählt haben.

Weitere Informationen erhalten Sie unter

- **Kopiermodus.**
- Verwenden des Dell All-In-One Centers.

**Überprüfen Sie, ob auf dem Drucker Anzeigelichter blinken oder Fehlermeldungen angezeigt werden.**

Weitere Informationen finden Sie unter Fehlermeldungen.

**Überprüfen Sie das USB-Kabel.**

- Vergewissern Sie sich, dass das USB-Kabel fest mit dem Drucker und dem Computer verbunden ist.
- Fahren Sie den Computer herunter, schließen Sie das USB-Kabel gemäß den Anweisungen des Posters *Einrichten des Druckers* erneut an und starten Sie den Computer neu.

**Überprüfen Sie, ob die Druckersoftware installiert wurde.**

Klicken Sie auf Start → Programme oder Alle Programme → Dell Drucker.

Wenn der Drucker in der Liste der Drucker nicht angezeigt wird, ist die Druckersoftware nicht installiert. Installieren Sie die Druckersoftware. Weitere Informationen finden Sie unter Entfernen und erneutes Installieren der Software.

**Beheben Sie etwaige Kommunikationsprobleme zwischen Drucker und Computer.**

- Ziehen Sie das USB-Kabel vom Drucker und von Ihrem Computer ab. Schließen Sie das USB-Kabel erneut an den Drucker und an Ihren Computer an.
- Schalten Sie den Drucker aus. Ziehen Sie das Netzkabel des Druckers von der Stromquelle ab. Schließen Sie das Netzkabel des Druckers wieder an die Stromquelle an und schalten Sie den Drucker ein.
- Starten Sie den Computer neu.

**Ändern Sie die Scanauflösung in einen niedrigeren Wert, wenn der Scanvorgang zu lange dauert oder der Computer nicht mehr reagiert.**

1. Klicken Sie auf Start → Programme oder Alle Programme → Dell Drucker → Dell AIO **Fotodrucker 926**.

Wählen Sie das **Dell All-In-One Center**. 2.

Das **Dell All-In-One Center** wird geöffnet.

- 3. Klicken Sie auf **Weitere Scaneinstellungen anzeigen**.
- 4. Wählen Sie im Menü **Wählen Sie eine Scanqualität aus** eine niedrigere Scanauflösung aus.
- 5. Klicken Sie auf **Jetzt scannen**.

**Ändern Sie die Scanauflösung in einen höheren Wert, wenn die Qualität des gescannten Bilds unzureichend ist.**

- 1. Klicken Sie auf Start → Programme oder Alle Programme → Dell Drucker → Dell AIO **Fotodrucker 926**.
- Wählen Sie das **Dell All-In-One Center**. 2.

Das **Dell All-In-One Center** wird geöffnet.

- 3. Klicken Sie auf **Weitere Scaneinstellungen anzeigen**.
- 4. Wählen Sie im Menü **Wählen Sie eine Scanqualität aus** eine höhere Scanauflösung aus.
- 5. Klicken Sie auf **Jetzt scannen**.

**Verwenden Sie die Option Muster entfernen, damit Bildmuster bei Zeitschriften oder Zeitungen entfernt werden.**

- 1. Klicken Sie auf Start → Programme oder Alle Programme → Dell Drucker → Dell AIO **Fotodrucker 926**.
- Wählen Sie das **Dell All-In-One Center**. 2.

Das **Dell All-In-One Center** wird geöffnet.

Klicken Sie auf **Weitere Scaneinstellungen anzeigen** und dann auf **Erweitert**. 3.

Das Dialogfeld **Erweiterte Scaneinstellungen** wird angezeigt.

- Wählen Sie auf der Registerkarte **Bildmuster** die Option Bildmuster von Zeitschrift/Zeitung 4. entfernen (Moiré entfernen) und klicken Sie dann auf **OK**.
- 5. Klicken Sie auf **Jetzt scannen**.

**Wählen Sie eine andere Anwendung aus, wenn das Scannen in eine Anwendung fehlschlägt.**

Weitere Informationen erhalten Sie unter

- Verwenden des Dell All-In-One Centers.
- Scanmodus.

**Stellen Sie sicher, dass das Dokument bzw. das Foto richtig auf dem Scannerglas positioniert ist.**

Weitere Informationen finden Sie unter Legen des Originaldokuments auf das Scannerglas.

#### **Stellen Sie sicher, dass das Scannerglas sauber ist.**

Falls das Scannerglas verschmutzt ist, reinigen Sie es mit einem mit Wasser befeuchtetem, sauberen und fusselfreien Tuch.

### **Probleme beim Faxen**

**Vergewissern Sie sich, dass Sie sowohl den Drucker als auch Ihren Computer ordnungsgemäß eingeschaltet haben und dass das USB-Kabel korrekt angeschlossen wurde.**

**Stellen Sie sicher, dass der Computer an eine aktive analoge Telefonleitung angeschlossen ist.**

• Sie können die Faxfunktion nur verwenden, wenn eine Telefonverbindung zum Fax-Modem Ihres Computers besteht.

- Wenn Sie einen DSL-Breitbanddienst verwenden, sollten Sie sicherstellen, dass für die Telefonleitung ein DSL-Filter installiert ist. Weitere Informationen erhalten Sie bei Ihrem Internet-Provider.
- Vergewissern Sie sich, dass Ihr Computer nicht über ein DFÜ-Modem mit dem Internet verbunden ist, wenn Sie versuchen, eine Faxnachricht zu verschicken.

**Wenn Sie ein externes Modem verwenden, vergewissern Sie sich, dass es eingeschaltet und ordnungsgemäß am Computer angeschlossen ist.**

**Senden Sie jede Seite des Originaldokuments einzeln, wenn der Arbeitsspeicher des Druckers voll ist.**

Bilder des Originaldokuments werden temporär im Arbeitsspeicher des Druckers gespeichert, wenn sie zum Faxen gescannt werden. Beim Faxen mehrseitiger Dokumente oder Senden einer Faxnachricht mit Anlagen wird mehr Arbeitsspeicher des Druckers benötigt. Der Faxvorgang wird u. U. langsam ausgeführt oder das Gerät reagiert nicht mehr, wenn der Arbeitsspeicher des Druckers voll ist.

**Prüfen Sie die Tintenfüllstände und setzen Sie ggf. neue Patronen ein, wenn der Drucker ein leeres Fax empfängt.**

Weitere Informationen erhalten Sie unter

- Dell Tintenverwaltungssystem.
- **Tintenpatronen austauschen.**

**Trennen Sie die Verbindung anderer Geräte vorübergehend.**

Trennen Sie die Verbindung mit einem Anrufbeantworter oder Telefonleitungssplittern von der Telefonleitung. Somit wird sichergestellt, dass der Drucker und das Modem einwandfrei funktionieren.

## **Papierprobleme**

**Vergewissern Sie sich, dass das Papier ordnungsgemäß eingelegt wurde.**

Weitere Informationen hierzu finden Sie unter Legen von Papier auf die Papierstütze.

**Verwenden Sie nur für Ihren Drucker empfohlenes Papier.**

**Verwenden Sie eine kleinere Papiermenge, wenn Sie mehrere Seiten ausdrucken.**

Weitere Informationen hierzu finden Sie unter Richtlinien für Druckmedien.

**Stellen Sie sicher, dass das Papier nicht zerknittert, zerrissen oder anderweitig beschädigt ist.**

**Prüfen Sie, ob ein Papierstau vorliegt.**

Wenn sich der Papierstau in der Papierstütze befindet:

- 1. Schalten Sie den Drucker aus.
- 2. Greifen Sie das Papier und ziehen Sie es vorsichtig aus dem Drucker.
- 3. Schalten Sie den Drucker ein und drucken Sie das Dokument noch einmal aus.

Wenn der Papierstau nicht sichtbar ist:

- 1. Schalten Sie den Drucker aus.
- 2. Heben Sie die Druckereinheit an und positionieren Sie die Scannerstütze zwischen die Nasen, damit sie geöffnet bleibt.

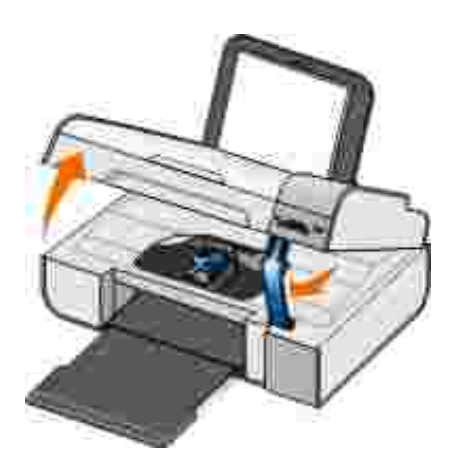

- 3. Greifen Sie das Papier und ziehen Sie es vorsichtig aus dem Drucker.
- 4. Schließen Sie die Druckereinheit.

5. Schalten Sie den Drucker ein und drucken Sie das Dokument noch einmal aus.

### **Netzwerkprobleme**

### **Überprüfen Sie die Kabelverbindungen.**

Wenn der Drucker an einen Netzwerkadapter angeschlossen ist:

- Prüfen Sie das Ethernet- und USB-Kabel auf erkennbare Beschädigungen.
- Schließen Sie das eine Ende des USB-Kabels ordnungsgemäß an den Drucker und das andere Ende an den Netzwerkadapter an.
- Schließen Sie das eine Ende des Ethernet-Kabels an den Netzwerkadapter und das andere Ende an den Netzwerk-Hub oder an die Wandsteckdose an.

Falls der Drucker an einen Netzwerkcomputer angeschlossen ist:

- Prüfen Sie das USB-Kabel auf erkennbare Beschädigungen.
- Schließen Sie das eine Ende des USB-Kabels ordnungsgemäß an den Drucker und das andere Ende an den Computer an.

**Prüfen Sie die Netzwerkverbindung.**

Der Drucker muss über eine funktionierende Netzwerkverbindung verfügen.

**Informationen zur Einrichtung und Verwendung finden Sie in der Dokumentation zum Netzwerkadapter.**

## **Probleme mit der Speicherkarte**

**Vergewissern Sie sich, dass der verwendete Speicherkartentyp mit dem Drucker kompatibel ist.**

**Setzen Sie nur jeweils eine Speicherkarte ein.**

**Entfernen Sie die Speicherkarte** *nicht* **bzw. berühren Sie den Drucker nicht im Bereich der Speicherkarte bei blinkender LED.**

Das Blinken weist darauf hin, dass der Drucker mit der Speicherkarte kommuniziert. Beim Entfernen der Speicherkarte oder Berühren des Bereichs nahe der Speicherkarte, während die LED blinkt, treten u. U. Kommunikationsfehler auf.

**Setzen Sie jeweils** *nur eine* **Speicherkarte bzw. einen USB-Stick ein.**

**Die Speicherkarte muss ordnungsgemäß eingesetzt sein.**

Setzen Sie die Speicherkarte bis zum Anschlag ein. Der Drucker kann den Inhalt der Speicherkarte nicht lesen, wenn sie nicht richtig in den Speicherkarten-Steckplatz eingesetzt ist.

**Wenn Sie Bilder von einer Speicherkarte drucken, sollten Sie sicherstellen, dass das Dateiformat der Bilder vom Drucker unterstützt wird.**

Nur Fotos im JPG-Format und eine eingeschränkte Zahl von TIFF-Formaten können direkt von der Speicherkarte aus gedruckt werden. Wenn Sie die auf der Speicherkarte vorhandenen Fotos in einem anderen Dateiformat drucken möchten, müssen Sie die Fotos zunächst auf dem Computer speichern.

**Stellen Sie sicher, dass der Drucker nicht mit einer PictBridge-fähigen Kamera verbunden ist.**

Weitere Informationen finden Sie unter Drucken von Fotos von einer PictBridge-fähigen Kamera.

## **Fehlermeldungen**

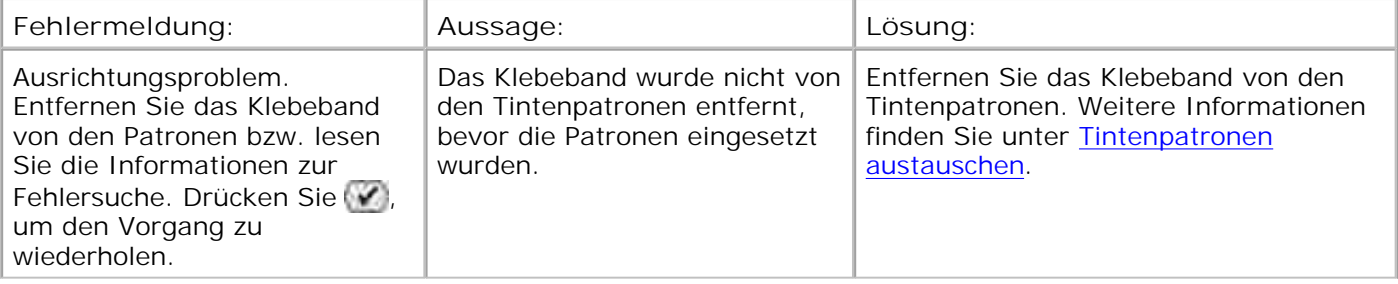

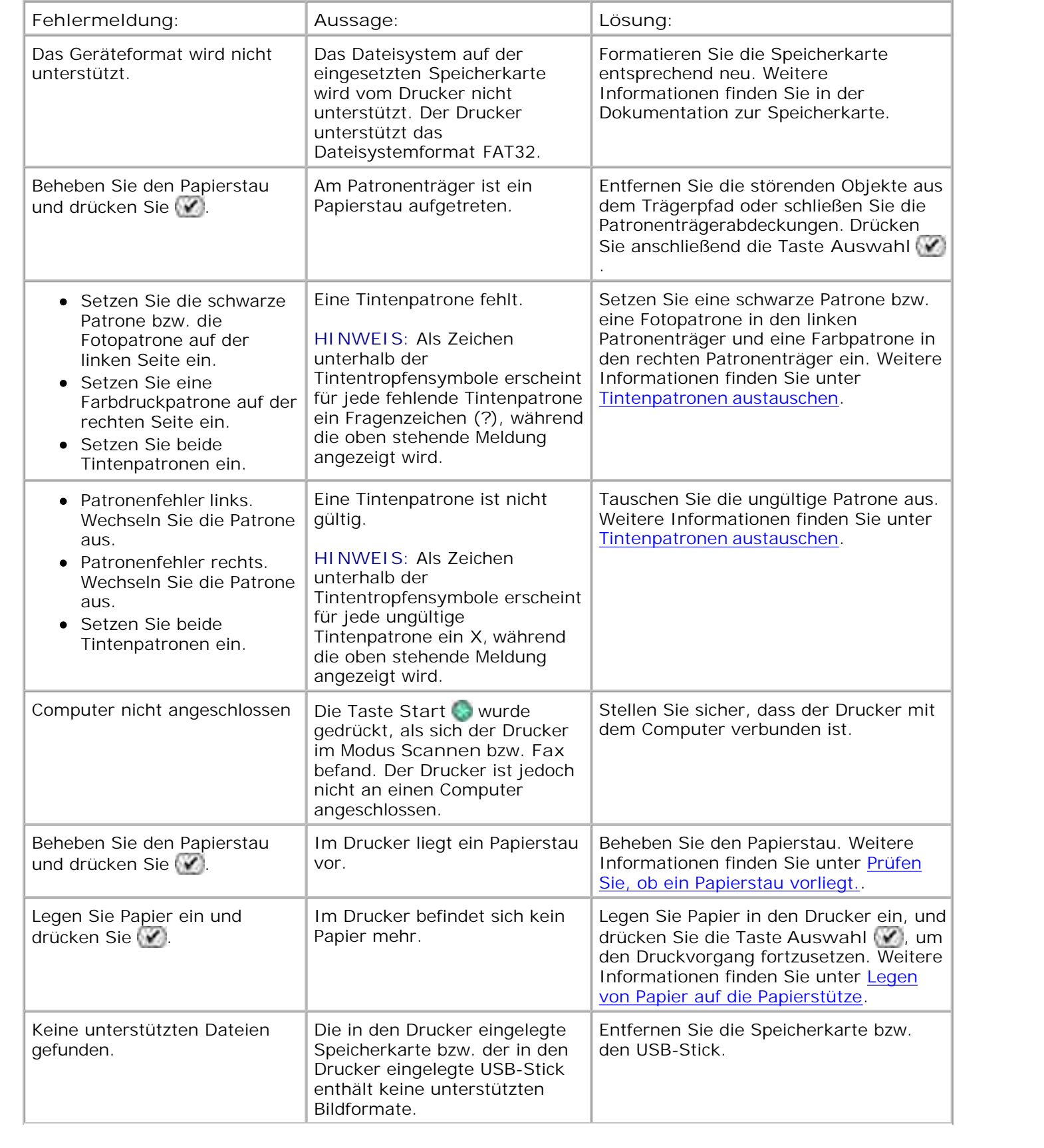

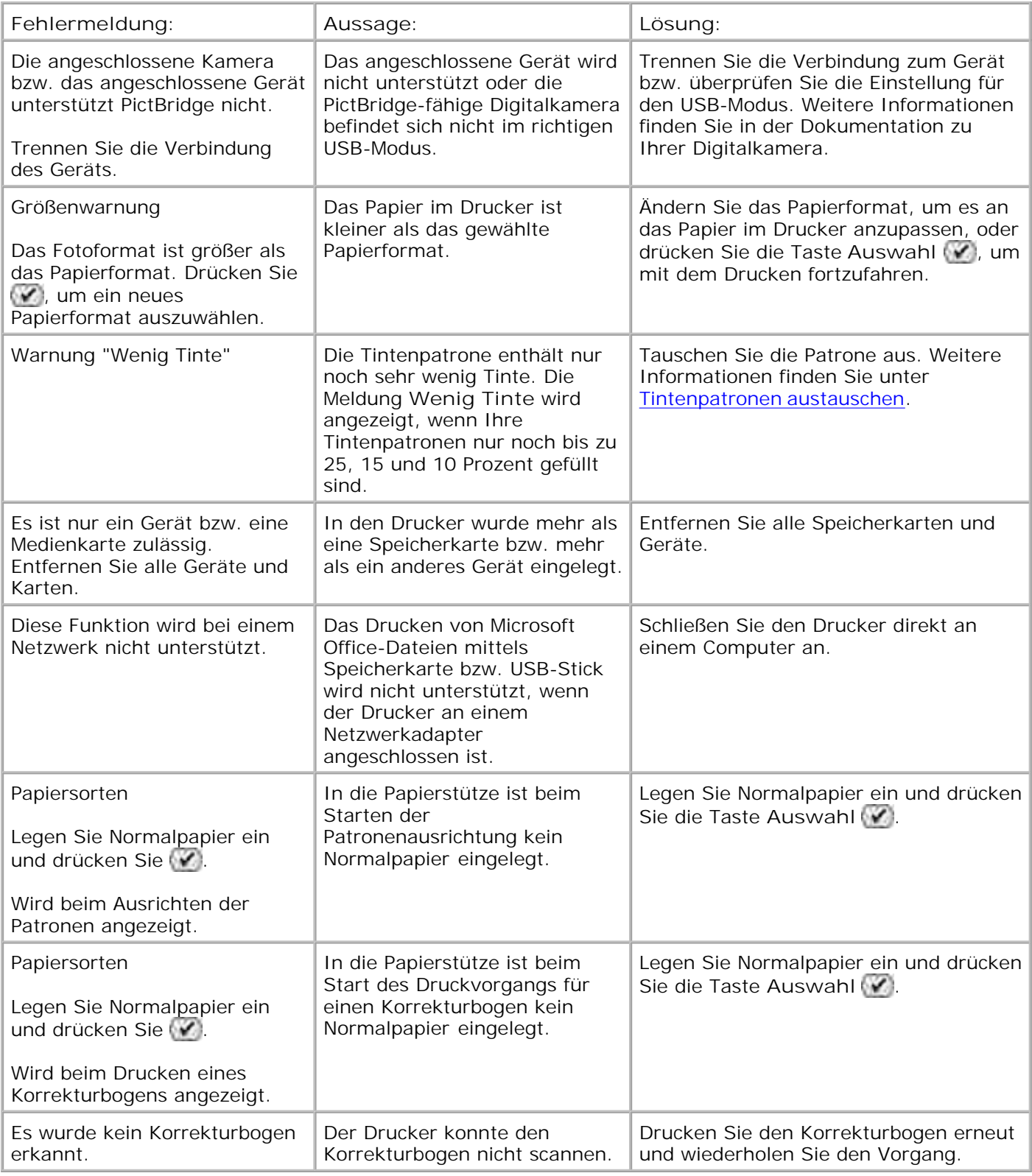

# **Fehlercodes**

Ein erweiterter Fehler tritt auf, wenn einer der folgenden Fehlercodes auf dem Druckerdisplay angezeigt wird.

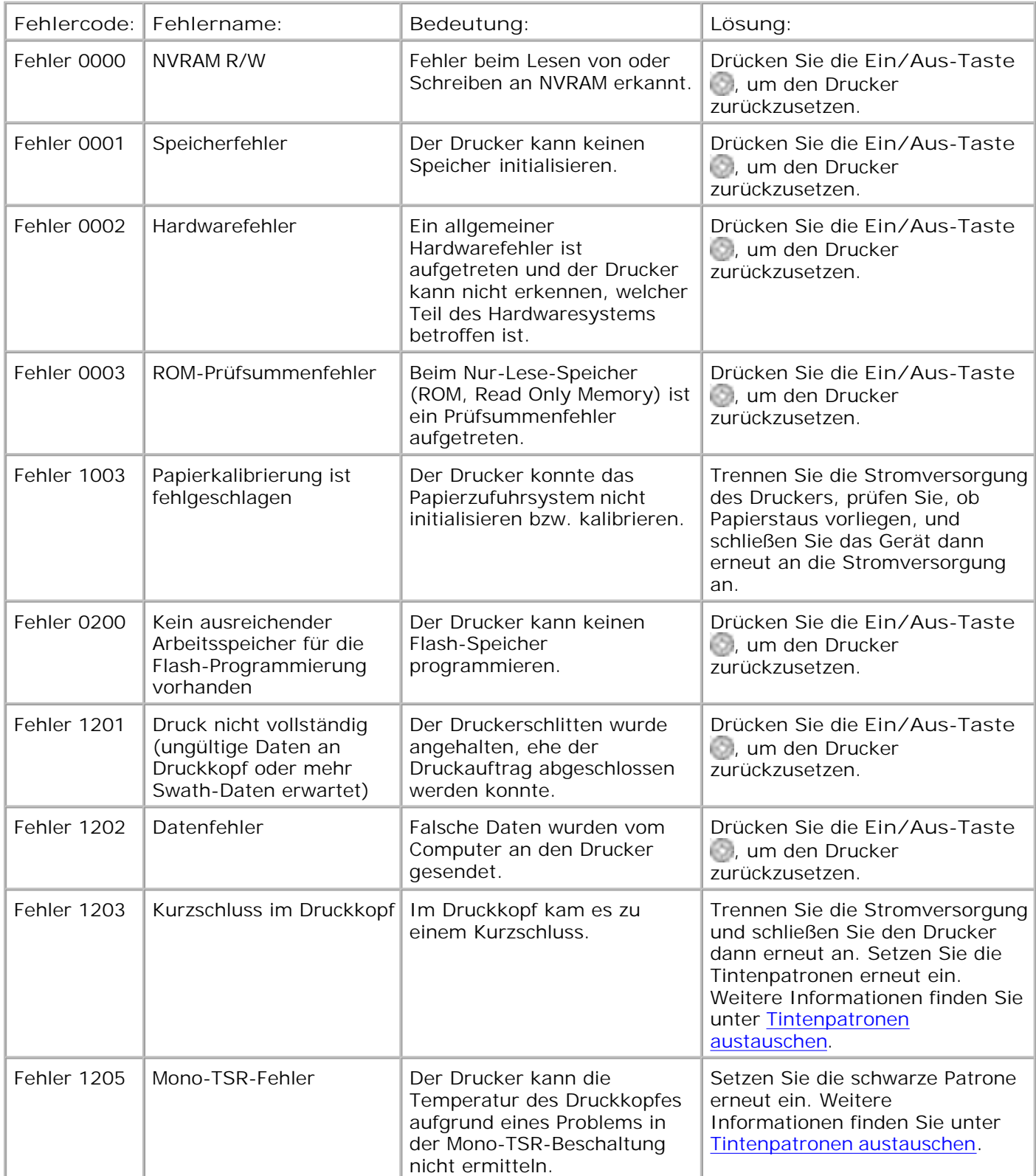

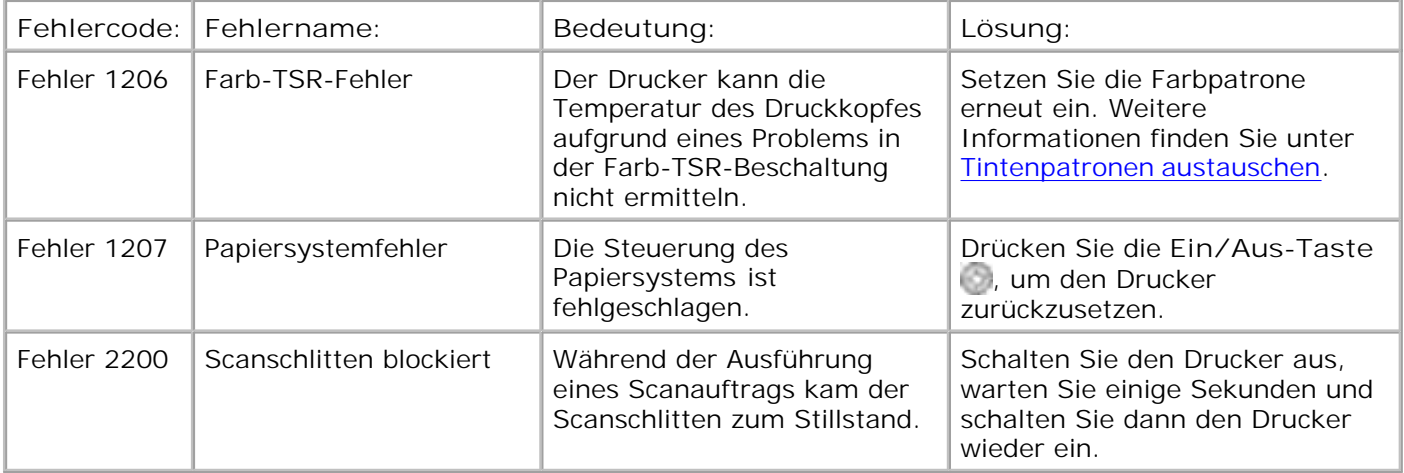

H **HINWEIS:** Kontaktaufnahme zum Kundendienst unter www.support.dell.com, falls die Fehler nicht behoben wurden.

# **Verbessern der Druckqualität**

Wenn Sie mit der Druckqualität Ihrer Dokumente nicht zufrieden sind, gibt es verschiedene Möglichkeiten, sie zu verbessern.

- Wählen Sie das passende Papierformat. Verwenden Sie beispielsweise das Premium-Fotopapier von Dell, wenn Sie Fotos mit einer Foto-Tintenpatrone ausdrucken.
- Verwenden Sie schwereres, sehr weißes oder beschichtetes Papier. Verwenden Sie zum Ausdrucken von Fotos das Premium-Fotopapier von Dell.

**HINWEIS: Premium-Fotopapier von Dell ist ggf. nicht überall erhältlich.** 

Wählen Sie eine höhere Druckqualität aus.

So wählen Sie eine höhere Druckqualität:

1. Klicken Sie auf Datei→ Drucken, während ein Dokument geöffnet ist.

Das Dialogfeld **Drucken** wird geöffnet.

Klicken Sie auf **Einstellungen**, **Eigenschaften**, **Optionen** oder **Installation** (je nach dem 2. verwendeten Programm oder Betriebssystem).

Das Dialogfeld **Druckeinstellungen** wird geöffnet.

- 3. Wählen Sie auf der Registerkarte **Druckereinrichtung** eine höhere Qualitätseinstellung.
- 4. Drucken Sie das Dokument erneut.
- Wenn die Qualität nicht besser ist, versuchen Sie, die Tintenpatronen neu auszurichten oder zu 5.reinigen. Weitere Informationen hierzu finden Sie unter Ausrichten von Tintenpatronen und Reinigen der Tintenpatronendüsen.

Zusätzliche Lösungsvorschläge erhalten Sie unter support.dell.com.

# **Spezifikationen**

- **O** Übersicht
- Umweltschutzspezifikationen
- **Stromverbrauch und Anforderungen**
- **D** Leistungen im Druck- und Scanmodus
- **Unterstützte Betriebssysteme**
- Speicherspezifikationen und -anforderungen
- Richtlinien für Druckmedien
- **C** Kabel

# **Übersicht**

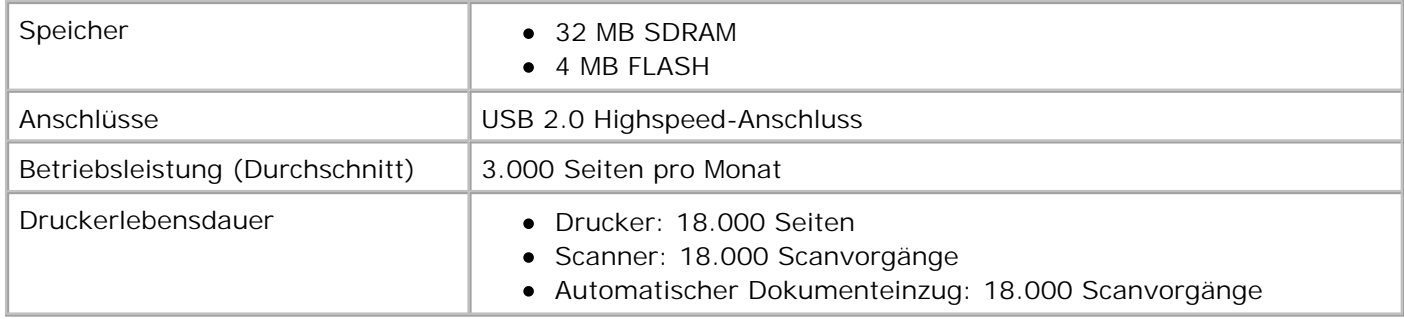

## **Umweltschutzspezifikationen**

### **Temperatur/Relative Luftfeuchtigkeit**

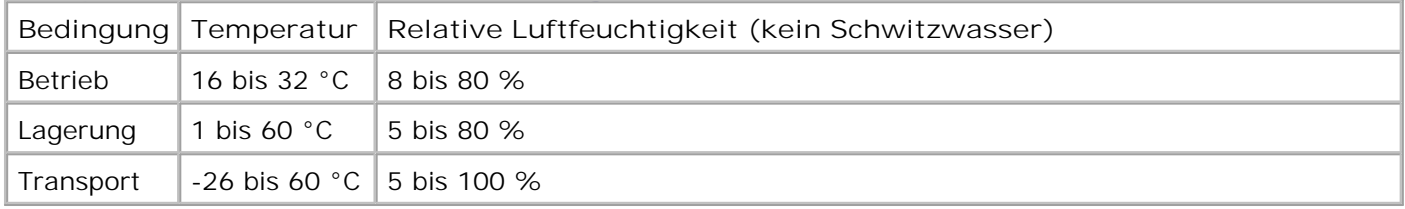

# **Stromverbrauch und Anforderungen**

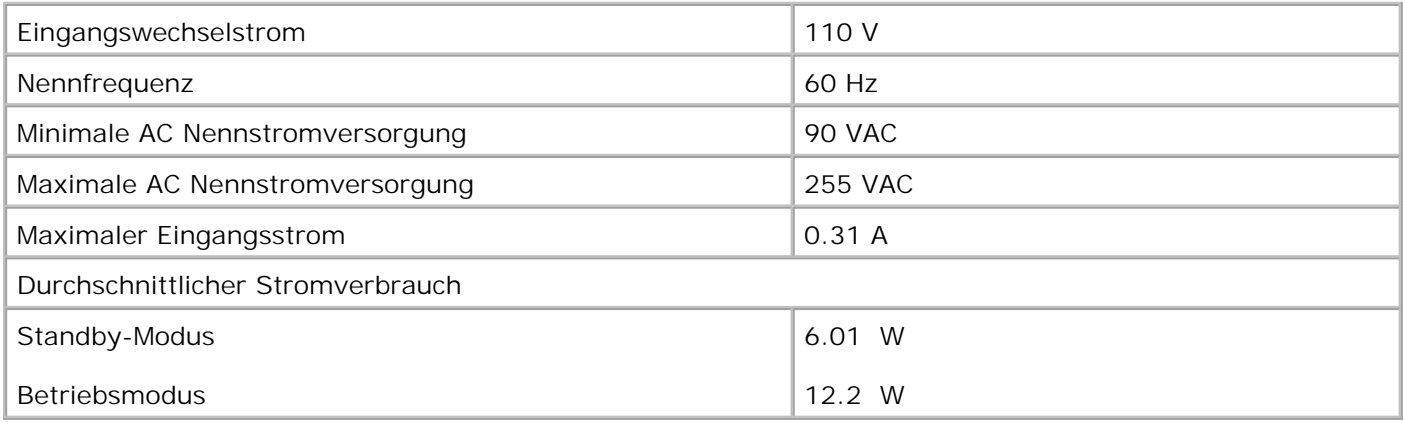

# **Leistungen im Druck- und Scanmodus**

Der Drucker kann von 72 bis 19.200 dpi scannen. Dell empfiehlt jedoch, diese Möglichkeit des Druckers nicht zu nutzen, sondern die voreingestellte Auflösung.

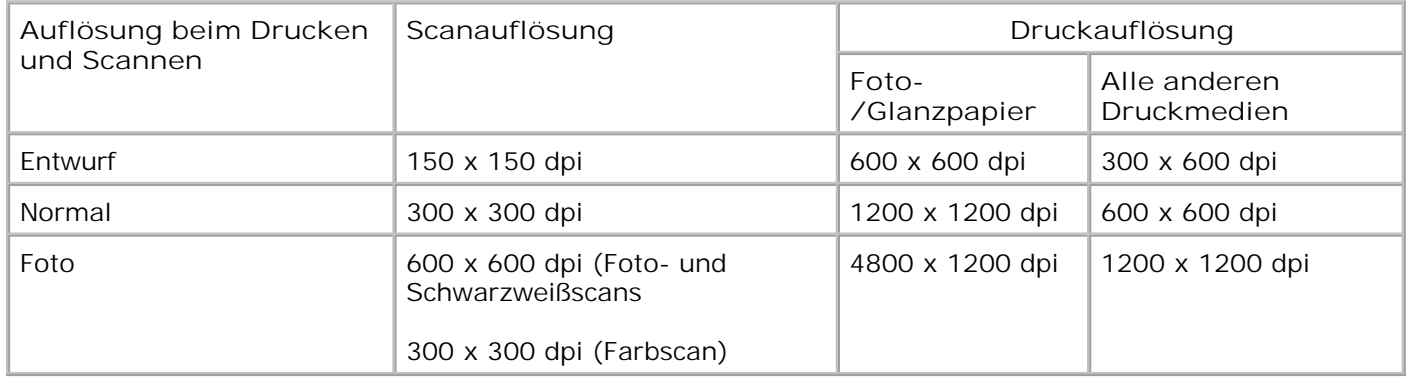

## **Unterstützte Betriebssysteme**

Der Drucker unterstützt folgende Betriebssysteme:

- Windows XP Professional x64
- Windows XP
- Windows 2000

# **Speicherspezifikationen und -anforderungen**

Ihr Betriebssystem muss die Mindestsystemanforderungen erfüllen.

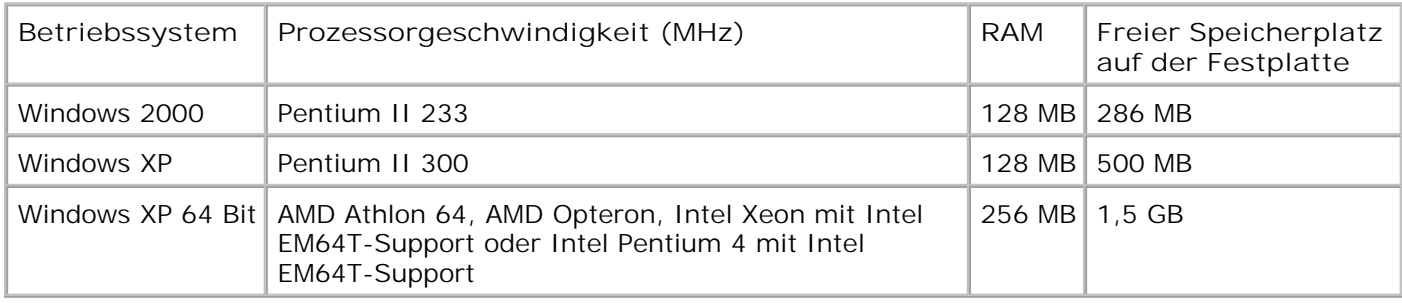

## **Richtlinien für Druckmedien**

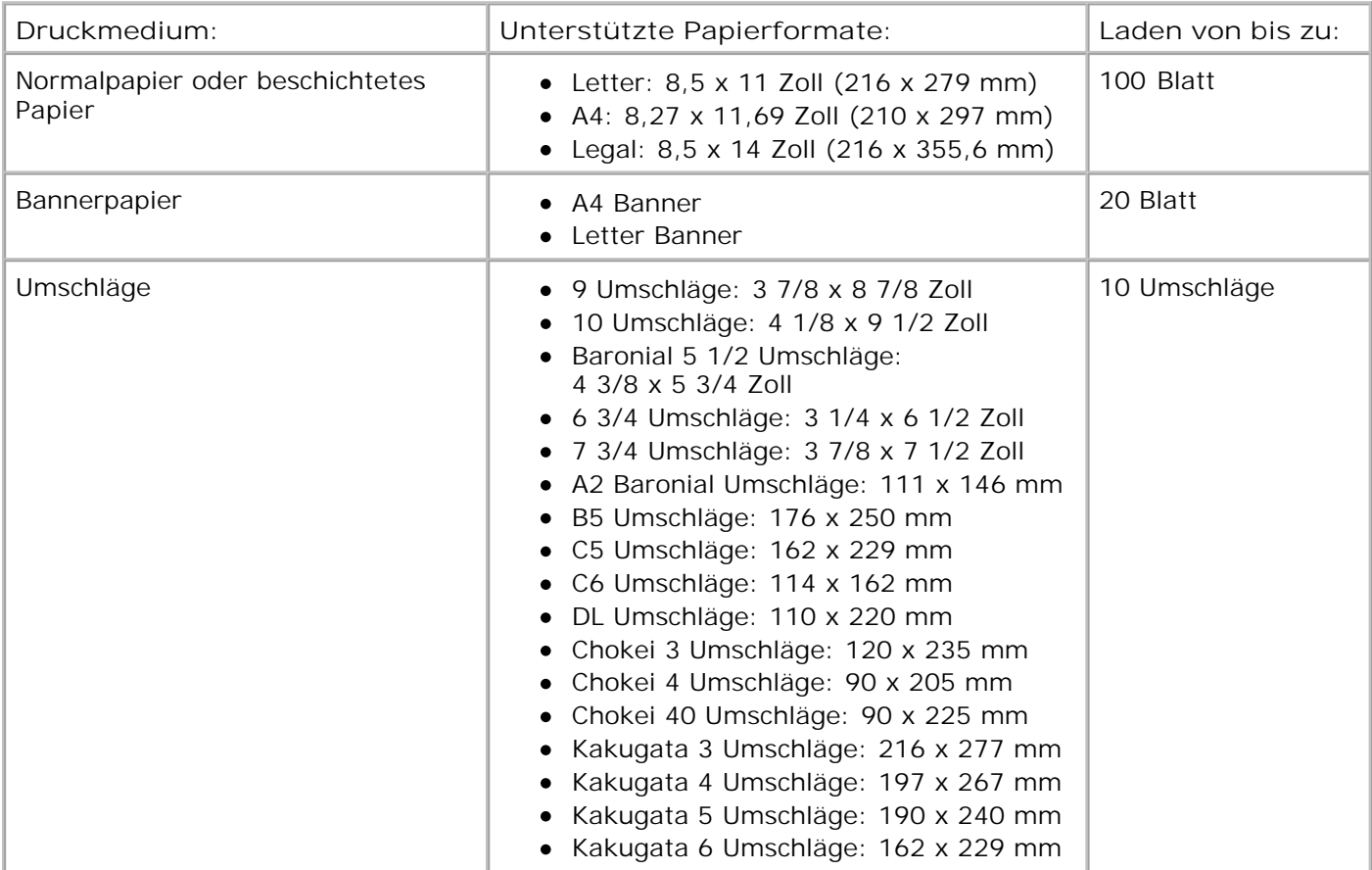

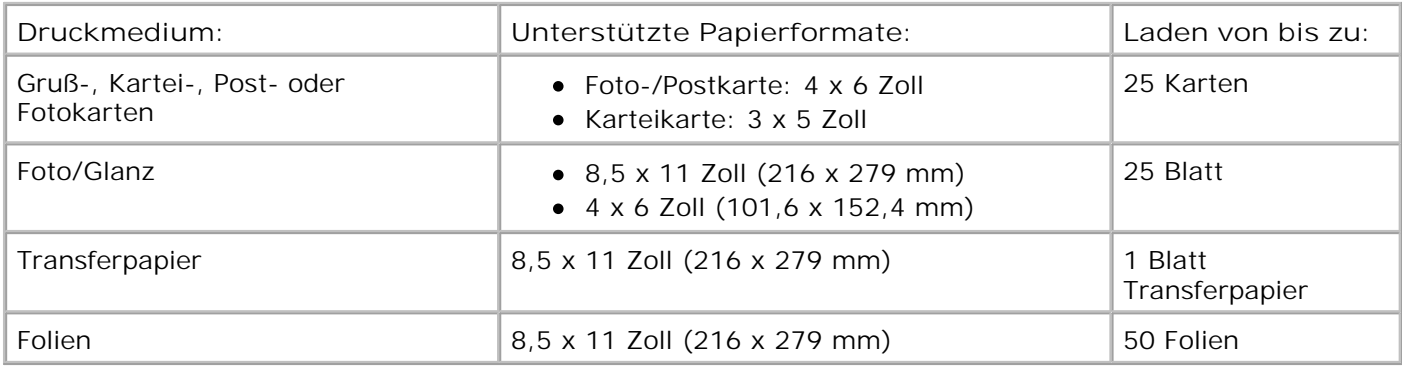

# **Kabel**

Für ihren Drucker benötigen Sie ein USB-Kabel (Universal Serial Bus = Universeller serieller Bus), das nicht im Lieferumfang enthalten ist.

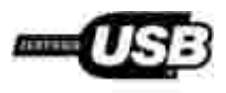

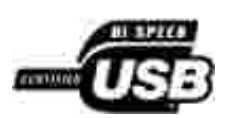

# **Anhang**

- Grundsätze des technischen Kundendiensts von Dell
- Kontakte zu Dell
- Garantie und Rückgabe

## **Grundsätze des technischen Kundendiensts von Dell**

Der von einem Techniker bereitgestellte technische Kundendienst erfordert die Kooperation und Teilnahme des Kunden an der Fehlersuche und sieht vor, dass das Betriebssystem, die Anwendungssoftware und die Hardwaretreiber auf ihre ursprüngliche Standardkonfiguration zurückgesetzt werden, mit der sie von Dell geliefert wurden. Zudem die Funktionalität des Druckers und der gesamten von Dell installierten Hardware bestätigt werden. Zusätzlich zu dem technischen Kundendienst durch einen Techniker steht Ihnen der technische Online-Kundendienst von Dell zur Verfügung. Weitere Optionen hinsichtlich des technischen Kundendiensts sind gegebenenfalls käuflich erhältlich.

Dell stellt einen beschränkten technischen Kundendienst für den Drucker sowie für die von Dell installierte Software und die Peripheriegeräte bereit. Unterstützung für Software und Peripheriegeräte von Drittherstellern, einschließlich solcher, die von Software & Peripherals (DellWare), ReadyWare und Custom Factory Integration (CFI/DellPlus) gekauft und/oder installiert wurden, wird vom jeweiligen ursprünglichen Hersteller bereitgestellt.

## **Kontakte zu Dell**

Sie erreichen den Dell Kundendienst untersupport.dell.com. Wählen Sie Ihre Region auf der Seite WELCOME TO DELL SUPPORT aus und machen Sie die erforderlichen Angaben, um auf Hilfetools und Informationen zuzugreifen.

Unter den folgenden Adressen können Sie Dell elektronisch erreichen:

Internet

www.dell.com

www.dell.com/ap/ (nur in asiatischen Ländern/Pazifik-Ländern)

www.dell.com/jp/ (nur in Japan)

www.euro.dell.com (nur in Europa)

www.dell.com/la/ (nur in lateinamerikanischen Ländern)

Anonymes File Transfer Protocol (FTP)

#### ftp.dell.com

Melden Sie sich an als Benutzer: anonymous und tragen Sie als Kennwort Ihre E-Mail-Adresse ein.

Elektronischer Kundendienst

mobile\_support@us.dell.com support@us.dell.com apsupport@dell.com (nur für Länder in Asien oder im Pazifikraum) support.jp.dell.com/jp/jp/tech/email/ (nur in Japan) support.euro.dell.com (nur in Europa)

Elektronischer Angebotsdienst

apmarketing@dell.com (nur für Länder in Asien oder im Pazifikraum)

## **Garantie und Rückgabe**

Dell Inc. ("Dell") stellt seine Hardwareprodukte gemäß den für die Branche geltenden Verfahren aus Teilen und Komponenten her, die neu oder neuwertig sind. Informationen zur Dell Garantie für Ihren Drucker finden Sie im *Benutzerhandbuch*.

# **Licensing Notice**

- BSD License and Warranty statements
- GNU License

The printer resident software contains:

- Software developed and copyrighted by Dell and/or third parties.
- Dell modified software licensed under the provisions of the GNU General Public License version 2 and the GNU Lesser General Public License version 2.1.
- Software licensed under the BSD license and warranty statements.
- Software based in part on the work of the Independent JPEG Group.

The Dell modified GNU licensed software is free software; you can redistribute it to and/or modify it under the terms of the licenses referenced above. These licenses do not provide you any rights to the Dell- or third-party-copyrighted software in this printer.

Since the GNU licensed software that the Dell modifications are based upon is supplied explicitly without warranty, use of the Dell modified version is similarly provided without warranty. See the warranty disclaimers in the referenced licenses for additional details.

To obtain source code files for the Dell modified GNU licensed software, launch the *Drivers and Utilities* CD that shipped with your printer and click **Contact Dell**, or refer to the "Contacting Dell" section of your *Owner's Manual*.

## **BSD License and Warranty statements**

Copyright (c) 1991 The Regents of the University of California. All rights reserved.

Redistribution and use in source and binary forms, with or without modification, are permitted provided that the following conditions are met:

1. Redistributions of source code must retain the above copyright notice, this list of conditions and the following disclaimer.

- 2. Redistributions in binary form must reproduce the above copyright notice, this list of conditions and the following disclaimer in the documentation and/or other materials provided with the distribution.
- The name of the author may not be used to endorse or promote products derived from this software 3. without specific prior written permission.

THIS SOFTWARE IS PROVIDED BY THE AUTHOR ` ` AS IS" AND ANY EXPRESS OR IMPLIED WARRANTIES, INCLUDING, BUT NOT LIMITED TO, THE IMPLIED WARRANTIES OF MERCHANTABILITY AND FITNESS FOR A PARTICULAR PURPOSE ARE DISCLAIMED. IN NO EVENT SHALL THE AUTHOR BE LIABLE FOR ANY DIRECT, INDIRECT, INCIDENTAL, SPECIAL, EXEMPLARY, OR CONSEQUENTIAL DAMAGES (INCLUDING, BUT NOT LIMITED TO, PROCUREMENT OF SUBSTITUTE GOODS OR SERVICES; LOSS OF USE, DATA, OR PROFITS; OR BUSINESS INTERRUPTION) HOWEVER CAUSED AND ON ANY THEORY OF LIABILITY, WHETHER IN CONTRACT, STRICT LIABILITY, OR TORT (INCLUDING NEGLIGENCE OR OTHERWISE) ARISING IN ANY WAY OUT OF THE USE OF THIS SOFTWARE, EVEN IF ADVISED OF THE POSSIBILITY OF SUCH DAMAGE.

## **GNU License**

GENERAL PUBLIC LICENSE

Version 2, June 1991

Copyright (C) 1989, 1991 Free Software Foundation, Inc.

59 Temple Place, Suite 330, Boston, MA 02111-1307 USA

Everyone is permitted to copy and distribute verbatim copies of this license document, but changing it is not allowed.

#### Preamble

The licenses for most software are designed to take away your freedom to share and change it. By contrast, the GNU General Public License is intended to guarantee your freedom to share and change free software--to make sure the software is free for all its users. This General Public License applies to most of the Free Software Foundation's software and to any other program whose authors commit to using it. (Some other Free Software Foundation software is covered by the GNU Library General Public License instead.) You can apply it to your programs, too.

When we speak of free software, we are referring to freedom, not price. Our General Public Licenses are designed to make sure that you have the freedom to distribute copies of free software (and charge for this service if you wish), that you receive source code or can get it if you want it, that you can change the software or use pieces of it in new free programs; and that you know you can do these things.

To protect your rights, we need to make restrictions that forbid anyone to deny you these rights or to ask you to surrender the rights. These restrictions translate to certain responsibilities for you if you distribute copies of the software, or if you modify it.

For example, if you distribute copies of such a program, whether gratis or for a fee, you must give the recipients all the rights that you have. You must make sure that they, too, receive or can get the source code. And you must show them these terms so they know their rights.

We protect your rights with two steps: (1) copyright the software, and (2) offer you this license which gives you legal permission to copy, distribute and/or modify the software.

Also, for each author's protection and ours, we want to make certain that everyone understands that there is no warranty for this free software. If the software is modified by someone else and passed on, we want its recipients to know that what they have is not the original, so that any problems introduced by others will not reflect on the original authors' reputations.

Finally, any free program is threatened constantly by software patents. We wish to avoid the danger that redistributors of a free program will individually obtain patent licenses, in effect making the program proprietary. To prevent this, we have made it clear that any patent must be licensed for everyone's free use or not licensed at all.

The precise terms and conditions for copying, distribution and modification follow.

#### GNU GENERAL PUBLIC LICENSE

#### TERMS AND CONDITIONS FOR COPYING, DISTRIBUTION AND MODIFICATION

0. This License applies to any program or other work which contains a notice placed by the copyright holder saying it may be distributed under the terms of this General Public License. The "Program", below, refers to any such program or work, and a "work based on the Program" means either the Program or any derivative work under copyright law: that is to say, a work containing the Program or a portion of it, either verbatim or with modifications and/or translated into another language. (Hereinafter, translation is included without limitation in the term "modification".) Each licensee is addressed as "you". Activities other than copying, distribution and modification are not covered by this License; they are outside its scope. The act of running the Program is not restricted, and the output from the Program is covered only if its contents constitute a work based on the Program (independent of having been made by running the Program). Whether that is true depends on what the Program does.

1. You may copy and distribute verbatim copies of the Program's source code as you receive it, in any medium, provided that you conspicuously and appropriately publish on each copy an appropriate copyright notice and disclaimer of warranty; keep intact all the notices that refer to this License and to the absence of any warranty; and give any other recipients of the Program a copy of this License along with the Program.

You may charge a fee for the physical act of transferring a copy, and you may at your option offer warranty protection in exchange for a fee.

2. You may modify your copy or copies of the Program or any portion of it, thus forming a work based on the Program, and copy and distribute such modifications or work under the terms of Section 1 above, provided that you also meet all of these conditions:

a. You must cause the modified files to carry prominent notices stating that you changed the files and the date of any change.

b. You must cause any work that you distribute or publish, that in whole or in part contains or is derived from the Program or any part thereof, to be licensed as a whole at no charge to all third parties under the terms of this License.

c. If the modified program normally reads commands interactively when run, you must cause it, when started running for such interactive use in the most ordinary way, to print or display an announcement including an appropriate copyright notice and a notice that there is no warranty (or else, saying that you provide a warranty) and that users may redistribute the program under these conditions, and telling the user how to view a copy of this License. (Exception: if the Program itself is interactive but does not normally print such an announcement, your work based on the Program is not required to print an announcement.)

These requirements apply to the modified work as a whole. If identifiable sections of that work are not derived from the Program, and can be reasonably considered independent and separate works in themselves, then this License, and its terms, do not apply to those sections when you distribute them as separate works. But when you distribute the same sections as part of a whole which is a work based on the Program, the distribution of the whole must be on the terms of this License, whose permissions for other licensees extend to the entire whole, and thus to each and every part regardless of who wrote it.

Thus, it is not the intent of this section to claim rights or contest your rights to work written entirely by you; rather, the intent is to exercise the right to control the distribution of derivative or collective works based on the Program.

In addition, mere aggregation of another work not based on the Program with the Program (or with a work based on the Program) on a volume of a storage or distribution medium does not bring the other work under the scope of this License.

3. You may copy and distribute the Program (or a work based on it, under Section 2) in object code or executable form under the terms of Sections 1 and 2 above provided that you also do one of the following:

a. Accompany it with the complete corresponding machine-readable source code, which must be distributed under the terms of Sections 1 and 2 above on a medium customarily used for software interchange; or,

b. Accompany it with a written offer, valid for at least three years, to give any third party, for a charge no more than your cost of physically performing source distribution, a complete machine-readable copy of the corresponding source code, to be distributed under the terms of Sections 1 and 2 above on a medium customarily used for software interchange; or,

c. Accompany it with the information you received as to the offer to distribute corresponding source code. (This alternative is allowed only for noncommercial distribution and only if you received the program in object code or executable form with such an offer, in accord with Subsection b above.)

The source code for a work means the preferred form of the work for making modifications to it. For an executable work, complete source code means all the source code for all modules it contains, plus any associated interface definition files, plus the scripts used to control compilation and installation of the executable. However, as a special exception, the source code distributed need not include anything that is normally distributed (in either source or binary form) with the major components (compiler, kernel, and so on) of the operating system on which the executable runs, unless that component itself accompanies the executable.

If distribution of executable or object code is made by offering access to copy from a designated place, then offering equivalent access to copy the source code from the same place counts as distribution of the source code, even though third parties are not compelled to copy the source along with the object code.

4. You may not copy, modify, sublicense, or distribute the Program except as expressly provided under this License. Any attempt otherwise to copy, modify, sublicense or distribute the Program is void, and will automatically terminate your rights under this License. However, parties who have received copies, or rights, from you under this License will not have their licenses terminated so long as such parties remain in full compliance.

5. You are not required to accept this License, since you have not signed it. However, nothing else grants you permission to modify or distribute the Program or its derivative works. These actions are prohibited by law if you do not accept this License. Therefore, by modifying or distributing the Program (or any work based on the Program), you indicate your acceptance of this License to do so, and all its terms and conditions for copying, distributing or modifying the Program or works based on it.

6. Each time you redistribute the Program (or any work based on the Program), the recipient automatically receives a license from the original licensor to copy, distribute or modify the Program subject to these terms and conditions. You may not impose any further restrictions on the recipients' exercise of the rights granted herein. You are not responsible for enforcing compliance by third parties to this License.

7. If, as a consequence of a court judgment or allegation of patent infringement or for any other reason (not limited to patent issues), conditions are imposed on you (whether by court order, agreement or otherwise) that contradict the conditions of this License, they do not excuse you from the conditions of this License. If you cannot distribute so as to satisfy simultaneously your obligations under this License and any other pertinent obligations, then as a consequence you may not distribute the Program at all. For example, if a patent license would not permit royalty-free redistribution of the Program by all those who receive copies directly or indirectly through you, then the only way you could satisfy both it and this License would be to

refrain entirely from distribution of the Program.

If any portion of this section is held invalid or unenforceable under any particular circumstance, the balance of the section is intended to apply and the section as a whole is intended to apply in other circumstances.

It is not the purpose of this section to induce you to infringe any patents or other property right claims or to contest validity of any such claims; this section has the sole purpose of protecting the integrity of the free software distribution system, which is implemented by public license practices. Many people have made generous contributions to the wide range of software distributed through that system in reliance on consistent application of that system; it is up to the author/donor to decide if he or she is willing to distribute software through any other system and a licensee cannot impose that choice.

This section is intended to make thoroughly clear what is believed to be a consequence of the rest of this License.

8. If the distribution and/or use of the Program is restricted in certain countries either by patents or by copyrighted interfaces, the original copyright holder who places the Program under this License may add an explicit geographical distribution limitation excluding those countries, so that distribution is permitted only in or among countries not thus excluded. In such case, this License incorporates the limitation as if written in the body of this License.

9. The Free Software Foundation may publish revised and/or new versions of the General Public License from time to time. Such new versions will be similar in spirit to the present version, but may differ in detail to address new problems or concerns.

Each version is given a distinguishing version number. If the Program specifies a version number of this License which applies to it and "any later version", you have the option of following the terms and conditions either of that version or of any later version published by the Free Software Foundation. If the Program does not specify a version number of this License, you may choose any version ever published by the Free Software Foundation.

10. If you wish to incorporate parts of the Program into other free programs whose distribution conditions are different, write to the author to ask for permission. For software which is copyrighted by the Free Software Foundation, write to the Free Software Foundation; we sometimes make exceptions for this. Our decision will be guided by the two goals of preserving the free status of all derivatives of our free software and of promoting the sharing and reuse of software generally.

#### NO WARRANTY

11. BECAUSE THE PROGRAM IS LICENSED FREE OF CHARGE, THERE IS NO WARRANTY FOR THE PROGRAM, TO THE EXTENT PERMITTED BY APPLICABLE LAW. EXCEPT WHEN OTHERWISE STATED IN WRITING THE COPYRIGHT HOLDERS AND/OR OTHER PARTIES PROVIDE THE PROGRAM "AS IS" WITHOUT WARRANTY OF ANY KIND, EITHER EXPRESSED OR IMPLIED, INCLUDING, BUT NOT LIMITED TO, THE IMPLIED WARRANTIES OF MERCHANTABILITY AND FITNESS FOR A PARTICULAR PURPOSE. THE ENTIRE RISK AS TO THE QUALITY AND PERFORMANCE OF THE PROGRAM IS WITH YOU. SHOULD THE PROGRAM PROVE DEFECTIVE, YOU ASSUME THE COST OF ALL NECESSARY SERVICING, REPAIR OR CORRECTION.

12. IN NO EVENT UNLESS REQUIRED BY APPLICABLE LAW OR AGREED TO IN WRITING WILL ANY COPYRIGHT HOLDER, OR ANY OTHER PARTY WHO MAY MODIFY AND/OR REDISTRIBUTE THE PROGRAM AS PERMITTED ABOVE, BE LIABLE TO YOU FOR DAMAGES, INCLUDING ANY GENERAL, SPECIAL, INCIDENTAL OR CONSEQUENTIAL DAMAGES ARISING OUT OF THE USE OR INABILITY TO USE THE PROGRAM (INCLUDING BUT NOT LIMITED TO LOSS OF DATA OR DATA BEING RENDERED INACCURATE OR LOSSES SUSTAINED BY YOU OR THIRD PARTIES OR A FAILURE OF THE PROGRAM TO OPERATE WITH ANY OTHER PROGRAMS), EVEN IF SUCH HOLDER OR OTHER PARTY HAS BEEN ADVISED OF THE POSSIBILITY OF SUCH DAMAGES.

#### END OF TERMS AND CONDITIONS

How to Apply These Terms to Your New Programs
If you develop a new program, and you want it to be of the greatest possible use to the public, the best way to achieve this is to make it free software which everyone can redistribute and change under these terms.

To do so, attach the following notices to the program. It is safest to attach them to the start of each source file to most effectively convey the exclusion of warranty; and each file should have at least the "copyright" line and a pointer to where the full notice is found.

1 April 1989

Lexmark International, Inc.

This General Public License does not permit incorporating your program into proprietary programs. If your program is a subroutine library, you may consider it more useful to permit linking proprietary applications with the library. If this is what you want to do, use the GNU Library General Public License instead of this License.

GNU LESSER GENERAL PUBLIC LICENSE

Version 2.1, February 1999

Copyright (C) 1991, 1999 Free Software Foundation, Inc.

59 Temple Place, Suite 330, Boston, MA 02111-1307 USA

Everyone is permitted to copy and distribute verbatim copies of this license document, but changing it is not allowed.

[This is the first released version of the Lesser GPL. It also counts as the successor of the GNU Library Public License, version 2, hence the version number 2.1.]

### Preamble

The licenses for most software are designed to take away your freedom to share and change it. By contrast, the GNU General Public Licenses are intended to guarantee your freedom to share and change free software- -to make sure the software is free for all its users.

This license, the Lesser General Public License, applies to some specially designated software packages- typically libraries--of the Free Software Foundation and other authors who decide to use it. You can use it too, but we suggest you first think carefully about whether this license or the ordinary General Public License is the better strategy to use in any particular case, based on the explanations below.

When we speak of free software, we are referring to freedom of use, not price. Our General Public Licenses are designed to make sure that you have the freedom to distribute copies of free software (and charge for this service if you wish); that you receive source code or can get it if you want it; that you can change the software and use pieces of it in new free programs; and that you are informed that you can do these things.

To protect your rights, we need to make restrictions that forbid distributors to deny you these rights or to ask you to surrender these rights. These restrictions translate to certain responsibilities for you if you distribute copies of the library or if you modify it.

For example, if you distribute copies of the library, whether gratis or for a fee, you must give the recipients all the rights that we gave you. You must make sure that they, too, receive or can get the source code. If you link other code with the library, you must provide complete object files to the recipients, so that they can relink them with the library after making changes to the library and recompiling it. And you must show them these terms so they know their rights.

We protect your rights with a two-step method: (1) we copyright the library, and (2) we offer you this license, which gives you legal permission to copy, distribute and/or modify the library.

To protect each distributor, we want to make it very clear that there is no warranty for the free library. Also, if the library is modified by someone else and passed on, the recipients should know that what they have is not the original version, so that the original author's reputation will not be affected by problems that might be introduced by others.

Finally, software patents pose a constant threat to the existence of any free program. We wish to make sure that a company cannot effectively restrict the users of a free program by obtaining a restrictive license from a patent holder. Therefore, we insist that any patent license obtained for a version of the library must be consistent with the full freedom of use specified in this license.

Most GNU software, including some libraries, is covered by the ordinary GNU General Public License. This license, the GNU Lesser General Public License, applies to certain designated libraries, and is quite different from the ordinary General Public License. We use this license for certain libraries in order to permit linking those libraries into non-free programs.

When a program is linked with a library, whether statically or using a shared library, the combination of the two is legally speaking a combined work, a derivative of the original library. The ordinary General Public License therefore permits such linking only if the entire combination fits its criteria of freedom. The Lesser General Public License permits more lax criteria for linking other code with the library.

We call this license the "Lesser" General Public License because it does Less to protect the user's freedom than the ordinary General Public License. It also provides other free software developers Less of an advantage over competing non-free programs. These disadvantages are the reason we use the ordinary General Public License for many libraries. However, the Lesser license provides advantages in certain special circumstances.

For example, on rare occasions, there may be a special need to encourage the widest possible use of a certain library, so that it becomes a de-facto standard. To achieve this, non-free programs must be allowed to use the library. A more frequent case is that a free library does the same job as widely used non-free libraries. In this case, there is little to gain by limiting the free library to free software only, so we use the Lesser General Public License.

In other cases, permission to use a particular library in non-free programs enables a greater number of people to use a large body of free software. For example, permission to use the GNU C Library in non-free programs enables many more people to use the whole GNU operating system, as well as its variant, the GNU/Linux operating system.

Although the Lesser General Public License is Less protective of the users' freedom, it does ensure that the user of a program that is linked with the Library has the freedom and the wherewithal to run that program using a modified version of the Library.

The precise terms and conditions for copying, distribution and modification follow. Pay close attention to the difference between a "work based on the library" and a "work that uses the library". The former contains code derived from the library, whereas the latter must be combined with the library in order to run.

## GNU LESSER GENERAL PUBLIC LICENSE

### TERMS AND CONDITIONS FOR COPYING, DISTRIBUTION AND MODIFICATION

0. This License Agreement applies to any software library or other program which contains a notice placed by the copyright holder or other authorized party saying it may be distributed under the terms of this Lesser General Public License (also called "this License"). Each licensee is addressed as "you".

A "library" means a collection of software functions and/or data prepared so as to be conveniently linked with application programs (which use some of those functions and data) to form executables.

The "Library", below, refers to any such software library or work which has been distributed under these terms. A "work based on the Library" means either the Library or any derivative work under copyright law: that is to say, a work containing the Library or a portion of it, either verbatim or with modifications and/or

translated straightforwardly into another language. (Hereinafter, translation is included without limitation in the term "modification".)

"Source code" for a work means the preferred form of the work for making modifications to it. For a library, complete source code means all the source code for all modules it contains, plus any associated interface definition files, plus the scripts used to control compilation and installation of the library.

Activities other than copying, distribution and modification are not covered by this License; they are outside its scope. The act of running a program using the Library is not restricted, and output from such a program is covered only if its contents constitute a work based on the Library (independent of the use of the Library in a tool for writing it). Whether that is true depends on what the Library does and what the program that uses the Library does.

1. You may copy and distribute verbatim copies of the Library's complete source code as you receive it, in any medium, provided that you conspicuously and appropriately publish on each copy an appropriate copyright notice and disclaimer of warranty; keep intact all the notices that refer to this License and to the absence of any warranty; and distribute a copy of this License along with the Library.

You may charge a fee for the physical act of transferring a copy, and you may at your option offer warranty protection in exchange for a fee.

2. You may modify your copy or copies of the Library or any portion of it, thus forming a work based on the Library, and copy and distribute such modifications or work under the terms of Section 1 above, provided that you also meet all of these conditions:

a. The modified work must itself be a software library.

b. You must cause the files modified to carry prominent notices stating that you changed the files and the date of any change.

c. You must cause the whole of the work to be licensed at no charge to all third parties under the terms of this License.

d. If a facility in the modified Library refers to a function or a table of data to be supplied by an application program that uses the facility, other than as an argument passed when the facility is invoked, then you must make a good faith effort to ensure that, in the event an application does not supply such function or table, the facility still operates, and performs whatever part of its purpose remains meaningful.

(For example, a function in a library to compute square roots has a purpose that is entirely well-defined independent of the application. Therefore, Subsection 2d requires that any application-supplied function or table used by this function must be optional: if the application does not supply it, the square root function must still compute square roots.)

These requirements apply to the modified work as a whole. If identifiable sections of that work are not derived from the Library, and can be reasonably considered independent and separate works in themselves, then this License, and its terms, do not apply to those sections when you distribute them as separate works. But when you distribute the same sections as part of a whole which is a work based on the Library, the distribution of the whole must be on the terms of this License, whose permissions for other licensees extend to the entire whole, and thus to each and every part regardless of who wrote it.

Thus, it is not the intent of this section to claim rights or contest your rights to work written entirely by you; rather, the intent is to exercise the right to control the distribution of derivative or collective works based on the Library.

In addition, mere aggregation of another work not based on the Library with the Library (or with a work based on the Library) on a volume of a storage or distribution medium does not bring the other work under the scope of this License.

3. You may opt to apply the terms of the ordinary GNU General Public License instead of this License to a

given copy of the Library. To do this, you must alter all the notices that refer to this License, so that they refer to the ordinary GNU General Public License, version 2, instead of to this License. (If a newer version than version 2 of the ordinary GNU General Public License has appeared, then you can specify that version instead if you wish.) Do not make any other change in these notices.

Once this change is made in a given copy, it is irreversible for that copy, so the ordinary GNU General Public License applies to all subsequent copies and derivative works made from that copy.

This option is useful when you wish to copy part of the code of the Library into a program that is not a library.

4. You may copy and distribute the Library (or a portion or derivative of it, under Section 2) in object code or executable form under the terms of Sections 1 and 2 above provided that you accompany it with the complete corresponding machine-readable source code, which must be distributed under the terms of Sections 1 and 2 above on a medium customarily used for software interchange.

If distribution of object code is made by offering access to copy from a designated place, then offering equivalent access to copy the source code from the same place satisfies the requirement to distribute the source code, even though third parties are not compelled to copy the source along with the object code.

5. A program that contains no derivative of any portion of the Library, but is designed to work with the Library by being compiled or linked with it, is called a "work that uses the Library". Such a work, in isolation, is not a derivative work of the Library, and therefore falls outside the scope of this License.

However, linking a "work that uses the Library" with the Library creates an executable that is a derivative of the Library (because it contains portions of the Library), rather than a "work that uses the library". The executable is therefore covered by this License. Section 6 states terms for distribution of such executables.

When a "work that uses the Library" uses material from a header file that is part of the Library, the object code for the work may be a derivative work of the Library even though the source code is not. Whether this is true is especially significant if the work can be linked without the Library, or if the work is itself a library. The threshold for this to be true is not precisely defined by law.

If such an object file uses only numerical parameters, data structure layouts and accessors, and small macros and small inline functions (ten lines or less in length), then the use of the object file is unrestricted, regardless of whether it is legally a derivative work. (Executables containing this object code plus portions of the Library will still fall under Section 6.)

Otherwise, if the work is a derivative of the Library, you may distribute the object code for the work under the terms of Section 6. Any executables containing that work also fall under Section 6, whether or not they are linked directly with the Library itself.

6. As an exception to the Sections above, you may also combine or link a "work that uses the Library" with the Library to produce a work containing portions of the Library, and distribute that work under terms of your choice, provided that the terms permit modification of the work for the customer's own use and reverse engineering for debugging such modifications.

You must give prominent notice with each copy of the work that the Library is used in it and that the Library and its use are covered by this License. You must supply a copy of this License. If the work during execution displays copyright notices, you must include the copyright notice for the Library among them, as well as a reference directing the user to the copy of this License. Also, you must do one of these things:

a. Accompany the work with the complete corresponding machine-readable source code for the Library including whatever changes were used in the work (which must be distributed under Sections 1 and 2 above); and, if the work is an executable linked with the Library, with the complete machine-readable "work that uses the Library", as object code and/or source code, so that the user can modify the Library and then relink to produce a modified executable containing the modified Library. (It is understood that the user who changes the contents of definitions files in the Library will not necessarily be able to recompile the application to use the modified definitions.)

b. Use a suitable shared library mechanism for linking with the Library. A suitable mechanism is one that (1) uses at run time a copy of the library already present on the user's computer system, rather than copying library functions into the executable, and (2) will operate properly with a modified version of the library, if the user installs one, as long as the modified version is interface-compatible with the version that the work was made with.

c. Accompany the work with a written offer, valid for at least three years, to give the same user the materials specified in Subsection 6a, above, for a charge no more than the cost of performing this distribution.

d. If distribution of the work is made by offering access to copy from a designated place, offer equivalent access to copy the above specified materials from the same place.

e. Verify that the user has already received a copy of these materials or that you have already sent this user a copy.

For an executable, the required form of the "work that uses the Library" must include any data and utility programs needed for reproducing the executable from it. However, as a special exception, the materials to be distributed need not include anything that is normally distributed (in either source or binary form) with the major components (compiler, kernel, and so on) of the operating system on which the executable runs, unless that component itself accompanies the executable.

It may happen that this requirement contradicts the license restrictions of other proprietary libraries that do not normally accompany the operating system. Such a contradiction means you cannot use both them and the Library together in an executable that you distribute.

7. You may place library facilities that are a work based on the Library side-by-side in a single library together with other library facilities not covered by this License, and distribute such a combined library, provided that the separate distribution of the work based on the Library and of the other library facilities is otherwise permitted, and provided that you do these two things:

a. Accompany the combined library with a copy of the same work based on the Library, uncombined with any other library facilities. This must be distributed under the terms of the Sections above.

b. Give prominent notice with the combined library of the fact that part of it is a work based on the Library, and explaining where to find the accompanying uncombined form of the same work.

8. You may not copy, modify, sublicense, link with, or distribute the Library except as expressly provided under this License. Any attempt otherwise to copy, modify, sublicense, link with, or distribute the Library is void, and will automatically terminate your rights under this License. However, parties who have received copies, or rights, from you under this License will not have their licenses terminated so long as such parties remain in full compliance.

9. You are not required to accept this License, since you have not signed it. However, nothing else grants you permission to modify or distribute the Library or its derivative works. These actions are prohibited by law if you do not accept this License. Therefore, by modifying or distributing the Library (or any work based on the Library), you indicate your acceptance of this License to do so, and all its terms and conditions for copying, distributing or modifying the Library or works based on it.

10. Each time you redistribute the Library (or any work based on the Library), the recipient automatically receives a license from the original licensor to copy, distribute, link with or modify the Library subject to these terms and conditions. You may not impose any further restrictions on the recipients' exercise of the rights granted herein. You are not responsible for enforcing compliance by third parties with this License.

11. If, as a consequence of a court judgment or allegation of patent infringement or for any other reason (not limited to patent issues), conditions are imposed on you (whether by court order, agreement or otherwise) that contradict the conditions of this License, they do not excuse you from the conditions of this License. If you cannot distribute so as to satisfy simultaneously your obligations under this License and any other pertinent obligations, then as a consequence you may not distribute the Library at all. For example, if a patent license would not permit royalty-free redistribution of the Library by all those who receive copies directly or indirectly through you, then the only way you could satisfy both it and this License would be to refrain entirely from distribution of the Library.

If any portion of this section is held invalid or unenforceable under any particular circumstance, the balance of the section is intended to apply, and the section as a whole is intended to apply in other circumstances.

It is not the purpose of this section to induce you to infringe any patents or other property right claims or to contest validity of any such claims; this section has the sole purpose of protecting the integrity of the free software distribution system which is implemented by public license practices. Many people have made generous contributions to the wide range of software distributed through that system in reliance on consistent application of that system; it is up to the author/donor to decide if he or she is willing to distribute software through any other system and a licensee cannot impose that choice.

This section is intended to make thoroughly clear what is believed to be a consequence of the rest of this License.

12. If the distribution and/or use of the Library is restricted in certain countries either by patents or by copyrighted interfaces, the original copyright holder who places the Library under this License may add an explicit geographical distribution limitation excluding those countries, so that distribution is permitted only in or among countries not thus excluded. In such case, this License incorporates the limitation as if written in the body of this License.

13. The Free Software Foundation may publish revised and/or new versions of the Lesser General Public License from time to time. Such new versions will be similar in spirit to the present version, but may differ in detail to address new problems or concerns. Each version is given a distinguishing version number. If the Library specifies a version number of this License which applies to it and "any later version", you have the option of following the terms and conditions either of that version or of any later version published by the Free Software Foundation. If the Library does not specify a license version number, you may choose any version ever published by the Free Software Foundation.

14. If you wish to incorporate parts of the Library into other free programs whose distribution conditions are incompatible with these, write to the author to ask for permission. For software which is copyrighted by the Free Software Foundation, write to the Free Software Foundation; we sometimes make exceptions for this. Our decision will be guided by the two goals of preserving the free status of all derivatives of our free software and of promoting the sharing and reuse of software generally.

# NO WARRANTY

15. BECAUSE THE LIBRARY IS LICENSED FREE OF CHARGE, THERE IS NO WARRANTY FOR THE LIBRARY, TO THE EXTENT PERMITTED BY APPLICABLE LAW. EXCEPT WHEN OTHERWISE STATED IN WRITING THE COPYRIGHT HOLDERS AND/OR OTHER PARTIES PROVIDE THE LIBRARY "AS IS" WITHOUT WARRANTY OF ANY KIND, EITHER EXPRESSED OR IMPLIED, INCLUDING, BUT NOT LIMITED TO, THE IMPLIED WARRANTIES OF MERCHANTABILITY AND FITNESS FOR A PARTICULAR PURPOSE. THE ENTIRE RISK AS TO THE QUALITY AND PERFORMANCE OF THE LIBRARY IS WITH YOU. SHOULD THE LIBRARY PROVE DEFECTIVE, YOU ASSUME THE COST OF ALL NECESSARY SERVICING, REPAIR OR CORRECTION.

16. IN NO EVENT UNLESS REQUIRED BY APPLICABLE LAW OR AGREED TO IN WRITING WILL ANY COPYRIGHT HOLDER, OR ANY OTHER PARTY WHO MAY MODIFY AND/OR REDISTRIBUTE THE LIBRARY AS PERMITTED ABOVE, BE LIABLE TO YOU FOR DAMAGES, INCLUDING ANY GENERAL, SPECIAL, INCIDENTAL OR CONSEQUENTIAL DAMAGES ARISING OUT OF THE USE OR INABILITY TO USE THE LIBRARY (INCLUDING BUT NOT LIMITED TO LOSS OF DATA OR DATA BEING RENDERED INACCURATE OR LOSSES SUSTAINED BY YOU OR THIRD PARTIES OR A FAILURE OF THE LIBRARY TO OPERATE WITH ANY OTHER SOFTWARE), EVEN IF SUCH HOLDER OR OTHER PARTY HAS BEEN ADVISED OF THE POSSIBILITY OF SUCH DAMAGES.

# END OF TERMS AND CONDITIONS

How to Apply These Terms to Your New Libraries

If you develop a new library, and you want it to be of the greatest possible use to the public, we recommend making it free software that everyone can redistribute and change. You can do so by permitting redistribution under these terms (or, alternatively, under the terms of the ordinary General Public License).

To apply these terms, attach the following notices to the library. It is safest to attach them to the start of each source file to most effectively convey the exclusion of warranty; and each file should have at least the "copyright" line and a pointer to where the full notice is found.

1 April 1990

Lexmark International, Inc.

That's all there is to it!